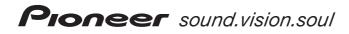

# DVR-940HX-S DVR-545HX-S

HDD HARD DISK DRIVE שא disc GEMSTAR VIDEO RW HOMI

Discover the benefits of registering your product online at **www.pioneer.co.uk** (www.pioneer-eur.com)

**Operating Instructions** 

#### Thank you for buying this Pioneer product.

Please read through these operating instructions so you will know how to operate your model properly. After you have finished reading the instructions, put them away in a safe place for future reference.

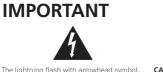

within an equilateral triangle, is intended to alert the user to the presence of uninsulated "dangerous voltage" within the product's enclosure that may be of sufficient magnitude to constitute a risk of electric shock to persons.

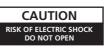

#### CAUTION:

TO PREVENT THE RISK OF ELECTRIC SHOCK, DO NOT REMOVE COVER (OR BACK). NO USER-SERVICEABLE PARTS INSIDE. REFER SERVICING TO QUALIFIED SERVICE PERSONNEL.

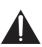

The exclamation point within an equilateral triangle is intended to alert the user to the presence of important operating and maintenance (servicing) instructions in the literature accompanying the appliance.

D3-4-2-1-1 En-A

#### WARNING

This equipment is not waterproof. To prevent a fire or shock hazard, do not place any container filed with liquid near this equipment (such as a vase or flower pot) or expose it to dripping, splashing, rain or moisture. D3-4-2-1-3 A En

#### WARNING

Before plugging in for the first time, read the following section carefully.

The voltage of the available power supply differs according to country or region. Be sure that the power supply voltage of the area where this unit will be used meets the required voltage (e.g., 230 V or 120 V) written on the rear panel. D3-4-2-1-4 A En

#### CAUTION

This product is a class 1 laser product, but this product contains a laser diode higher than Class 1. To ensure continued safety, do not remove any covers or attempt to gain access to the rear of the product. Refer all servicing to gualified personnel. The following caution label appears on your unit.

Location: top of the unit

CAUTION

ATTENTION

ADVARSEI VARNING

VORSICHT

VARO

注意 注意

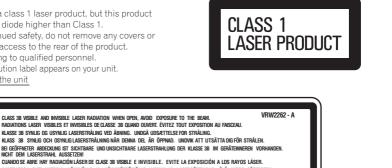

PRECAUCIÓN CUANDO SE ABRE HAY RADIACIÓN LÁSER DE CLASE 3B VISIBLE E INVISIBLE. EVITE LA EXPOSICIÓN A LOS RAYOS LÁSER. AVATTAESSA OLET ALTTIINA NÄKYVÄLLE JA NÄKYMÄTTÖMÄLLE LUOKAN 3B LASERSÄTEILYLLE. ÄLÄ KATSO SÄTEESEEN. 打開時會有CLASS 3B可見和不可見鐳射輻射,請勿受鐳射束輻射 ここを開くと CLASS 3B の可視レーザ光及び不可視レーザ光が出ます。ビームを直接見たり、触れたりしないこと。

D3-4-2-1-8\_B\_En

This product complies with the Low Voltage Directive (73/23/EEC, amended by 93/68/EEC), EMC Directives (89/336/EEC, amended by 92/31/EEC and 93/68/EEC). D3-4-2-1-9a En

NICHT DEM LASERSTRAHL AUSSETZEN!

#### WARNING

To prevent a fire hazard, do not place any naked flame sources (such as a lighted candle) on the equipment. D3-4-2-1-7a A En

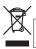

If you want to dispose this product, do not mix it with general household waste. There is a separate collection system for used electronic products in accordance with legislation that requires proper treatment, recovery and recycling.

Private households in the 25 member states of the EU, in Switzerland and Norway may return their used electronic products free of charge to designated collection facilities or to a retailer (if you purchase a similar new one).

For countries not mentioned above, please contact your local authorities for the correct method of disposal.

By doing so you will ensure that your disposed product undergoes the necessary treatment, recovery and recycling and thus prevent potential negative effects on the environment and human health.

#### **Operating Environment**

Operating environment temperature and humidity:  $\pm 5$  °C to  $\pm 35$  °C ( $\pm 41$  °F to  $\pm 95$  °F); less than 85 %RH (cooling vents not blocked)

Do not install this unit in a poorly ventilated area, or in locations exposed to high humidity or direct sunlight (or strong artificial light) D342-1-7c\_A\_En

#### VENTILATION CAUTION

When installing this unit, make sure to leave space around the unit for ventilation to improve heat radiation (at least 10 cm at top, 10 cm at rear, and 10 cm at each side).

#### WARNING

Slots and openings in the cabinet are provided for ventilation to ensure reliable operation of the product, and to protect it from overheating. To prevent fire hazard, the openings should never be blocked or covered with items (such as newspapers, table-cloths, curtains) or by operating the equipment on thick carpet or a bed.

If the AC plug of this unit does not match the AC outlet you want to use, the plug must be removed and appropriate one fitted. Replacement and mounting of an AC plug on the power supply cord of this unit should be performed only by qualified service personnel. If connected to an AC outlet, the cut-off plug can cause severe electrical shock. Make sure it is properly disposed of after removal. The equipment should be disconnected by removing the mains plug from the wall socket when left unused for a long period of time (for example, when on vacation).

#### CAUTION

The STANDBY/ON switch on this unit will not completely shut off all power from the AC outlet. Since the power cord serves as the main disconnect device for the unit, you will need to unplug it from the AC outlet to shut down all power. Therefore, make sure the unit has been installed so that the power cord can be easily unplugged from the AC outlet in case of an accident. To avoid fire hazard, the power cord should also be unplugged from the AC outlet when left unused for a long period of time (for example, when on vacation).

This product is for general household purposes. Any failure due to use for other than household purposes (such as long-term use for business purposes in a restaurant or use in a car or ship) and which requires repair will be charged for even during the warranty period. K041\_En

#### POWER-CORD CAUTION

Handle the power cord by the plug. Do not pull out the plug by tugging the cord and never touch the power cord when your hands are wet as this could cause a short circuit or electric shock. Do not place the unit, a piece of furniture, etc., on the power cord, or pinch the cord. Never make a knot in the cord or tie it with other cords. The power cords should be routed such that they are not likely to be stepped on. A damaged power cord can cause a fire or give you an electrical shock. Check the power cord once in a while. When you find it damaged, ask your nearest PIONEER authorized service center or your dealer for a replacement. sou2\_En

Replacement and mounting of an AC plug on the power supply cord of this unit should be performed only by qualified service personnel.

#### IMPORTANT: THE MOULDED PLUG

This appliance is supplied with a moulded three pin mains plug for your safety and convenience. A 5 amp fuse is fitted in this plug. Should the fuse need to be replaced, please ensure that the replacement fuse has a rating of 5 amps and that it is approved by ASTA or BSI to BS1362.

If the plug contains a removable fuse cover, you must ensure that it is refitted when the fuse is replaced. If you lose the fuse cover the plug must not be used until a replacement cover is obtained. A replacement fuse cover can be obtained from your local dealer.

If the fitted moulded plug is unsuitable for your socket outlet, then the fuse shall be removed and the plug cut off and disposed of safely. There is a danger of severe electrical shock if the cut off plug is inserted into any 13 amp socket.

If a new plug is to be fitted, please observe the wiring code as shown below. If in any doubt, please consult a qualified electrician.

WARNING : THIS APPARATUS MUST BE EARTHED.

IMPORTANT: The wires in this mains lead are coloured in accordance with the following code:

Green & Yellow : Earth Blue : Neutral Brown : Live

As the colours of the wires in the mains lead of this appliance may not correspond with the coloured markings identifying the terminals in your plug, proceed as follows;

The wire which is coloured GREEN-AND-YELLOW must be connected to the terminal in the plug which is marked with the letter **E** or by the earth symbol 🚇 or coloured GREEN or GREEN-AND-YELLOW.

The wire which is coloured BLUE must be connected to the terminal which is marked with the

letter N or coloured BLACK. The wire which is coloured BROWN must be connected to the terminal which is marked with the letter L or coloured RED.

How to replace the fuse: Open the fuse compartment with a screwdriver and replace the fuse.

D3-4-2-1-2-1\_B\_En

# Contents

## 01 Before you start

| What's in the box6                    |
|---------------------------------------|
| Putting the batteries in the remote   |
| control                               |
| Using the remote control7             |
| Disc / content format playback        |
| compatibility7                        |
| About the internal/external hard disk |
| drive                                 |
| Symbols used in this manual13         |
|                                       |

## 02 Connecting up

| Rear panel connections14                    | ł  |
|---------------------------------------------|----|
| Front panel connections15                   | ;  |
| Common Interface15                          | 5  |
| Connecting a TV antenna16                   | ò  |
| Easy connections17                          | 1  |
| Using other types of audio/video output .18 | 3  |
| Connecting to a cable box or satellite      |    |
| receiver                                    | )  |
| Connecting an external decoder box (1) .21  |    |
| Connecting an external decoder box (2) . 22 | 2  |
| Connecting to an AV amplifier/receiver 23   | \$ |
| Connecting using HDMI                       | ŀ  |
| Connecting other AV sources25               | 5  |
| Connecting a USB device                     | ò  |
| Connecting the optional external HDD        |    |
| (DVR-940HX-S only)                          | 1  |
| Plugging in                                 |    |
| 00 0                                        |    |

## 03 Controls and displays

| Front panel                    |
|--------------------------------|
| Display                        |
| Remote control (DVR-940HX-S)31 |
| Remote control (DVR-545HX-S)33 |

### 04 Getting started

| Switching on and setting up36                                  |
|----------------------------------------------------------------|
| For users receiving digital broadcast                          |
| services                                                       |
| Setting up the GUIDE $Plus + \circledast$ system $\textbf{40}$ |

# 05 Using the GUIDE Plus+® electronic program guide

| The GUIDE Plus+® system                            | 44 |
|----------------------------------------------------|----|
| Using the GUIDE Plus+ <sup>®</sup> system<br>Areas |    |
| GUIDE Plus+® FAQ and                               |    |
| troubleshooting                                    | 59 |

# 06 Using the digital electronic program guide

| The Digital EPG system     | 62 |
|----------------------------|----|
| Using the Digital EPG      | 63 |
| Setting timer programs     | 64 |
| Other useful EPG functions | 64 |

## 07 Recording

| About DVD recording<br>About HDD recording                                                     | 67 |
|------------------------------------------------------------------------------------------------|----|
| Recorded audio<br>Restrictions on video recording                                              |    |
| Using the built-in A.TV and D.TV tuners .<br>Setting the picture quality/recording             |    |
| time<br>Basic recording from the TV                                                            |    |
| Pause Live TV<br>Simultaneous recording and playback                                           | 75 |
| (Chase Play)<br>Recording from an external component .<br>Playing your recordings on other DVD |    |
| players<br>Initializing recordable DVD discs                                                   |    |

## 08 Playback

| Introduction                                              |    |
|-----------------------------------------------------------|----|
| Using the Disc Navigator to browse the contents of a disc | 96 |
| Scanning discs                                            |    |
| Playing in slow motion                                    | 88 |
| Frame advance/frame reverse                               | 88 |
| The Play Mode menu                                        | 88 |
| Displaying and switching subtitles                        | 91 |
| Switching DVD and DivX soundtracks                        | 91 |
| Switching audio channels                                  | 92 |
| Switching camera angles                                   | 92 |
| Displaying disc information on-screen                     | 93 |

#### 09 Playing and recording from a DV 16 The Initial Setup menu camcorder

| Playing from a DV camcorder   | 94 |
|-------------------------------|----|
| Recording from a DV camcorder | 94 |
| DV video setting              | 96 |
| About DV                      | 96 |

### **10 Editing**

| Editing options9           | 7 |
|----------------------------|---|
| The Disc Navigator screen9 | 8 |

### **11 Copying and backup**

| Introduction                          | 109 |
|---------------------------------------|-----|
| One Touch Copy                        | 110 |
| Using Copy Lists                      | 111 |
| Copying between internal and external |     |
| HDDs (DVR-940HX-S)                    | 115 |
| Using disc backup                     | 117 |

## 12 Using the Jukebox

| Copying music to the HDD        | 119 |
|---------------------------------|-----|
| Copying files from a USB device | 120 |
| Playing music from the Jukebox  | 120 |
| Editing Jukebox albums          | 121 |

## **13 The PhotoViewer**

| Locating JPEG picture files           | . 1 | 22 |
|---------------------------------------|-----|----|
| Playing a slideshow                   | . 1 | 23 |
| Importing files to the HDD            | . 1 | 24 |
| Importing files from a USB device     | . 1 | 25 |
| Copying selected files to a DVD-R/-RW | . 1 | 26 |
| Editing files on the HDD              | . 1 | 26 |
| Printing files                        | . 1 | 29 |
|                                       |     |    |

### 14 The Disc Setup menu

| Basic settings 1    | 130 |
|---------------------|-----|
| Initialize settings | 131 |
| Finalize settings   | 131 |
| Optimize HDD        | 132 |
| Initialize HDD      | 132 |

### 15 The Video Adjust menu

| Setting the picture quality for TV and external |
|-------------------------------------------------|
| inputs                                          |
| Setting the picture quality for disc            |
| playback                                        |

| Using the Initial Setup menu            | 137 |
|-----------------------------------------|-----|
| Selecting other languages for language  |     |
| options                                 | 151 |
| Using Software Update (Digital tuner) . | 152 |

## 17 Additional information

| Setting up the remote to control your TV |     |
|------------------------------------------|-----|
| (DVR-940HX-S)                            | 153 |
| Minimum copying times                    | 154 |
| Manual recording modes                   | 155 |
| Troubleshooting                          | 156 |
| On-screen displays and recorder          |     |
| displays                                 | 161 |
| Language code list                       | 164 |
| Country/Area code list                   | 164 |
| Screen sizes and disc formats            | 165 |
| Handling discs                           | 166 |
| Cleaning the pickup lens                 | 166 |
| Condensation                             | 167 |
| Hints on installation                    | 167 |
| Moving the recorder                      | 167 |
| Resetting the recorder                   | 167 |
| Specifications                           | 168 |

### **Before you start**

# Chapter 1 Before you start

## What's in the box

Please confirm that the following accessories are in the box when you open it.

- Remote control
- AA/R6P dry cell batteries x 2
- Audio/video cable (red/white/yellow)
- G-LINK<sup>™</sup> cable
- RF antenna cable x 2 (1.5 m and 30 cm)
- · Power cable
- · These operating instructions
- · Warranty card

# Putting the batteries in the remote control

• Insert two AA/R6P batteries into the battery compartment following the indications (⊕,⊖) inside the compartment.

• DVR-940HX-S:

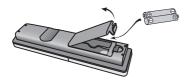

• DVR-545HX-S:

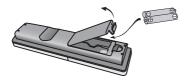

# Important

Incorrect use of batteries can result in hazards such as leakage and bursting. Please observe the following:

- Don't mix new and old batteries together.
- Don't use different kinds of batteries together—although they may look similar, different batteries may have different voltages.
- Make sure that the plus and minus ends of each battery match the indications in the battery compartment.
- Remove batteries from equipment that isn't going to be used for a month or more.
- When disposing of used batteries, please comply with governmental regulations or environmental public instruction's rules that apply in your country or area.

#### WARNING

Do not use or store batteries in direct sunlight or other excessively hot place, such as inside a car or near a heater. This can cause batteries to leak, overheat, explode or catch fire. It can also reduce the life or performance of batteries. D3-42-3-3\_En

## **Before you start**

## Using the remote control

Please keep in mind the following when using the remote control:

- Make sure that there are no obstacles between the remote and the remote sensor on the unit.
- Remote operation may become unreliable if strong sunlight or fluorescent light is shining on the unit's remote sensor.
- Remote controllers for different devices can interfere with each other. Avoid using remotes for other equipment located close to this unit.
- Replace the batteries when you notice a fall off in the operating range of the remote.
- When the batteries run down or you change the batteries, the remote control mode is reset to Recorder 1. See *Remote Control Mode* on page 149.
- Use within the operating range in front of the remote control sensor on the front panel, as shown.

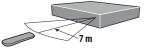

• You can control this recorder using the remote sensor of another Pioneer component using the **CONTROL IN** jack on the rear panel. See *Rear panel connections* on page 14 for more information.

### Disc / content format playback compatibility

#### **Compatible media**

- DVD-RW ver. 1.1 / 1x / 1x to 2x, ver. 1.2 / 2x to 4x / 2x to 6x
- DVD-R ver. 2.0 /1x / 1x to 4x / 1x to 8x / 1x to 16x, ver. 2.1 / 1x to 8x / 1x to 16x
- DVD+RW 1x to 2.4x / 1x to 4x / 3.3x to 8x
- DVD+R 1x to 2.4x / 1x to 4x / 1x to 8x / 1x to 16x
- DVD-RAM ver. 2.0 / 2x, ver. 2.1 / 2x / 2x to 3x / 2x to 5x, ver. 2.2 / 2x / 2x to 3x / 2x to 5x
- DVD-R DL ver. 3.0 / 2x to 4x
- DVD+R DL 2.4x / 2.4x to 8x

Note that older models of DVD recorders and DVD writers may reject DVD-RW ver. 1.2 discs and/or corrupt the data on the disc. If you want to share DVD-RW discs between this recorder and an older recorder/writer, we recommend using ver. 1.1 discs.

The following table shows older Pioneer DVD recorders' limited compatibility with DVD-RW ver. 1.2 discs.

| Model                   | Playable             | Recordable |
|-------------------------|----------------------|------------|
| DVR-7000                | Yes <sup>1,2,3</sup> | No         |
| DVR-3100 /<br>DVR-5100H | Yes <sup>1</sup>     | No         |

<sup>1</sup> Discs should be finalized in this recorder before playing. Unfinalized VR mode and Video mode discs may not play.

<sup>2</sup> **Cannot read the CPRM information** will show in the display when you load a disc. However, this will not affect playback.

<sup>3</sup> Copy-once protected disc titles will not play.

01

### **DVD/HDD Recording and playback compatibility**

This recorder can play and record all the currently popular DVD disc types, as well as providing HDD functionality. The table below shows some specific compatibility differences between the different disc types.

|                                                                   | HDD                    | DVD-R                 |             | DVD-RW                |                   | DVD+R       | DVD<br>+RW | DVD-<br>RAM               |
|-------------------------------------------------------------------|------------------------|-----------------------|-------------|-----------------------|-------------------|-------------|------------|---------------------------|
| Marks used in this manual                                         | HDD                    | <b>DVD (VR)</b><br>*1 | DVD (Video) | <b>DVD (VR)</b><br>*1 | DVD (Video)<br>*2 | DVD+R       | DVD+RW     | <b>DVD-RAM</b><br>*13, 16 |
| Logos                                                             | HDD<br>Hard disk drive |                       |             |                       |                   |             |            | RAM                       |
| Re-recordable /<br>Erasable                                       | ٠                      | *3                    | *3          | ٠                     | ٠                 | *3          | • *14      | •                         |
| Editing of recorded programs                                      | ٠                      | ٠                     | • *4        | ٠                     | • *4              | • *4        | • *4       | •                         |
| Recording of Copy-<br>once protected<br>material                  | •                      | • *12                 |             | • *12                 |                   |             |            | • *12                     |
| Playback in other players/recorders                               | n/a                    | *5                    | • *6        | *7                    | • *6              | •<br>*6, 15 | • *8       | • *9                      |
| Chase play                                                        | ٠                      |                       |             |                       |                   |             |            |                           |
| 16:9 and 4:3 pro-<br>gram recording                               | ٠                      | ٠                     |             | ٠                     |                   |             |            | •                         |
| Bilingual broad-<br>cast recording of<br>both audio chan-<br>nels | •<br>*10, 11           | • *11                 |             | • *11                 |                   |             |            | • *11                     |

#### Notes to table

\*1 Must be initialized for VR mode recording (page 131) \*2 Must be initialized for Video mode recording (page 131)

\*3 Erasable, but free space does not increase

\*4 Cannot erase sections, edit chapters or use playlist editing

\*5 Must be compatible with DVD-R(VR) playback

\*6 Finalize using this recorder (may not playback in some units) (page 79)

- \*7 Must be compatible with DVD-RW(VR) playback
- \*8 Must be compatible with DVD+RW playback
- \*9 Must be compatible with DVD-RAM playback

\*10 Only when HDD Recording Format is set to Video Mode Off (page 146)

\*11 Only when the recording mode is not set to LPCM

\*12 CPRM-compatible discs only

\*13 Take the disc out of the cartridge before use. Only Panasonic and Maxell discs have been tested to work reliably with this recorder. Discs from other makers may become unusable when recorded or edited.

\*14 Erasing a title does not increase the available recording time, nor increase the number of recordable titles left.

\*15 Must be compatible with DVD+R playback \*16 Depending on the disc, it may have to be initialized before it can be recorded (page 131). In this case, initialization will take about 1 hour.

*is a trademark of DVD Format/Logo Licensing Corporation.* 

# Before you start

#### Using DVD-R DL/DVD+R DL discs

DVD-R DL (Dual-Layer) and DVD+R DL (Double-Layer) discs contain two recordable layers on a single side, giving about 1.8 times the recording capacity of a conventional single-layer disc. This unit can record to both DVD-R DL and DVD+R DL discs.

- If you intend to play DVD-R DL (Video mode) or DVD+R DL discs recorded on this unit on other DVD recorders/players, you must finalize them. (Note that some DVD recorders/players may not play even finalized DL discs.)
- Please read the information provided on the disc packaging carefully before purchasing DVD-R DL/DVD+R DL discs:
- Confirm the disc version: Use ver. 3.0 / 2x to 4x DVD-R discs.
- Confirm the recording speed: DVD-R should be compatible with 2x or 4x recording; DVD+R with 2.4x to 8x recording.
- This logo indicates that the disc is a DVD-R DL or DVD+R DL disc:

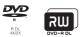

 Correct operation has been confirmed for DVD-R DL discs (ver. 3.0 / 2x, 4x) produced by the following manufacturers: Mitsubishi Kagaku Media, Verbatim (as of March 2005).

### About DualDisc playback

A DualDisc is a new two-sided disc, one side of which contains DVD content –video, audio, etc. –while the other side contains non-DVD content such as digital audio material.

The non-DVD, audio side of the disc is not compliant with the CD Audio specification and therefore may not play.

It is possible that when loading or ejecting a DualDisc, the opposite side to that being played will be scratched. Scratched discs may not be playable.

The DVD side of a DualDisc plays in this product. DVD-Audio content will not play.

For more detailed information on the DualDisc specification, please refer to the disc manufacturer or disc retailer.

#### Other disc compatibility

In addition to DVD, this recorder is compatible with a wide range of disc types (media) and formats. Playable discs will generally feature one of the following logos on the disc and/or disc packaging. Note however that some disc types, such as recordable CD (and DVD), may be in an unplayable format—see below for further compatibility information.

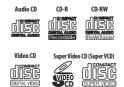

#### **CD-R/-RW** compatibility

This recorder cannot record CD-R or CD-RW discs.

 Readable formats: CD-Audio, Video CD/ Super VCD, ISO 9660 CD-ROM\* containing MP3, WMA, JPEG or DivX files.

\* ISO 9660 Level 1 or 2 compliant. CD physical format: Mode1, Mode2 XA Form1. Romeo and Joliet file systems are both compatible with this recorder.

- Multi-session playback: Yes (except CD-Audio and Video CD/Super VCD)
- Unfinalized disc playback: CD-Audio
   only

01

#### **Compressed audio compatibility**

- Compatible media: CD-ROM, CD-R, CD-RW, USB.
- Compatible formats: MPEG-1 Audio Layer 3 (MP3), Windows Media Audio (WMA)
- Sampling rates: 32 kHz, 44.1 kHz or 48 kHz
- Bit-rates: Any (128 kbps or higher recommended)
- Variable bit-rate (VBR) MP3 playback: Yes
- VBR WMA playback: No
- WMA encoder compatibility: Windows Media Codec 8 (files encoded using Windows Media Codec 9 may be playable but some parts of the specification are not supported; specifically, Pro, Lossless, Voice and VBR)
- DRM (Digital Rights Management)<sup>1</sup> file playback: No
- File extensions: .mp3, .wma (these must be used for the recorder to recognize MP3 and WMA files – do not use for other file types)
- File structure: Up to 99 folders / 999 files (if these limits are exceeded, only files and folders up to these limits are playable)

# WMA (Windows Media Audio) compatibility

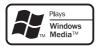

The Windows Media<sup>®</sup> logo printed on the box indicates that this recorder can playback Windows Media Audio content.

WMA is an acronym for Windows Media Audio and refers to an audio compression technology developed by Microsoft Corporation. WMA content can be encoded by using Windows Media<sup>®</sup> Player for Windows<sup>®</sup> XP, Windows Media<sup>®</sup> Player 9 or Windows Media<sup>®</sup> Player 10 series.

Windows Media and the Windows logo are trademarks or registered trademarks of Microsoft Corporation in the United States and/or other countries.

### **DivX video compatibility**

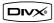

DivX is a compressed digital video format created by the DivX<sup>®</sup> video codec from DivX, Inc. This recorder can play DivX video files burned on CD-R/-RW/-ROM discs. Keeping the same terminology as DVD-Video, individual DivX video files are called "Titles." When naming files/titles on a CD-R/-RW disc prior to burning, keep in mind that by default they will be played in alphabetical order.

- Official DivX<sup>®</sup> Certified product.
- Plays all versions of DivX<sup>®</sup> video (including DivX<sup>®</sup> 6) with standard playback of DivX<sup>®</sup> media files.
- File extensions: .avi and .divx (these must be used for the recorder to recognize DivX video files). Note that all files with the .avi extension are recognized as MPEG4, but not all of these are necessarily DivX video files and therefore may not be playable on this recorder.
- File structure: Up to 99 folders or 999 files.

#### 🔗 Note

<sup>1</sup> DRM (digital rights management) copy protection is a technology designed to prevent unauthorized copying by restricting playback, etc. of compressed audio files on devices other than the PC (or other recording equipment) used to record it. For detailed information, please see the instruction manuals or help files that came with your PC and/or software.

## Before you start

*DivX, DivX Certified, and associated logos are trademarks of DivX, Inc. and are used under license.* 

## DivX<sup>®</sup> VOD content

#### DivX

In order to play DivX VOD (video on demand) content on this recorder, you first need to register the recorder with your DivX VOD content provider. You do this by generating a DivX VOD registration code, which you submit to your provider.

Some DivX VOD content may only be playable a fixed number of times. When you load a disc containing this type of DivX VOD content, the remaining number of plays is shown on-screen and you then have the option of playing the disc (thereby using up one of the remaining plays), or stopping. If you load a disc that contains expired DivX VOD content (for example, content that has zero remaining plays), the message **Rental Expired** is displayed.

If your DivX VOD content allows an unlimited number of plays, then you may load the disc into your recorder and play the content as often as you like, and no message will be displayed.

# Important

- DivX VOD content is protected by a DRM (Digital Rights Management) system. This restricts playback of content to specific, registered devices.
- If you load a disc that contains DivX VOD content not authorized for this recorder, the message **Authorization Error** is displayed and the content will not play.
- Resetting the recorder (as described in *Resetting the recorder* on page 167) will not cause you to lose your registration code.

#### JPEG file compatibility

• Compatible formats: Baseline JPEG and EXIF 2.2\* still image files \**File format used by digital still cameras*  01

- Sampling ratio: 4:4:4, 4:2:2, 4:2:0
- Horizontal resolution: 160 to 5120 pixels
- Vertical resolution: 120 to 3840 pixels
- Progressive JPEG compatible: No
- File extensions: .jpg, .jpeg, .jpe, .jif, .jfif (must be used for the recorder to recognize JPEG files – do not use for other file types)
- File structure: The recorder can load up to 99 folders / 999 files at one time (*if there are more files/folders that this on the disc then more can be reloaded*)

#### PC-created disc compatibility

Discs recorded using a personal computer may not be playable in this unit due to the setting of the application software used to create the disc. In these particular instances, check with the software publisher for more detailed information.

Discs recorded in packet write mode (UDF format) are not compatible with this recorder.

Check the DVD-R/-RW or CD-R/-RW software disc boxes for additional compatibility information.

#### **Dolby Digital**

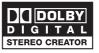

Manufactured under license from Dolby Laboratories. "Dolby" and the double-D symbol are trademarks of Dolby Laboratories.

#### DTS

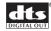

"DTS" and "DTS Digital Out" are registered trademarks of Digital Theater Systems, Inc.

#### DVB

The Digital Video Broadcasting Project, or DVB for short, is a set of open standards for digital broadcasting, covering terrestrial, cable and satellite broadcasts.

Based around the MPEG-2 coding system, these open standards ensure that compliant systems are able to work together, independent of manufacturer.

DVB is extremely flexible, being able to deliver virtually any kind of digital content to the home, including High Definition and Standard Definition TV, broadband multimedia content and interactive services.

# D/3

DVB is a registered trademark of the DVB Project.

# About the internal/external hard disk drive

The hard disk drive (internal or external HDD) is a fragile piece of equipment. Depending on the conditions under which it is used, or through careless use, it is possible that the recorded contents will be damaged or lost completely, or that normal playback and recording will not be possible. Please understand that in the event of repair or replacement of the HDD or related components, all your HDD recordings will be lost. Please use the recorder following the guidelines below to protect against possible HDD failure.

The HDD should not be regarded as a place to store recordings permanently. We recommend that you back up your important recordings onto DVD discs in order to protect against accidental loss.

Pioneer cannot under any circumstances accept responsibility for any direct or indirect loss arising from any inconvenience or loss of recorded material resulting from HDD failure.

- Do not move the recorder while it is on (this includes during EPG download when the display shows **EPG**).
- Install and use the recorder on a stable, level surface.
- Do not block the rear vent/cooling fan.
- Do not use the recorder in excessively hot or humid places, or in places that may be subject to sudden changes in temperature. Sudden changes in temperature can cause condensation to form inside the recorder. This can be a cause of HDD failure.
- While the recorder is switched on (including during EPG download when the display shows **EPG**), do not unplug from the wall socket or switch the electricity off from the breaker switch.
- Do not move the recorder immediately after switching it off. If you need to move the recorder, please follow the steps below:

**1** After the message **POWER OFF** is shown in the display, wait at least two minutes.

- 2 Unplug from the wall socket.
- 3 Move the recorder.
- If there's a power failure while the recorder is on there is a chance that some data on the HDD will be lost.

## **Before you start**

 The HDD is very delicate. If used improperly or in an unsuitable environment, it is possible that the HDD will fail after a few years of use. Signs of problems include playback unexpectedly freezing and noticeable block noise (mosaic) in the picture. However, sometimes there will be no warning signs of HDD failure. If the HDD fails, no playback of recorded material will be possible. In this case it will be necessary to replace the HDD unit.

#### Using the external HDD

For copyright protection purposes, the external HDD cannot be used with any DVD recorder other than the one that was used to initialize it. If the HDD is connected to another DVD recorder (even of the same type), it will need to be re-initialized before use.

If your DVD recorder develops a fault and requires repair, the external HDD may need to be re-initialized after reconnecting it.

All recorded data (including protected titles) on the external HDD is erased if it is reinitialized.

Do not disconnect from the recorder, or unplug the power cord when the external HDD is in use.

#### **Optimizing HDD performance**

As you record and edit material on the HDD, the data on the disk becomes fragmented, eventually affecting the recorder's performance. Before this happens, the recorder will warn you that it is time to optimize the HDD (which you can do from the Disc Setup menu; see *Optimize HDD* on page 132).

## Symbols used in this manual

The following icons are provided to help you quickly identify which instructions you need for which kind of disc.

| HDD         | HDD                                                                         |
|-------------|-----------------------------------------------------------------------------|
| DVD         | Any type of DVD disc<br>(recordable or playback<br>only), finalized or not. |
| DVD-Video   | Commercially produced<br>DVD, finalized Video mode<br>DVD-R/-RW.            |
| DVD (Video) | Video mode DVD-R/-RW<br>(unfinalized)                                       |
| DVD (VR)    | VR mode DVD-R/-RW                                                           |
| DVD+R       | DVD+R                                                                       |
| DVD+RW      | DVD+RW                                                                      |
| DVD-RAM     | DVD-RAM                                                                     |
|             | Audio CD                                                                    |
| Video CD    | Video CD                                                                    |
| Super VCD   | Super VCD                                                                   |
| WMA/MP3     | WMA or MP3 files                                                            |
| DivX        | DivX files                                                                  |
| ALL         | All of the above                                                            |

# Chapter 2 Connecting up

# **Rear panel connections**

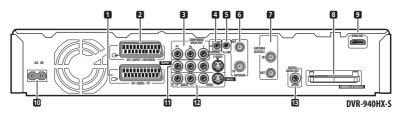

#### 1 AV1(RGB)-TV AV connector

Audio/video output SCART-type AV connector for connecting to a TV or other equipment with a SCART connector. The video output is switchable between video, S-video and RGB. See page *AV1 Out* on page 141 for how to set this up.

# 2 AV2(INPUT 1/DECODER) AV connector

Audio/video input/output SCART-type AV connector for connecting to a VCR, or other equipment with a SCART connector. The input accepts video, S-video and RGB. See *AV2/L1 In* on page 142 for how to set this up.

#### **3 COMPONENT VIDEO OUT**

A high-quality video output for connecting to a TV or monitor with a component video input.

#### 4 CONTROL IN

Use to control this recorder from the remote sensor of another Pioneer component with a **CONTROL OUT** terminal and bearing the Pioneer I mark. Connect the **CONTROL OUT** of the other component to the **CONTROL IN** of this recorder using a miniplug cord.

#### 5 G-LINK™

Use to connect the supplied G-LINK<sup>™</sup> cable to enable GUIDE Plus+<sup>®</sup> to control an external satellite receiver, etc.

#### 6 ANTENNA IN (RF IN)/OUT

Connect your TV antenna to the **ANTENNA IN (RF IN)** jack. The signal is passed through to the **ANTENNA OUT** jack for connection to your TV.

#### 7 ANTENNA (DIGITAL) IN/OUT

Connect your DTV antenna to the **ANTENNA** (**DIGITAL**) **IN** jack. The signal is passed through to the **ANTENNA** (**DIGITAL**) **OUT** jack for connection to your TV.

#### 8 COMMON INTERFACE slot

Slot for CA module and smart card used to decode scrambled D.TV channels. See *Common Interface* on page 15.

#### 9 HDMI OUT

HDMI output for high quality digital audio and video.

#### 10 AC IN – Power inlet

#### 11 OUTPUT

Stereo analog audio, video and S-video outputs for connection to a TV or AV amplifier/receiver.

#### 12 INPUT 3

Stereo analog audio, video and S-video inputs for connection to a VCR or other source component.

#### 13 DIGITAL AUDIO OUT COAXIAL

Coaxial digital audio jack for connecting to an AV amplifier/receiver, Dolby Digital/DTS/ MPEG decoder or other equipment with a digital input.

# Front panel connections

On the front panel a flip-down cover hides more connections.

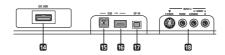

#### 14 EXT. HDD (DVR-940HX-S only)

Port for connecting the optional external HDD.

#### 15 USB port (Type B)

USB port for connecting a PictBridgecompatible printer.

#### 16 USB port (Type A)

USB port for connecting a digital camera, USB memory or other USB device.

#### 17 DV IN

A DV input i.LINK connector, suitable for connecting a DV camcorder.

#### 18 INPUT 2

Audio/video input (stereo analog audio; composite and S-video), especially suitable for camcorders, game consoles, portable audio, etc.

# **Common Interface**

To receive scrambled D.TV channels you will need a CA module and smart card provided by your service provider.

Different CA modules support different encryption systems. This recorder is designed to work with modules that support the DVB standard. Contact your service provider to obtain the right kind of CA module.

Note that neither CA modules nor smart cards are supplied or sold by Pioneer.

#### **Inserting a CA module**

The Common Interface card slot is located on the rear panel of the recorder.

# 1 Push the latch to release the slot cover on the rear of the recorder.

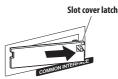

# 2 Insert the CA module into the card slot as far as it will go.

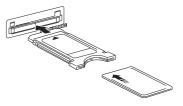

The Common Interface card slot accepts Type I and Type II PC Cards (PCMCIA cards).

02

## **Connecting a TV antenna**

This recorder has separate built-in TV tuners for terrestrial digital and terrestrial analog TV broadcasts.

If you are ready to receive digital broadcasts now, use the longer of the supplied RF antenna cables to connect the output of your antenna to the **ANTENNA (DIGITAL) IN** connector. Next use the short supplied RF antenna cable and connect it between the **ANTENNA (DIGITAL) OUT** and **ANTENNA IN (RF IN)** connectors. Lastly, connect the recorder to your TV from the **ANTENNA OUT** 

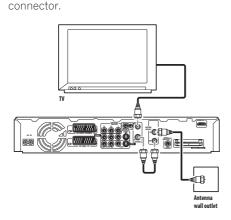

If your area is not yet served with terrestrial digital services, connect your antenna's output to the **ANTENNA IN (RF IN)** connector using one of the supplied RF antenna cables. Next, connect the recorder to your TV from the **ANTENNA OUT** connector.

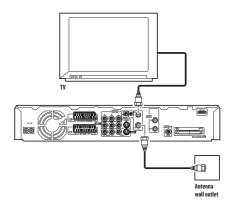

We strongly recommend using an outdoor antenna for better broadcast picture quality.

If, however, you want to use an indoor antenna, use one with a signal amplifier rated at 5 V, 30 mA and set *Aerial Power* to **On** in the Initial Setup menu (see page 139).

## **Easy connections**

The setup described below is a basic setup that allows you to watch and record TV programs, and play discs. Other types of connections are explained starting on the following page.

# Important

- These connections use SCART cables (not supplied). If your TV (or VCR) does not have a SCART connection, if you want to use the supplied audio/video cable, see *Using the supplied audio/video cable* on page 18.
- The **AV1(RGB)-TV** AV connector can output ordinary (composite), S-video or RGB video, plus stereo analog audio. The **AV2(INPUT 1/DECODER)** connector accepts ordinary, S-video and RGB video input, as well as stereo analog audio. See *AV1 Out* on page 141 and *AV2/L1 In* on page 142 for how to set them up.
- Before making or changing any rear panel connections, make sure that all components are switched off and unplugged from the wall outlet.

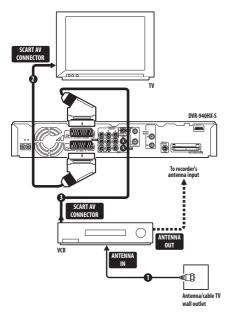

# 1 Connect your TV antenna to the recorder and TV.

See *Connecting a TV antenna* on page 16 for details.

• If you want to incorporate a VCR in your setup, connect it *before* the recorder (i.e., between the antenna wall outlet and the antenna input on the recorder).

2 Use a SCART cable (not supplied) to connect the AV1(RGB)-TV AV connector on this recorder to the SCART AV connector on your TV.

3 Use another SCART cable to connect the AV2(INPUT 1/DECODER) AV connector to a SCART AV connector on your VCR.

# 🖨 Тір

• This recorder has a 'through' function which allows you to record a TV program from the built-in TV tuner in this recorder while watching a video playing on your VCR (To use this feature when the recorder is in standby, **Power Save** must be set to **Off**—see *Power Save* on page 137).

## Using other types of audio/ video output

If you can't use the SCART AV connector to connect your TV to this recorder, there are standard audio/video output jacks, as well as an S-video and component video output.

# Using the supplied audio/video cable

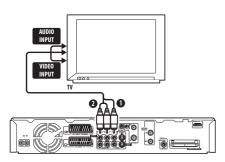

# 1 Connect the VIDEO OUTPUT jack to a video input on your TV.

Use the yellow jack of the supplied audio/ video cable for the video connection.

# 2 Connect the AUDIO OUTPUT jacks to the corresponding audio inputs on your TV.

Use the red and white jacks of the supplied audio/video cable for the audio connection. Make sure you match up the left and right outputs with their corresponding inputs for correct stereo sound.

# Using the S-video or component video output

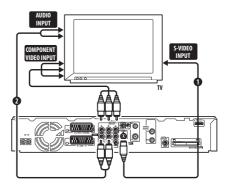

# 1 Connect the S-video or component video output to a similar input on your TV.

For an S-video connection, use an S-video cable (not supplied) to connect the **S-VIDEO OUTPUT** jack to an S-video input on your TV.

For a component video connection, use a component video cable (not supplied) to connect the **COMPONENT VIDEO OUT** jacks to a component video input on your TV.

See also *Component Video Out* on page 141 for how to set up the component video output for use with a progressive scancompatible TV.

# 2 Connect the AUDIO OUTPUT jacks to the corresponding audio inputs on your TV.

You can use the supplied audio/video cable, leaving the yellow video plug disconnected. Make sure you match up the left and right outputs with their corresponding inputs for correct stereo sound.

# Connecting to a cable box or satellite receiver

If you have a cable box or satellite receiver with a built-in decoder, connect it to this recorder and your TV as shown on the

following page.<sup>1</sup> If you are using a separate decoder box for your cable/satellite TV, set up following the instructions on the next page.

Using the setup on this page you can:

- Record any channel by selecting it on the cable box, satellite receiver or digital terrestrial receiver.
- Change channels and set timer recordings on the external receiver using the GUIDE Plus+<sup>®</sup> system (via the G-LINK™ cable, and after setting up).

# Important

- Do not connect this recorder to your TV 'through' your VCR, satellite receiver or other component. Always connect each component directly to your TV or AV amplifier/receiver.
- When using the GUIDE Plus + system to make a timer recording from an external receiver, make sure that the external receiver is switched on.

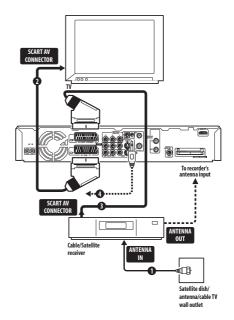

**1 Connect RF antenna cables as shown.** See *Connecting a TV antenna* on page 16 for more on RF antenna connections, including from this recorder to your TV.

2 Use a SCART cable (not supplied) to connect the AV1(RGB)-TV AV connector to a SCART AV connector on your TV. This enables you to watch discs.

3 Use another SCART cable to connect the AV2(INPUT 1/DECODER) AV connector to a SCART AV connector on your cable box/satellite receiver.

This enables you to record scrambled TV channels.

🔗 Note

<sup>1</sup> The diagram shows SCART video connections, but you can alternatively use any of the other audio/video connections.

# 4 Plug the supplied G-LINK<sup>™</sup> cable to the G-LINK<sup>™</sup> jack.

This enables you to control the tuner in the external receiver using the GUIDE Plus+<sup>®</sup> system.

Position the IR transmitter end of the G-LINK<sup>™</sup> cable so that the IR receiver on your cable/satellite receiver will pick up the control signals (see diagram).

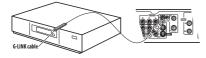

See the manual that came with your cable/ satellite receiver if you're not sure where the IR receiver is on the front panel. Alternatively, experiment with the remote control, operating it from very close range until you find the place where the receiver responds.

t Tip

 This recorder has a 'through' function which allows you to record a TV program from the built-in TV tuner in this recorder while watching a video playing on your VCR (To use this feature when the recorder is in standby, **Power Save** must be set to **Off**—see *Power Save* on page 137).

# Connecting an external decoder box (1)

If you have an external, dedicated decoder box for your satellite or cable TV system, use the setup described on this page. See the previous page for how to connect the G-LINK<sup>™</sup> cable.

# 🔥 Important

- Do not connect your decoder box directly to this recorder.
- Information from the decoder (for example, relating to pay TV services), is only viewable when this recorder is off (in standby).
- For timer recording to work properly on this recorder, the VCR/satellite receiver/ cable box must also be switched on during recording.
- It is not possible to watch one TV program and record another using this setup.

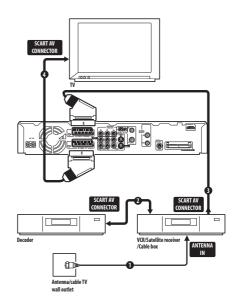

1 Connect the cable from the antenna/ cable TV outlet to the antenna input on your VCR/satellite receiver/cable box.

2 Use a SCART cable (not supplied) to connect your decoder to your VCR/ satellite receiver/cable box.

See the manual for your decoder box for more detailed instructions.

3 Use a SCART cable to connect your VCR/satellite receiver/cable box to the AV2(INPUT 1/DECODER) AV connector on this recorder.

4 Use a SCART cable to connect the AV1(RGB)-TV AV connector to your TV.

# Connecting an external decoder box (2)

If you only have a decoder, connect it to this recorder and your TV as shown on this page.<sup>1</sup>

Using the setup on this page you can:

 Record scrambled channels received using the recorder's built-in analog TV tuner.

# Important

 Do not connect this recorder 'through' your VCR, satellite receiver or cable box. Always connect each component directly to your TV or AV amplifier/ receiver.

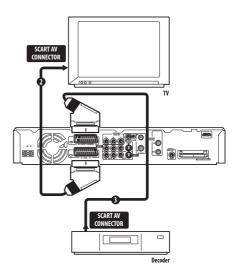

# 1 Connect your TV antenna to the recorder and TV.

See *Connecting a TV antenna* on page 16 for details.

2 Use a SCART cable (not supplied) to connect the AV1(RGB)-TV AV connector to a SCART AV connector on your TV. This enables you to watch discs.

#### 3 Use another SCART cable to connect the AV2(INPUT 1/DECODER) AV connector to a SCART AV connector on your decoder box.

This enables you to record scrambled TV channels.

#### 🔗 Note

- 1 In order to use this setup, you will need to make the following settings from the Initial Setup menu:
  - Set the AV2/L1 In setting to Decoder from the Initial Setup menu (see AV2/L1 In on page 142).
- From the **Manual CH Setting** screen, set the **Decoder** setting for the scrambled channels to **On** (see *Manual CH Setting* on page 140).

# Connecting to an AV amplifier/receiver

To enjoy multichannel surround sound you need to connect this recorder to an AV amplifier/receiver using the digital coaxial output.

In addition to a digital connection, we recommend also connecting using the stereo analog connection for compatibility with all discs and sources.

You'll probably also want to connect a video output to your AV amplifier/receiver. Use the ordinary video output (as shown here), or the S-video output.

# Important

- Noise may be output from your speakers if the recorder is not set up to work with your AV amplifier/receiver properly (see *Audio Out* on page 143).
- When watching D.TV only linear PCM audio is output from the coaxial digital out jack.
- Do not connect this recorder to your TV 'through' your VCR using A/V cables. Always connect it directly to your TV.

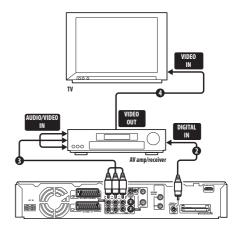

# 1 Connect your TV antenna to the recorder and TV.

See *Connecting a TV antenna* on page 16 for details.

This enables you to watch and record TV channels.

# 2 Connect the DIGITAL OUT COAXIAL jack on this recorder to a coaxial digital input on your AV amplifier/receiver.

This enables you to listen to multichannel surround sound.

#### 3 Connect the analog AUDIO OUTPUT and VIDEO OUTPUT jacks on this recorder to an analog audio and video input on your AV amplifier/receiver.

4 Connect the AV amplifier/receiver's video output to a video input on your TV.

02

# **Connecting using HDMI**

If you have an HDMI or DVI-equipped<sup>1</sup> monitor or display<sup>2</sup>, you can connect it to this recorder using an HDMI cable (not supplied).

The HDMI connector outputs uncompressed digital video, as well as almost every kind of digital audio.

#### 1 Use an HDMI cable to connect the HDMI OUT connector on this recorder to an HDMI connector on an HDMI-compatible monitor.

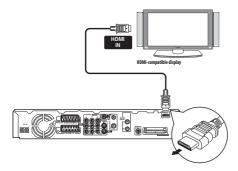

 The arrow on the cable connector body should be face down for correct alignment with the connector on the recorder.

When connected to an HDMI component or HDCP-compatible DVI component, the HDMI indicator lights. HDMI setup is generally automatic. There are however settings you can change if you need to. See *HDMI Output (only available when an HDMI device is connected)* on page 148 for more information. Note that the HDMI settings remain in effect until you change them, or connect a new HDMI component.

# Important

- An HDMI connection can only be made with DVI-equipped components compatible with both DVI and High-bandwidth Digital Content Protection (HDCP). If you choose to connect to a DVI connector, you will need a DVI to HDMI adaptor cable. A DVI to HDCP connection, however, does not support audio. Consult your local audio dealer for more information.
- The HDMI connection is compatible with 32 kHz, 44.1 kHz, 48 kHz, 96 kHz, 16 bit/ 20 bit/24 bit 2-channel linear PCM signals, as well as Dolby Digital, DTS and MPEG audio bitstream.
- If your connected component is only compatible with Linear PCM, the signal is output as Linear PCM (DTS audio is not output).
- If you have connected to a Pioneer plasma display, please select the HDMI setup on the display (refer to the supplied manual for more on this).

#### 🔗 Note

- 1 This unit has been designed to be compliant with HDMI (High Definition Multimedia Interface) version 1.2a and HDCP version 1.1. Depending on the component you have connected, using a DVI connection may result in unreliable signal transfers.
- 2 The pixel resolution of this recorder's HDMI video output is (according to TV format): NTSC (720 x 480i/p, 1280 x 720p, 1920 x 1080i, *DVR-940HX-S only:* 1920 x 1080p) and PAL (720 x 576i/p, 1280 x 720p, 1920 x 1080i, *DVR-940HX-S only:* 1920 x 1080p). If your display is not compatible with these resolutions the picture may not be correctly reproduced.

#### About HDMI

HDMI (High Definition Multimedia Interface) supports both video and audio on a single digital connection for use with DVD players and recorders, DTV, set-top boxes, and other AV devices. HDMI was developed to provide the technologies of High Bandwidth Digital Content Protection (HDCP) as well as Digital Visual Interface (DVI) in one specification. HDCP is used to protect digital content transmitted and received by DVI-compliant displays.

HDMI has the capability to support standard, enhanced, or high-definition video plus standard to multi-channel surround-sound audio. HDMI features include uncompressed digital video, a bandwidth of up to 5 gigabits per second (Dual Link), one connector (instead of several cables and connectors), and communication between the AV source and AV devices such as DTVs.

HDMI, the HDMI logo and High-Definition Multimedia Interface are trademarks or registered trademarks of HDMI licensing LLC.

## **Connecting other AV sources**

# Connecting a VCR or analog camcorder

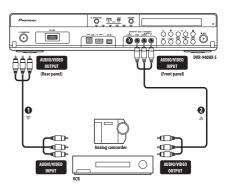

#### 1 Connect a set of audio and video inputs of your VCR or camcorder to a set of outputs on this recorder.

This enables you to record from this recorder to your VCR or camcorder.

- You can use standard video or S-video cables for the video connection.
- Alternatively, you can use the AV2(INPUT 1/DECODER) SCART connector for audio/video input and output with just one SCART cable.

# 2 Connect a set of audio and video outputs of your VCR or camcorder to a set of inputs on this recorder.

This enables you to record tapes from your VCR or camcorder.

- You can use standard video or S-video cables for the video connection.
- The front panel connections make convenient connections for a camcorder input.

02

#### **Connecting a DV camcorder**

Using the front panel **DV IN** jack, it is possible to connect a DV camcorder or video deck, or DVD-R/-RW recorder and digitally transfer DV tapes or DVD-R/-RW discs to DVD-R/-RW.

# Important

 This jack is for connection to DV equipment only. It is not compatible with digital satellite receivers or D-VHS video decks.

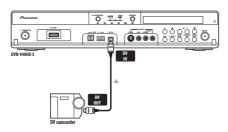

• Use a DV cable (not supplied) to connect the DV jack of your DV camcorder/video deck to the front panel DV IN jack of this recorder.

# **Connecting a USB device**

Using the USB ports on the front of the recorder you can connect USB devices such as digital cameras and printers. Please also see the instructions that came with the device you want to connect before using.

#### Prictande Compatible Prictande Compatible

# Important

- Some USB devices may not work with this recorder.
- Devices may not work reliably if connected to this recorder via a USB hub.

#### JPEG file storage devices

- Digital still camera
- Memory card reader (any type of memory card)
- USB memory

The Mass Storage Class (MSC) device should be FAT-compatible. Note that if the device is partitioned, this recorder may not recognize it.

The Picture Transfer Protocol (PTP) can be used to transfer up to about 4000 files.

### WMA/MP3 file storage devices

- Memory card reader (any type of memory card)
- USB memory

The Mass Storage Class (MSC) device should be FAT-compatible. Note that if the device is partitioned, this recorder may not recognize it.

Note that although multi-slot card readers can be used, the recorder will only recognize the first card inserted. To read another card, remove all the cards and insert the card to be read again.

#### **Using a USB printer**

• Use a PictBridge-compatible printer.

## Connecting the optional external HDD (DVR-940HX-S only)

- For information on which external HDDs can be used with this recorder, please refer to the Pioneer Web site.
   (www.pioneer-eur.com)
- See also Using the external HDD on page 13.

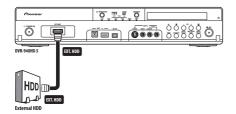

1 Make sure that this recorder is switched off and the external HDD disconnected from the power before proceeding.

# 2 Connect the external HDD to this recorder.

Use the cable supplied with the external HDD for this, connecting it to the **EXT. HDD** port on the front of this recorder.

# **3** Connect the AC adapter to the external HDD and plug in to a power outlet.

The recorder is now ready to be turned on. The external HDD switches on and off automatically with the recorder.

Before you can use the external HDD it will be necessary to initialize it. See *Initialize HDD* on page 132.

- This recorder only supports connection of one external HDD at a time.
- Initializing the external HDD will erase all the data on it. (Likewise, if you connect an external HDD you have been using with this recorder to another device and initialize it for use with that device, all the data will be erased.)

 When using an external HDD for the first time, or when connecting an external HDD you have been using with another device, this recorder checks the disk and then displays the following screen:

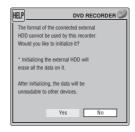

Select **Yes** and press **ENTER** to initialize the external HDD.

Note, however, that this screen does not appear if you connect the HDD before switching on for the first time and using the Setup Navigator. In this case, after completing the Setup Navigator see *Initialize HDD* on page 132.

• After the external HDD has been initialized, the following screen screen is displayed. Press **HELP** to dismiss.

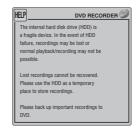

# **Plugging in**

After checking all the connections, plug in the recorder.

• Use the supplied power cable to connect this recorder to a power outlet.

# Chapter 3 Controls and displays

# **Front panel**

03

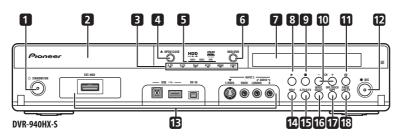

#### 

Press to switch the recorder on/into standby.

#### 2 Disc tray

#### 3 A.TV indicator

Lights when analog TV is selected.

#### **D.TV** indicator

Lights when digital TV is selected.

#### **DivX indicator**

Lights during DivX playback. (Copy indicator lights during copying.)

#### **PLTV** indicator

Lights during recording started using the Pause Live TV feature.

#### **HDMI** indicator

Lights when this recorder is connected to HDMI (HDCP) compatible component.

#### COPY

Light during copying.

#### 4 ▲ OPEN/CLOSE

Press to open/close the disc tray.

#### 5 HDD and DVD indicators

*DVR-940HX-S:* **HDD1 / HDD2 / DVD** Indicator lights blue when the internal hard disk (HDD1) is selected; yellow when the external hard disk (HDD2) is selected; orange when the DVD drive is selected.

#### DVR-545HX-S: HDD / DVD

Indicator lights blue when the hard disk (HDD) is selected; orange when the DVD drive is selected.

#### 6 HDD/DVD

Press to switch between HDD<sup>1</sup> and DVD for recording and playback.

# 7 Front panel display and IR remote sensor

See Display on page 30 for details.

#### 8 1

Press to start or restart playback.

#### 9

Press to stop playback.

#### 10 CH +/-

Use to change channels, skip chapters/ tracks, etc.

## 🔗 Note

1 *DVR-940HX-S:* When an external HDD is connected, press to switch between HDD1 (internal), HDD2 (external) and DVD.

#### 11 🗌 (STOP REC)

Press to stop recording.

#### 12 • REC

Press to start recording. Press repeatedly to set the recording time in 30 minute blocks.

#### 13 Front panel inputs

See *Front panel connections* on page 15 for more information on these.

#### 14 HELP

Press for help on how to use the current GUI screen.

#### 15 A.TV / D.TV

Switches between analog TV antenna input and digital TV antenna input. The **A.TV** and **D.TV** indicators show which is selected.

#### **16 INPUT SELECT**

Press to change the input to use for recording.

**17 ONE TOUCH COPY** (page 110) Press to start One Touch Copy of the currently playing title to DVD or the (internal) HDD.

#### **18 PAUSE LIVE TV** (page 75)

Press to start recording the current TV channel, but with playback paused, effectively pausing the broadcast.

# Display

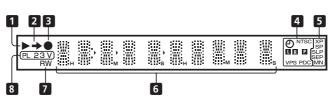

#### 1 🕨

Lights during playback; blinks when playback is paused.

#### 2 =

Lights when copying.

#### 3

Lights during recording; blinks when recording is paused.

#### 4 🕘 (page 55)

Lights when a timer recording has been set. (Indicator blinks if the timer has been set to DVD but there isn't a recordable disc loaded, or the timer has been set to record to the HDD but the HDD is not recordable.<sup>1</sup>)

#### NTSC

Lights when the video output signal format is NTSC.

#### **R** (page 142)

Indicates which channels of a bilingual broadcast are recorded.

#### **P** (page 141)

Lights when the component video output is set to progressive scan (except in some cases when a component is connected using HDMI).

#### VPS / PDC (page 55)

Lights when receiving a VPS/PDC broadcast during a VPS/PDC-enabled timer recording.

5 Recording quality indicators (page 72)

#### XP

Lights when the recording mode is set to **XP** (best quality).

#### SP

Lights when the recording mode is set to **SP** (standard play).

#### LP / SLP

Lights when the recording mode is set to **LP** (long play) or **SLP** (super-long play).

#### EP / SEP

Lights when the recording mode is set to **EP** (extended play) or **SEP** (superextended play).

#### MN

Lights when the recording mode is set to **MN** (manual recording level) mode.

#### 6 Character display

#### 7 R / RW

Lights when a recordable DVD-R or DVD-RW disc is loaded.

8 PL (page 98)

Lights when a VR mode disc is loaded and the recorder is in Play List mode.

#### 2 3 (page 149)

Shows the remote control mode (if nothing is displayed, the remote control mode is 1).

#### V

Lights when an unfinalized Video mode disc is loaded.

#### 🖉 Note

30

Fn

*1 DVR-940HX-S:* If the timer is set to record to the external HDD, but the external HDD is not recordable, the timer indicator does not blink to warn of this.

#### Remote control (DVR-940HX-S)

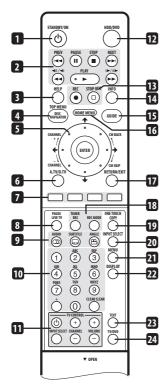

#### 1 O STANDBY/ON

Press to switch the recorder on/into standby.

2 ► PLAY (page 81)

# Press to start playback.

#### II PAUSE

Press to pause playback or recording.

**STOP** (page 81) Press to stop playback.

#### 

Press to skip to the previous or next title/ chapter/track/folder; or to display the previous or next menu page.

When GUIDE Plus+<sup>®</sup> is displayed, use to display the previous/next page.

#### ✓ ►► (page 87)

Press to start reverse or forward scanning. Press again to change the speed.

#### **◄II/◄I I►**/**II►** (page 88)

While paused, press and hold to start slow-motion playback. Press repeatedly to change the playback speed.

While paused, press to advance a single frame in either direction.

When GUIDE Plus+<sup>®</sup> is displayed, use to display the previous/next day.

#### 3 HELP

Press for help on how to use the current GUI screen.

# 4 DISC NAVIGATOR (page 86, 98) / TOP MENU (page 83)

Press to display the Disc Navigator screen, or the top menu if a DVD-Video or finalized DVD-R/-RW (Video) disc is loaded.

#### 5 $\uparrow/\downarrow/\leftarrow/\Rightarrow$ and ENTER (Smart Jog)

Used to navigate all on-screen displays. Press **ENTER** to select the currently highlighted option.

When using the Smart Jog, turn it lighty to avoid pressing down on the cursor keys.

While watching D.TV press **ENTER** to display the Channel List screen.

#### CM BACK (commercial back)

Turn the Smart Jog counter-clockwise during playback to skip progressively backward through the audio or video playing.

#### CM SKIP (commercial skip)

Turn the Smart Jog clockwise during playback to skip progressively forward through the audio or video playing.

#### CHANNEL +/- (page 69)

While stopped, turn the Smart Jog to change the channel of the built-in TV tuner.

#### 6 A.TV / D.TV

03

Press to switch between analog TV antenna input and digital TV antenna input. The **A.TV** and **D.TV** indicators on the front panel show which is selected.

#### 7 Colour buttons (RED, GREEN, YELLOW, BLUE)

Use when an EPG screen is displayed or when tuned to a data channel of a digital broadcast. The function of each button will be described on-screen, and changes depending on the screen being displayed.

#### 8 PAUSE LIVE TV (page 75)

Press to start recording the current TV channel, but with playback paused, effectively pausing the broadcast.

#### **9 () AUDIO** (page 70, 71, 91, 92)

Press to change the audio language or channel. (When the recorder is stopped, press to change the tuner audio.)

#### SUBTITLE (page 91)

Press to display/change the subtitles included in multilingual DVD-Video discs.

While watching D.TV, press to change the D.TV subtitles.

#### 🖀 ANGLE (page 92)

Press to switch camera angles on discs with multi-angle scenes.

#### 10 Number buttons, CLEAR, +

Use the number buttons for track/chapter/ title selection; channel selection, and so on. The same buttons can also be used to enter names for titles, discs and so on.

Use **CLEAR** to clear an entry and start again.

#### **11 TV CONTROL buttons** (page 153) After setting up, use these controls to control your TV.

#### 12 HDD/DVD (page 73)

Press to select the hard disk (HDD or HDD2) or DVD for recording and playback.

#### 13 Recording controls (page 73)

#### • REC

Press to start recording. Press repeatedly to set the recording time in blocks of 30 mins.

When the red action button is visible in a GUIDE Plus+<sup>®</sup> screen, use for One-Button-Record.

#### STOP REC

Press to stop recording.

#### 14 INFO

While watching D.TV, press to display the information banner.

Press to see additional information for the highlighted item in the EPG.

#### 15 GUIDE

Press to display the EPG screen; press again to exit.

#### **16 HOME MENU**

Press to display the Home Menu, from which you can navigate all the functions of the recorder.

#### **17 RETURN/EXIT**

Press to go back one level in the on-screen menu or display.

Also press to exit the MHEG application.

#### 18 TIMER REC (page 45)

Press to set a timer recording from the GUIDE  $\mathsf{Plus} + ^{\textcircled{\textbf{8}}}$  system.

**REC MODE** (page 72) Press repeatedly to change the recording mode (picture quality).

**19 ONE TOUCH COPY** (page 110) Press to start One Touch Copy of the currently playing title to DVD or the (internal) HDD.

#### 20 INPUT SELECT (page 78)

Press to change the input to use for recording.

#### **21 MENU** (page 83)

Press to display the disc menu if a DVD-Video, finalized DVD-R/-RW or finalized DVD+R/+RW disc is loaded.

When in the GUIDE  $\mathsf{Plus}+^{\texttt{B}}$  system, use to jump directly to the Menu bar.

#### 22 DISPLAY (page 93)

Displays/changes the on-screen information displays.

#### **23 TEXT**

Press to start the MHEG application display, if available, while watching a digital channel *(UK only)*.

#### 24 TV/DVD

Press to switch between 'TV mode', in which you get the picture and sound from the TV's tuner, and 'DVD mode', in which you get picture and sound from the recorder's tuner (or an external input).

### Remote control (DVR-545HX-S)

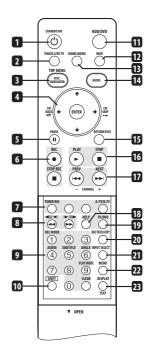

#### 1 O STANDBY/ON

Press to switch the recorder on/into standby.

#### 2 PAUSE LIVE TV (page 75)

Press to start recording the current TV channel, but with playback paused, effectively pausing the broadcast.

# **3 DISC NAVIGATOR** (page 86, 98) **/ TOP MENU** (page 83)

Press to display the Disc Navigator screen, or the top menu if a DVD-Video or finalized DVD-R/-RW (Video) disc is loaded.

#### 4 $\uparrow/\downarrow/\leftarrow/\Rightarrow$ and ENTER

Used to navigate all on-screen displays. Press **ENTER** to select the currently highlighted option.

While watching D.TV press **ENTER** to display the Channel List screen.

#### ⇐ CM BACK (commercial back)

Press repeatedly to skip progressively backward through the audio or video playing.

#### --> CM SKIP (commercial skip)

Press repeatedly to skip progressively forward through the audio or video playing.

#### 5 II PAUSE

Press to pause playback or recording.

#### 6 Recording controls (page 73)

#### REC

Press to start recording. Press repeatedly to set the recording time in blocks of 30 mins.

When the red action button is visible in a GUIDE Plus+<sup>®</sup> screen, use for One-Button-Record.

#### □ STOP REC

Press to stop recording.

#### 7 Colour buttons (RED, GREEN, YELLOW, BLUE)

Use when an EPG screen is displayed or when tuned to a data channel of a digital broadcast. The function of each button will be described on-screen, and changes depending on the screen being displayed.

#### TIMER REC (page 45)

Hold **SHIFT** and press to set a timer recording from the GUIDE Plus+<sup>®</sup> system.

#### A.TV / D.TV

Hold **SHIFT** and press to switch between analog TV antenna input and digital TV antenna input. The **A.TV** and **D.TV** indicators on the front panel show which is selected.

#### 8 **◄** ►► (page 87)

Press to start reverse or forward scanning. Press again to change the speed.

#### **◄II/◄I I►**/**II►** (page 88)

While paused, press and hold to start slow-motion playback. Press repeatedly to change the playback speed.

While paused, press to advance a single frame in either direction.

When GUIDE  $Plus+^{\textcircled{R}}$  is displayed, use to display the previous/next day.

#### 9 Number buttons, CLEAR

Use the number buttons for track/ chapter/title selection; channel selection, and so on. The same buttons can also be used to enter names for titles, discs and so on.

Use **CLEAR** to clear an entry and start again.

**REC MODE** (page 72) Hold **SHIFT** and press repeatedly to change the recording mode (picture quality).

AUDIO (page 70, 71, 91, 92) Hold **SHIFT** and press to change the audio language or channel. (When the recorder is stopped, press to change the tuner audio.)

#### **SUBTITLE** (page 91)

Hold **SHIFT** and press to display/change the subtitles included in multilingual DVD-Video discs.

While watching D.TV, press to change the D.TV subtitles.

ANGLE (page 92) Hold SHIFT and press to switch camera angles on discs with multi-angle scenes.

#### PLAY MODE (page 88)

Hold **SHIFT** and press to change the play mode (search, repeat, program play, etc.).

#### 10 SHIFT

Use to access functions on the remote printed in green.

#### 11 HDD/DVD (page 73)

Press to select the hard disk (HDD) or DVD for recording and playback.

#### 12 INFO

While watching D.TV, press to display the information banner.

Press to see additional information for the highlighted item in the EPG.

#### **13 HOME MENU**

Press to display the Home Menu, from which you can navigate all the functions of the recorder.

#### 14 GUIDE

Press to display the EPG screen; press again to exit.

#### **15 RETURN/EXIT**

Press to go back one level in the on-screen menu or display.

Also press to exit the MHEG application.

#### 16 ► PLAY (page 81)

Press to start playback.

**STOP** (page 81) Press to stop playback.

#### 17 I A PREV >> NEXT

Press to skip to the previous or next title/ chapter/track/folder; or to display the previous or next menu page.

When GUIDE Plus+<sup>®</sup> is displayed, use to display the previous/next page.

#### CHANNEL +/- (page 69)

Press to change the channel of the builtin TV tuner.

#### 18 HELP

Press for help on how to use the current GUI screen.

#### 19 TV/DVD

Press to switch between 'TV mode', in which you get the picture and sound from the TV's tuner, and 'DVD mode', in which you get picture and sound from the recorder's tuner (or an external input). 20 ONE TOUCH COPY (page 110)

Press to start One Touch Copy of the currently playing title to DVD or the HDD.

**21 INPUT SELECT** (page 78) Press to change the input to use for recording.

**22 MENU** (page 83) Press to display the disc menu if a DVD-Video, finalized DVD-R/-RW or finalized DVD+R/+RW disc is loaded.

When in the GUIDE Plus+<sup>®</sup> system, use to jump directly to the Menu bar.

#### 23 DISPLAY (page 93)

Displays/changes the on-screen information displays.

#### TEXT

Hold **SHIFT** and press to start the MHEG application display, if available, while watching a digital channel (*UK only*).

# Chapter 4 Getting started

# Switching on and setting up

When you switch the recorder on for the first time, you can make several basic settings using the Setup Navigator feature. This takes you through setting the clock, the internal TV tuner and the video output.

If you're using the recorder for the first time, we strongly recommend you use the Setup Navigator before starting to use the recorder.

# 1 Switch on your TV and set the video input to this recorder.

|   | STANDBY/ON      |    |
|---|-----------------|----|
| 2 | $(\mathcal{O})$ | Sw |

#### Switch on the recorder.

When you switch on for the first time, your TV should display the Setup Navigator screen (If the Setup Navigator doesn't appear, you can also access it from the Initial Setup menu; see page 137).

 If this recorder is connected to a compatible TV using a fully-wired 21-pin SCART cable, the recorder will take a few seconds to download country, TV screen size and language information. (Check the manual that came with your TV for compatibility information.)

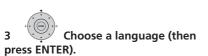

| lasic          | Clock | Language  |            |
|----------------|-------|-----------|------------|
| Digital Tuner  | Input | □ English | français   |
| Analogue Tuner | Powe  | Deutsch   | Italiano   |
| Video In/Out   | HELF  | Español   | Nederlands |
| Audio In       | EPG   | Svenska   | Русский    |
| Audio Out      | Paus  |           |            |
| Language       | Setup |           |            |
| Recording      |       |           |            |

(ENTER) Start the Setup Navigator.

| Complete this setup before you start using your recorder.                   |  |
|-----------------------------------------------------------------------------|--|
| Start                                                                       |  |
| Cancel                                                                      |  |
| Please use the Initial Setup if you<br>want to make more detailed settings. |  |

 If you don't want to use the Setup Navigator, press ↓ to select Cancel, then press ENTER to exit the Setup Navigator.

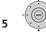

#### Select an Aerial Power

#### setting<sup>1</sup> for the built-in digital tuner.

- **On**: power is always supplied to the connected aerial, whether the recorder is on or in standby.
- Auto: power is only supplied when this recorder is on.
- Off: power is never supplied to the aerial.

6

### <sup>®</sup> Select 'Auto Scan' to start

#### scanning for D.TV channels.

 Select **Do not set** if you want to skip D.TV channel setup (because they have already been set up, for example), then skip to step **8** below.

# S

#### Select your country.

The recorder starts scanning for new channels. After the scan is complete the recorder will let you know how many new channels were found.

#### 🖉 Note

36

Fn

- The country setting will apply to both the digital and analog TV tuners.
- The clock will also be set automatically here if D.TV channels are found.
- If no new channels were found a message appears asking if you want to scan again. Check the aerial connection before selecting Yes. (If you select No. skip to step 8 below.)

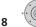

### Select the analog TV (A.TV) Auto Channel Setting ('Auto Scan' or

'Download from TV'), or 'Do not set'.

- Select **Do not set** if you want to skip channel setup (because they have already been set up, for example).
- You can only use the **Download from TV** feature if this recorder is connected to your TV using a fully-wired 21-pin SCART cable via the AV1(RGB)-TV connector, and if your TV supports this function (check your TV's instruction manual for more details).

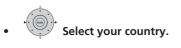

| Country Selection |   |    |   |  |  |
|-------------------|---|----|---|--|--|
| Country           | • | ик | • |  |  |

#### Auto-tuning channels

The Auto Scan option automatically scans and sets the channel presets.

| Tuning |       |
|--------|-------|
|        | 32/99 |
| Cancel |       |
|        |       |

#### Downloading channels from your TV Use the **Download from TV** option to

download all the channels that your TV is tuned to.

| Downloadin | g 🗌    |       | Pr 5 |
|------------|--------|-------|------|
|            |        | 32/99 |      |
|            | Cancel |       |      |

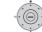

#### Select 'Auto' for automatic 9 time setting, or 'Manual' to set the clock manually.

If the clock was already set from a D.TV channel in step 6, this step is skipped.

| Clock ! | Setting |  |
|---------|---------|--|
|         | □Auto   |  |
|         | Manual  |  |
|         |         |  |

### Auto clock setting

Some TV channels broadcast time signals together with the program. This recorder can use these signals to set the clock automatically.

Set 'Clock Set CH' to the channel preset number that broadcasts a time signal, then move the cursor down to 'Start' and press ENTER.

| Auto Clock Setting |        |    |
|--------------------|--------|----|
| Date               | / /    |    |
| Time               | :      |    |
| Clock Set CH       | ■ Pr 1 | ۶. |
|                    | Start  |    |

The recorder takes a short while to set the time. After you see that it's set, select Next to proceed.

| Auto Clock Sett | ing |    |   |    |   |      |  |
|-----------------|-----|----|---|----|---|------|--|
| Date            | SUN | 01 | / | 01 | / | 2006 |  |
| Time            |     | 11 |   | 20 |   |      |  |
| Clock Set CH    |     |    |   |    | P | r 1  |  |
|                 |     |    |   |    | S | tart |  |
|                 |     |    |   |    | Ν | ext  |  |
|                 |     |    |   |    |   |      |  |

If the time could not be set automatically, press RETURN/EXIT to go back to the previous screen and select Manual.

### Manual clock setting

If no stations in your area are broadcasting time signals, you can set the clock manually.

#### Use the $\Leftarrow/\Rightarrow$ buttons to set your time zone.

You can set this by selecting a city or a time relative to GMT.

| Manual Clock Sett | ting |                   | 1/2 |
|-------------------|------|-------------------|-----|
| Time Zone 🛛 🖌     |      | England<br>London | •   |
| Summer Time       | Off  |                   |     |

### Press $\clubsuit$ then use the $\Leftarrow/\Rightarrow$ buttons to select 'On' or 'Off' for summer time. then press ENTER.

Select **On** if you are currently using summer time.

| Manual Clock Set | ting              | 1/2 |
|------------------|-------------------|-----|
| Time Zone        | England<br>London |     |
| Summer Time      | On >              |     |

### Set the date (day/month/year) and time, then press ENTER to make all the settings.

| Manual Clock Se | etting             | 2/2 |
|-----------------|--------------------|-----|
| Date            | SUN 01 / 01 / 2006 |     |
| Time            | 00:00              |     |
| Time Zone       | England<br>London  |     |
| Summer Time     | On                 |     |
|                 |                    |     |

- Use the ↑/↓ buttons to change the value in the highlighted field.
- Use the *(+/)* buttons to move from one field to another.
- You can go back to the previous screen at anytime in the Setup Navigator by pressing RETURN/EXIT.

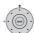

10

### Select the EPG (Electronic Program Guide) type to use.

- GUIDE Plus+: Use the Gemstar GUIDE Plus+ EPG (see also Setting up the GUIDE Plus+® system on page 40 and Using the GUIDE Plus+® electronic program guide on page 44).
- Digital EPG: Use the SI EPG (program information broadcast together with digital channels).
- If no channels were found when scanning for digital TV channels then this screen does not appear and the EPG is set according to the country set in step 7 above.

| 11  |           | Select the TV screen type, |
|-----|-----------|----------------------------|
| ʻWi | ide (16:9 | 9)' or 'Standard (4:3)'.   |

| TV Scr | een Size       |  |
|--------|----------------|--|
|        | □Wide (16:9)   |  |
|        | Standard (4:3) |  |

| 2 | Se |
|---|----|

12 elect whether or not your TV is compatible with progressive scan video.

| Progre | ssive           |
|--------|-----------------|
|        |                 |
|        |                 |
|        | Compatible      |
|        | □Not Compatible |
|        | Don't Know      |
|        |                 |

 Note that progressive scan video is only output through the AV1(RGB)-TV connector and the component video outputs.

### 13 (INTER) Press to continue after reading the HDD caution.

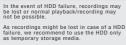

Please copy recordings you want to keep to recordable DVD.

Press ENTER to continue.

14

Select 'Finish Setup' to exit the Setup Navigator, or 'Go Back' if you want to start again.

| Setup | is complete!             |
|-------|--------------------------|
| Enjoy | using your DVD recorder! |
|       | Finish Setup             |
|       | Go Back                  |

That completes basic setup using the Setup Navigator.

- If there are blank channels with no. station, you can set these to skip using the manual channel setting. See Manual CH Setting on page 140.
- DVR-940HX-S: A connected external HDD cannot be initialized from the Setup Navigator-please refer to Initialize HDD on page 132.

### For users receiving digital broadcast services

This unit can set its internal clock automatically from digital broadcasts. However, depending on the broadcaster, the clock information received may not be accurate.

Use the following procedure (while the recorder is not recording) to set the clock manually.

1 HOME MENU Press HOME MENU.

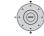

Select 'Initial Setup' > 'Basic' > 2 'Clock Setting'.

Highlight the time setting. 3

ENTER Press ENTER to display the 4 manual clock setting screen.

5 Set the correct time.

### **Return to automatic clock setting**

 To return to the automatic clock setting. follow the instructions for 'Replace Channels' (page 138).

# Setting up the GUIDE Plus+<sup>®</sup> system

*This section is only applicable if you chose to use the GUIDE Plus* + *system as the EPG type in step 10 of the Setup Navigator above.* 

The GUIDE Plus+<sup>®</sup> system is a free, interactive on-screen television programming guide. The system offers program listings for all major channels, onetouch recording, search by genre, recommendations according to your profile and more.

For the GUIDE Plus+ system to function correctly, it is important that you set the language and country correctly in the Setup Navigator, and that you have performed a scan for available channels, as these are all used by the GUIDE Plus+ system. If any of these things are not yet set, please run the Setup Navigator first (see *Switching on and setting up* on page 36).

TV listings information is received via 'host channels'. In order to receive the correct TV listings information for your country or region you need to set up the GUIDE Plus+ system and 'download' the TV listings information. The initial download can take up to 24 hours, but once this is done, all future updates are automatic. 1 Display the GUIDE Plus+ setup menu.

| GUIDEP                  |                                                  |                                 |
|-------------------------|--------------------------------------------------|---------------------------------|
| BBC2 25-May 10:10       | Setup<br>Press ← or ← to select. Then p<br>Setup | Home<br>press ENTER to confirm. |
|                         | Choose item to set up:                           |                                 |
|                         | Language                                         | English                         |
|                         | Country                                          | United Kingdom                  |
| Welcome to              | Postal Code                                      | None                            |
| GUIDE Plus+             | External Receiver 1                              | None                            |
| Gunger Fleln            | External Receiver 2                              | None                            |
| One-Button<br>Recording | External Receiver 3                              | None                            |

The language and country settings are already set to whatever you selected in the Setup Navigator.

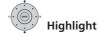

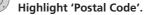

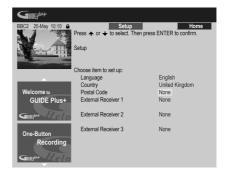

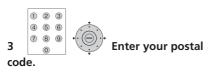

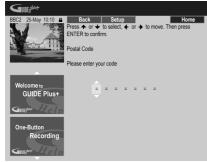

The system uses your postal code to identify which TV listings data is correct for the area in which you live, so it is important that you enter it correctly.

#### 4 If you are using an external receiver (such as a satellite receiver) with the supplied G-LINK cable, complete this step, otherwise jump to step 5 below.

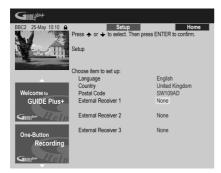

- See Connecting to a cable box or satellite receiver on page 19 for more on using the supplied G-LINK cable.
- Select External Receiver 1, 2 or 3, then press ENTER. (If you have just one external receiver, use External Receiver
  - 1. You can add further receivers in 2 and 3 if you need to.)

### After pressing ENTER:

- Select your reception method (Terrestrial, Cable or Satellite).
- Select your provider (if applicable).
- Select the brand of your external receiver.
- Identify which input your external receiver is connected to.

After completing these steps the recorder will try and communicate with your external receiver and change the channel via the G-LINK cable. If the channel was successfully changed, select **Yes** to confirm.

If the channel did not change, select **No**. The GUIDE Plus+ system will try other codes assigned to your external receiver. If none of the codes changes the channel successfully, tune your external receiver to the host channel for your country (refer to step **5** below) and leave it on overnight. The recorder needs to be in standby; it will wake up automatically and download new codes from the host channel. The next day, try this setup process again:

- Press **GUIDE** to display the GUIDE Plus+ screen.
- Press ↑ to highlight the Menu bar, then use → to reach the Setup area and select Setup.
- Continue setting up from the start of this step again.

If your external receiver still doesn't respond to the G-LINK controller, please call customer support and report the brand and model of your external receiver.

See also GUIDE Plus + FAQ and troubleshooting on page 59.

## 5 Identify the host channel for your country.

The TV listings information available in the GUIDE Plus+ system is distributed throughout Europe by selected broadcasters called *host channels*. It is important that the host (analog) channel for your country is correctly identified in order to receive listings information (EPG download).

Follow **A**, **B** or **C** below depending on your setup:

**A** If you *are not* using an external receiver, this recorder will automatically scan all channels for the host channel:

• Leave the recorder in standby overnight (do *not* leave it switched on).

**B** If you *are* using an external receiver, you need to identify the host channel from the table below:

| Country/<br>Region | Host<br>channels                        | Comments                                                                                                    |
|--------------------|-----------------------------------------|----------------------------------------------------------------------------------------------------|
| Austria            | Eurosport                               |                                                                                                    |
| Belgium            | RTL-TVI<br>Music<br>Factory (TMF)       | TMF will be switched off in the near future.                                                                                       |
| France             | Canal+                                  | Analog only                                                                                                    |
| Germany            | Eurosport                               |                                                                                                    |
| Italy              | MTV                                     | Analog only                                                                                                    |
| Netherlands        | Music<br>Factory<br>(TMF),<br>Eurosport | TMF will be switched off in the near future.                                                                                       |
| Spain              | Tele 5                                  | Analog only                                                                                                    |
| Switzerland        | Eurosport                               |                                                                                                    |
| UK                 | ITV, Eurosport                          | ITV is analog only. Use<br>Eurosport if you are a<br>SKY subscriber and<br>you no longer have an<br>analog terrestrial<br>antenna. |

• Tune your external receiver to the appropriate host channel and leave the receiver on and the recorder in standby overnight.

**C** If you use *both* an external receiver and this recorder as sources, follow the instructions above for setting up without an external receiver. Only if this is unsuccessful try the external receiver method.

### About EPG download

- EPG data can only be received when the recorder is in standby. (When not using the recorder, therefore, please switch it into standby.) If you're using an external receiver, leave this on when EPG data is downloading.
- If you cannot receive any of the host channels (see the above table) then you won't be able to use the GUIDE Plus+ system. In this case do not set the postal code (or set Country to **Other**) in the GUIDE Plus+ setup screen. (When GUIDE Plus+ service starts in your area, set the postal code again.)

If digital broadcasts start in your area, please set the *EPG Type Select* setting in the Initial Setup menu to **Digital EPG**.

- Even if you can't use the EPG functions where you live, you can still set VIDEO Plus+ timer recordings and manual recordings — see *Setting a manual recording* on page 54.
- The front panel display shows **EPG** when receiving data. If you power on the recorder during an EPG download, the download is canceled.
- EPG data may be received several times a day. All updates are automatic.
- When downloading EPG data, the recorder may sound as though it is on. This is normal.

1

GUIDE

## Checking the downloaded data the following day

Display the GUIDE Plus+ screen.

UIDEP<sup>ess</sup>t Hom 10:10 Grid displays programme listings by channel and time Press + to use. Press + for Search Grid V TV Scl Tue,25 10:00 Last<br/>ChannelThrisaONEFimble Two Thrisa i t v 1 This... Alias **GUIDE Plus+** The.. Sally Jessy Raph 4 five Armageddon One-Button strione News at Ten Recording itv 🛛 Football Emmerdale Homes... Polic

You should see a grid filled with channel logos and TV listings information. Use the ↑/↓ buttons to review the list. If you notice that there are channels missing, or that there are channels in the list that you don't get, go to the Editor screen:

- Press → until Editor is highlighted. The main area of the screen now shows a list of channels. Those that are turned ON are displayed in the grid; those that are OFF are hidden. Use the ↑/↓/←/→ buttons to move down the list and turn channels ON or OFF as necessary.
- For any channel that you turn ON, the GUIDE Plus+ system will need to know how it is received (the source) and on which program number. The source may be the built-in tuner of this recorder, or an external receiver. The program number is the number on which the channel can be found on its receiving device/source. The entry in the Editor screen must match this number for correct recording of that channel.
- The above is especially important for the 'host channel'. Please make sure that the host channel is always switched **ON**.

| _ |   |   |           |
|---|---|---|-----------|
| 1 | 2 | 3 |           |
| 4 | 5 | 6 |           |
| 0 | 8 | 9 | Change th |
|   |   |   |           |

2 Change the program

### numbers as you like.

Changing the program numbers allows you to decide the order in which the channels change when stepping through them sequentially. You can do this to group certain channels together, for example.

| BBC2 25-May 10:10       | Editor displays yo<br>channels On (blu<br>their Programme<br>Info. Press + fo | e) or Off (grey)<br>Number. Press | , select their So | ource and |
|-------------------------|-------------------------------------------------------------------------------|-----------------------------------|-------------------|-----------|
|                         | My TV                                                                         | Schedule                          | Info              | Editor    |
|                         | Name                                                                          | On/Off                            | Source            | Prog. No. |
|                         | BBC1                                                                          | On                                | D. TV             | 001       |
| Welcome to              | BBC2                                                                          | On                                | D. TV             | 002       |
| GUIDE Plus+             | ITV                                                                           | On                                | D. TV             | 003       |
|                         | CH4                                                                           | On                                | D. TV             | 004       |
| Guilthe Selp            | CH5                                                                           | On                                | D. TV             | 005       |
| 0                       | BBC3                                                                          | On                                | Ext. Rec. 1       | 007       |
| One-Button<br>Recording | ITV2                                                                          | On                                | D. TV             | 006       |
| Recording               | E4                                                                            | Off                               | D. TV             | 014       |
| Guner Help              | UKGOL                                                                         | On                                | D. TV             | 017       |

#### 3 When you're done, press the BLUE Action button (Home) to get back to the GUIDE Plus+ home screen.

• You can find detailed information on using the GUIDE Plus+ system in the following chapter.

43 En

## Chapter 5 Using the GUIDE Plus+<sup>®</sup> electronic program guide

This chapter is only applicable if the EPG Type Select setting made in the Setup Navigator (or the Initial Setup menu) is set to **GUIDE Plus+**.

## The GUIDE Plus+ system

The GUIDE Plus+<sup>®</sup> system\* is a free, interactive on-screen television programming guide.<sup>1</sup> The system provides program listings for all major channels, onetouch recording, searching by genre, recommendations according to your profile and more. The GUIDE Plus+ system is a convenient way to find out what's on right now or during the coming week, by channel or by genre. The GUIDE Plus+ system also allows you to automatically set your viewing and recording selections quickly and easily.

In order to receive the correct TV listings information for your country or region you need to set up the GUIDE Plus + system and 'download' the TV listings information. If you haven't already done this, please turn to *Setting up the GUIDE Plus* + ® *system* on page 40 before proceeding.

\* GUIDE Plus+, SHOWVIEW, VIDEO Plus+, G-LINK are (1) registered trademarks or trademarks of, (2) manufactured under license from and (3) subject of various international patents and patent applications owned by, or licensed to, Gemstar-TV Guide International, Inc. and/or its related affiliates.

### Legal Notice

GEMSTAR-TV GUIDE INTERNATIONAL, INC. AND/ OR ITS RELATED AFFILIATES ARE NOT IN ANY WAY LIABLE FOR THE ACCURACY OF THE PROGRAM SCHEDULE INFORMATION PROVIDED BY THE GUIDE PLUS+ SYSTEM. IN NO EVENT SHALL GEMSTAR-TV GUIDE INTERNATIONAL, INC. AND/ OR ITS RELATED AFFILIATES BE LIABLE FOR ANY AMOUNTS REPRESENTING LOSS OF PROFITS, LOSS OF BUSINESS, OR INDIRECT, SPECIAL, OR CONSEQUENTIAL DAMAGES IN CONNECTION WITH THE PROVISION OR USE OF ANY INFORMATION, EQUIPMENT, OR SERVICES RELATING TO THE GUIDE PLUS+ SYSTEM.

#### 🔗 Note

1 The GUIDE Plus + system can't be used when the Input Line System is set to **525 System** (see also *Input Line System* on page 137).

## Using the GUIDE Plus+ system

All the various features and areas are colourcoded for ease of navigation. All screens (with the exception of some setup screens) have the following common elements:

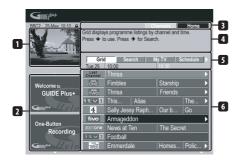

- 1 Video window Allows you to continue watching the current program while using the GUIDE Plus+ system.
- 2 Information panels Display program promotions or instructions on the GUIDE Plus+ system.
- **3 Action bar** Colour-coded Action buttons change function depending on the area.
- 4 Information box Shows short program descriptions or help menus.
- **5 Menu bar** Gives access to the various areas of the GUIDE Plus+ system.
- 6 Grid Shows TV listings information for the next seven days by channel and time.

### **GUIDE Plus+ navigation**

The table below shows a summary of the remote buttons you'll use to navigate the GUIDE Plus+ system.

| Кеу                                                      | What it does                                                                             |
|----------------------------------------------------------|------------------------------------------------------------------------------------------|
| • REC                                                    | Press to set or cancel One<br>Button Recording.                                          |
| GUIDE                                                    | Press to display the GUIDE<br>Plus + screen (also use to<br>exit).                       |
| <b>↑</b> /↓/←/→                                          | Use to navigate screens<br>(highlight an item).                                          |
| RED, GREEN,<br>YELLOW, BLUE                              | Action buttons that change functionality depending on the Area.                          |
| MENU                                                     | Press to jump directly to the<br>Menu bar.                                               |
| DVR-940HX-S:<br>TIMER REC<br>DVR-545HX-S:<br>SHIFT + RED | Press to go directly to the<br>Schedule area.                                            |
| INFO                                                     | Press to display extended<br>information for the current<br>program.                     |
| ENTER                                                    | Press to confirm a selection<br>or to leave the GUIDE<br>Plus+ screen.                   |
| Number<br>buttons                                        | Use for numeric entry.                                                                   |
| I A PREV / PPI<br>NEXT                                   | Press to select the previous/<br>next page of information (in<br>the grid, for example). |
| ◀◀ / ▶▶                                                  | Press to select the previous/<br>next day.                                               |

### **One-Button-Record**

05

The **RED** Action button (Record) is visible anytime you can highlight a program title, including from the Grid, after a search, or in your recommendations in the My TV area.

The program name, date, channel, recording start and end times are all set automatically when you set a timer recording using One-Button-Record.

If you need to, you can edit the settings at any time before the recording is due to start (see *Editing a scheduled recording* on page 50).

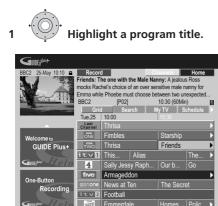

### 2 Press the RED Action button (Record).

The program is now set for recording. When the program is due to start, the recorder will switch to the correct channel and start recording<sup>1</sup>.

- You can also use the **REC** button to set the recording.
- You can review the shows you have set to record in the Schedule Area (see also *The Schedule Area* on page 50).

### Lock / Unlock video window

When you enter the GUIDE Plus + system, the channel you were watching remains visible in the video window. The date stamp above the window lets you know the channel, date and time.

The default setting for this window is 'locked', as indicated by a closed padlock icon above the video window. When locked, the video window always shows the channel you were previously watching as you move up and down through the listings grid.

If you prefer, you can unlock the video window so that as you highlight different channels in the listings grid, that channel is shown in the video window.

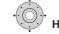

### <sup>'</sup> Highlight a channel logo.

|                         | J GIIC          |                  |    | y iv i s   | chedule 1 |  |
|-------------------------|-----------------|------------------|----|------------|-----------|--|
|                         | Tue,25          | 10:00            |    | 10:30      |           |  |
|                         | Last<br>Channel | Thrisa           |    |            |           |  |
| Welcome to              | ONE             | Fimbles          |    | Starship   | Þ         |  |
| GUIDE Plus+             | TWO             | Thrisa           |    | Friends    |           |  |
|                         | itv[            | This Alias       |    |            | The 🕨     |  |
| Gille Lelp              | 4               | Sally Jessy Raph |    | Our b      | Go        |  |
| One Dutter              | five            | Armageddon       |    |            |           |  |
| One-Button<br>Recording | as:vione        | News at Ten      |    | The Secret |           |  |
| Recording               | itv2            | Football         |    |            |           |  |
| Gillet Elelo            | THREE           | Emmerda          | le | Homes      | Polic 🕨   |  |
|                         |                 |                  |    |            |           |  |

Channel logos are displayed to the left of program titles.

### 2 Press the RED Action button (Unlock).

The padlock icon above the video window becomes unlocked. It remains unlocked for the remainder of your current TV viewing session.

If you want to lock the video window again, follow the same procedure. The **RED** Action button will now act as Lock.

### 🖉 Note

Recording times set using the GUIDE Plus+ system do not automatically change to reflect any changes that may occur in the program broadcast schedules.

### **Channel mosaic screen**

You can switch the display style of channels in the Grid Area, Schedule Area or My TV Area from a list to a mosaic of channel icons by pressing the **YELLOW** Action button. Select the channel icon you want using the cursor buttons, then press **ENTER** to return to the previous screen on that channel.

### Areas

The GUIDE Plus+  $^{\textcircled{m}}$  system consists of seven Areas. All Areas can be accessed from the Menu bar.

- **Grid** The GUIDE Plus + system Home Area. Displays TV listings information for the next seven days by time and channel.
- Search Search for TV programs by category (e.g., Sport), subcategory (e.g., Football) or keyword.
- My TV Set up a profile and receive recommendations according to your preferences.
- Schedule Show all scheduled recordings.
- **Info** Area for additional information, such as weather (not available in all regions).
- Editor Change channel settings.
- Setup Setup the GUIDE Plus+<sup>®</sup> system.

### **The Grid Area**

The Grid is the main TV listings screen of the GUIDE Plus+ system and is the first screen that you see when you press **GUIDE**. You can see TV listings for the next seven days, starting with the current day.

When you highlight a program in the Grid, you can see information about it in the Information Box, including title, synopsis, channel, source, time and length. If there is an **i** symbol in the Information Box, it means that there is an extended synopsis available. Press the **INFO** button to see it.

In some countries, you can also see a rating for a particular program (mostly movies). These ratings are provided by local partners, such as TV magazines.

From the Grid Area you can:

- View and scroll through program listings
- Read program synopsis
- Tune to a program that's currently showing<sup>1</sup>
- Set a program to record
- Lock or unlock the video window.
- Access Information panels.

### **Browsing the Grid**

Use the following remote buttons to browse the grid:

↑/↓/←/→ (cursor buttons) – Navigate the Grid

I **PREV**/►►I **NEXT** – Previous / next page

◄◄/▶▶ – Previous / next day

**BLUE** Action button – Return to the current time/date in the Grid.

**ENTER** – Press on the current selection to exit the GUIDE Plus+ system and start watching the program.

🖉 Note

<sup>1</sup> If you're using an external tuner (satellite tuner, for example), there will be a short delay of a couple of seconds while it tunes to the channel. This is normal.

### The Search Area

05

From the Search Area you can:

- Search by category
- Search by subcategory
- Search by keyword
- Read program synopsis
- Tune to a program that's currently showing
- Set a program to record
- Access Information panels.

#### Searching

2

You can search for programs by category, subcategory or by keyword (My Choice). Categories for searching include Movies (purple), Sport (green), Children (blue) and Others (teal). In some countries there is a further subcategory available called 'Tip of the Day'. These are programs recommended by a local partner, such as a TV magazine.

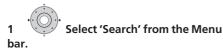

Select a category and a subcategory.

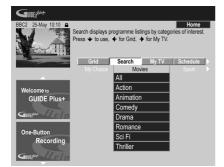

 If you choose All as the subcategory, all programs in the category you selected will show up in the search results.

#### 3 (ENTER) Start the search.

The search results are shown sorted by time and date.

• If no search results are displayed, it means there are no programs for the current day that match your search criteria.

#### Using My Choice keywords for a search

In addition to the standard categories, you can also set your own keywords.

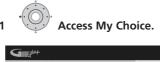

| TOIDEY                    |                                                                                |                |                    |
|---------------------------|--------------------------------------------------------------------------------|----------------|--------------------|
| BBC2 25-May 10:10         | Press ENTER to search My Cho<br>for other My Choice categories.<br>categories. |                |                    |
| Welcome to<br>GUIDE Plus+ | Grid Search<br>My Cl                                                           | My TV<br>hoice | Schedule<br>Movies |
| One-Button<br>Recording   |                                                                                |                |                    |

#### 2 Press the YELLOW Action button to add a keyword.

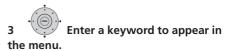

| BBC2 25-May 10:10 🔒       | Back                                         |                | S     | ave    |               | K     | evboa | ırd |      | Home     |
|---------------------------|----------------------------------------------|----------------|-------|--------|---------------|-------|-------|-----|------|----------|
| Y.A                       | Please press<br>the keyboard<br>Press the Gr | . Sel<br>een l | ect w | vith E | ENTE<br>exit. | :R.   |       |     | char | acter on |
|                           | Please enter                                 | your           | pers  | ional  | sear          | rch k | eywor | ď   |      |          |
|                           | L                                            |                |       |        |               |       |       |     |      |          |
| Welcome to<br>GUIDE Plus+ |                                              |                |       |        |               |       |       |     |      |          |
| GOIDE Flust               |                                              | 1              |       |        |               |       |       |     | 0    |          |
| - It -                    | A                                            | В              | ГС    | ΓU     | E             | F     |       | Z   | 3    |          |
| Gillepher Flein           | G                                            |                |       | J      | Κ             | L     | 4     | 5   | 6    |          |
|                           | Μ                                            |                | 0     | P      | Q             | R     | 7     | 8   | 9    |          |
| One-Button                | S                                            |                |       | V      | W             | X     | 0     | +   | -    |          |
| Recording                 | Y                                            | Z              |       | :      | ,             | ;     | *     | 1   | =    |          |
| Gillepur Flein            |                                              |                |       |        | CLR           |       | %     | <   | >    |          |

When you're finished, press the **GREEN** Action button to exit and continue.

### 4 ENTER Start the keyword search.

- You can delete or edit keywords using the **RED** and **GREEN** Action buttons.
- When you have set more than two keywords, an All subcategory automatically appears which allows you to search for all your keywords.

### **My TV Area**

The My TV Area allows you to set up a personal profile. You can define a profile by channels, themes and/or keywords. As soon as a personal profile has been set, the GUIDE Plus+ system continuously scans the TV listings for the next seven days. Whenever you access the My TV Area, a list of programs matching your profile appears.

From the My TV Area you can:

- Set up a profile by channel, theme and/ or keyword.
- Edit and delete profiles.
- · Read program synopsis
- Tune to a program that's currently showing
- · Set a program to record
- Access Information panels.

### Setting up a profile

You can set up a profile with any combination of up to 16 channels, four categories and 16 keywords.

#### 1 Select 'My TV' from the Menu bar.

## 2 Press the YELLOW Action button to set a profile.

| BBC2 25-May 10:10         | In Profile you can<br>them with your far<br>Yellow button to a<br>button to edit.<br>My Preferences | vorite Channel | s and Themes  | . Press the         |
|---------------------------|----------------------------------------------------------------------------------------------------|----------------|---------------|---------------------|
| Welcome to<br>GUIDE Plus+ | Channels                                                                                            |                |               |                     |
| One-Button                | Categories                                                                                          |                |               |                     |
| Recording                 | Keywords                                                                                            | Press          | SENTER to act | tivate your Profile |

Channels is now highlighted.

3 To add a channel to your profile, press the YELLOW Action button.

| GUIDEPLANT                |                                                                                        |
|---------------------------|----------------------------------------------------------------------------------------|
| Please<br>BBC1            | Incel Home Home Home Select a channel and press ENTER to confirm.  [P 01] your Channel |
| Welcome to<br>GUIDE Plus+ |                                                                                        |
| One-Button<br>Recording   |                                                                                        |

Select a channel from the mosaic of channel icons and press **ENTER**. Repeat this step to add up to 16 channels.

4 To add a theme to your profile, highlight 'Themes' and press the YELLOW Action button.

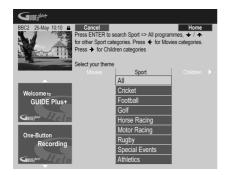

Select a theme from the Search Area categories and press **ENTER**. Repeat this step to add up to four categories.

### 5 To add a keyword to your profile, highlight 'Keywords' and press the YELLOW Action button.

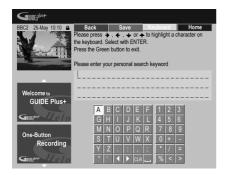

Use the  $\uparrow/\downarrow/\leftarrow/\rightarrow$  buttons followed by **ENTER** to select characters from the onscreen keyboard. When you're finished, press the **GREEN** Action button to exit and continue.

### 6 Press ENTER to activate your profile.

- You can add up to 16 keywords by repeating step **5**.
- You can edit or delete your profile using the **RED** and **GREEN** Action buttons.

### **The Schedule Area**

The Schedule Area is where you can set, see, edit and delete scheduled (timer) recordings.

From the Schedule Area you can:

- Edit or delete a One-Button-Recording.
- Set, edit or delete a VIDEO Plus+ recording.
- Set, edit or delete a manual recording.

### Editing a scheduled recording

You can edit any parameter in a scheduled recording, or delete it if you no longer require it.

## 1 Highlight the left tile of a scheduled recording.

| GUIDEP              |                |                |                 |           |   |
|---------------------|----------------|----------------|-----------------|-----------|---|
| BBC2 25-May 10:10 🔒 | Delete         | Edit           | (               | Home      |   |
|                     | Friends: The o | ne with the Ma | le Nanny: A jea | lous Ross |   |
|                     | mocks Rachel's |                |                 |           |   |
|                     | Emma while Ph  | oebe must choo |                 |           |   |
|                     | BBC2           | [P02]          | 10:30 (60       |           | 5 |
| -                   | Grid           | Search         | My⊺V            | Schedule  |   |
|                     | Recording Sche | edule          | Qual.           | Freq. Des |   |
|                     | 25-May Frie    | nds            | SP              | Once HDD  |   |
| Welcome to          |                |                |                 |           |   |
| GUIDE Plus+         |                |                |                 |           |   |
| GOIDE Plus+         |                |                |                 |           |   |
| Gillephit Help      |                |                |                 |           |   |
|                     |                |                |                 |           |   |
| One-Button          |                |                |                 |           |   |
| Recording           |                | _              | 001.0           | 0 (00)    |   |
|                     | HDD Remain     |                |                 | 3m (SP)   |   |
| Gilleto             | DVD Remain     |                | 2h 00           | m (SP)    |   |
|                     |                |                |                 |           | _ |

- If you only want to edit the recording quality, frequency, destination, timing or genre settings, skip to step 6 below.
- 2 Press the GREEN Action button (Edit).

3 Use the cursor and number buttons to edit the recording date, start time, end time and channel.

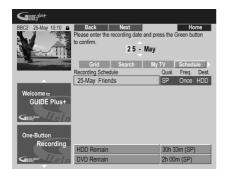

Use the  $\uparrow/\downarrow$  buttons or the number buttons to edit.

Press the **GREEN** Action button to go to continue, or the **RED** Action button to go back.

## 4 Enter a name for the scheduled recording.

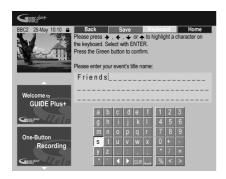

Use the  $\uparrow/\downarrow/\leftarrow/\rightarrow$  buttons followed by **ENTER** to select characters from the onscreen keyboard.

After entering the whole name, press the **GREEN** Action button to continue.

🔗 Note

5 Highlight the right recording tile.

6 Press the RED Action button (Quality) to change the recording quality.

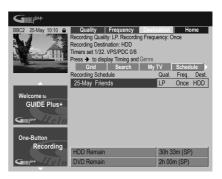

Select from AUTO<sup>1</sup>, XP, SP, LP, EP, SLP, SEP or MN (if manual recording is set to On).

7 Press the GREEN Action button (Frequency) to change the recording frequency.

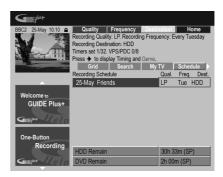

Select from the various options for one-time, daily and weekly recordings.

## 1 This mode maximizes the recording quality to fit on to a single DVD disc. Can also be used when recording to HDD.

8 Press YELLOW Action button (Destination) to select the recording destination.

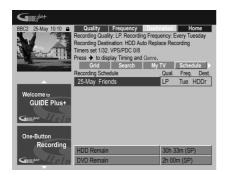

### Select from $\ensuremath{\text{DVD}}, \ensuremath{\text{HDD}}^1$ or $\ensuremath{\text{HDDr}}$ (Auto

Replace Recording)<sup>2</sup>.

• Auto Replace Recording is only available as an option with regular daily or weekly recordings.

9 Press ⇒ to access the extended recording options:

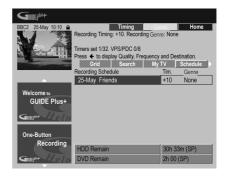

- If you want to record to a particular HDD genre, use the **YELLOW** Action button (**Genre**) to select one.
- Use the GREEN Action button (Timing) to add extra time to the end of the recording (+0, +10, +20, +30 or VPS/ PDC<sup>3</sup> (V-P)).

### 🔗 Note

- 1 DVR-940HX-S: If an external HDD (HDD2) is connected, this can also be selected.
- 2 For a DVD timer recording, if **Optimized Rec** (see *Optimized Rec* on page 145) is set to **On** (and VPS/PDC is off), the recorder will adjust the recording quality to try and fit the recording on the disc. If the recording will not fit onto the disc even on MN1 recording quality then the Recovery Recording feature will automatically make the recording to the HDD instead.
  - If there is very little free space left on the HDD, an Auto Replace Recording may not complete successfully.

• If the HDD is being used for playback or high-speed copying when an Auto Replace Recording is due to start, the new timer recording will not replace the old one. However, the next time the timer recording starts, both of the older two programs will be erased.

- DVR-940HX-S: Auto Replace Recording is always to the internal HDD (HDD1).
- 3 If you set the timer recording to use VPS/PDC, you must switch the recorder into standby before the timer recording is due to start for it to work correctly. For non-VPS/PDC timer recordings there is no need to switch the recorder into standby.
  - Optimized Recording will not work if VPS/PDC is on.
  - Up to 8 timer recordings can be set with VPS/PDC.
  - VPS/PDC cannot be set for recordings made from digital broadcasts or an external input, or when the recording mode is set to **AUTO**.

### **Deleting a scheduled recording**

1 Highlight the left tile of a scheduled recording.

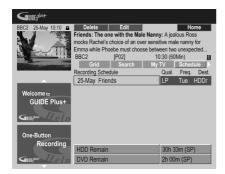

### 2 Press the RED Action button (Delete).

The scheduled event is deleted.

### Setting a VIDEO Plus+<sup>®</sup> recording

1 Select 'Schedule' from the Menu bar.

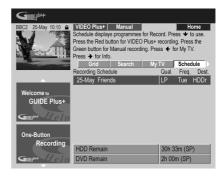

## 2 Press the RED Action button (VIDEO Plus+).

3 Use the number buttons to enter a VIDEO Plus+ programming number.

| BBC2 25-May 10:10 | Cancel<br>Please enter the PlusCode program<br>ENTER to confirm. | Home<br>mming number and press<br>= = = = |
|-------------------|------------------------------------------------------------------|-------------------------------------------|
|                   | Grid Search M<br>Recording Schedule                              | Ay TV Schedule ►<br>Qual. Freq. Dest.     |
|                   | 25-May Friends                                                   | LP Tue HDDr                               |
| Welcome to        |                                                                  | SP Once HDD                               |
| GUIDE Plus+       |                                                                  |                                           |
| Gillephi Flelp    |                                                                  |                                           |
| One-Button        |                                                                  |                                           |
| Recording         | HDD Remain                                                       | 30h 33m (SP)                              |
| Gillefort Flein   | DVD Remain                                                       | 2h 00m (SP)                               |

- If you live in an area not yet covered by the GUIDE Plus+ system you may also have to input a channel number. Follow the on-screen display to do this.
- 4 Press ENTER to confirm.

#### Setting a manual recording

05

1 Select 'Schedule' from the Menu bar.

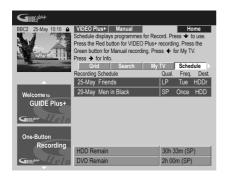

## 2 Press the GREEN Action button (Manual).

3 Use the number and  $\uparrow/\downarrow/\leftarrow/\Rightarrow$  buttons to enter the recording date, then press the GREEN Action button (Next).

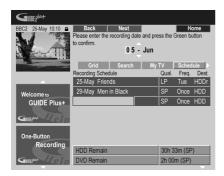

4 In the same way, enter the recording start time, followed by the GREEN Action button (Next) to confirm.

5 Enter the recording end time in the same way, followed by the GREEN Action button (Next) to confirm.

6 Use the number buttons to enter a channel number, then press the GREEN Action button (Next) to confirm.

| BBC2 25-May 10:10                                                                                                    | Back<br>Please select th | Next     | Chan<br>e progra | nels<br>mme n |        | ome    |
|----------------------------------------------------------------------------------------------------|--------------------------|----------|------------------|---------------|--------|--------|
|                                                                                                    | press the Greer          |          |                  |               |        |        |
| A Tabarditte                                                                                                    |                          |          | D.TV             | 001           |        |        |
| and the second second se | Grid                     | Search   | My 1             | V [           | Sched  | lule 🕨 |
|                                                                                                    | Recording Sche           | dule     |                  | Qual.         | Freq.  | Dest.  |
|                                                                                                    | 25-May Frie              | nds      |                  | LP            | Tue    | HDDr   |
| Welcome to                                                                                                    | 29-May Mer               | in Black |                  | SP            | Once   | HDD    |
| GUIDE Plus+                                                                                                    | 05-Jun 20:0              | 0 22:00  |                  | SP            | Once   | HDD    |
| Gillephi Helm                                                                                                    |                          |          |                  |               |        |        |
| One-Button                                                                                                    |                          |          |                  |               |        |        |
| Recording                                                                                                    | HDD Remain               |          |                  | 30h 3         | 3m (SF | ')     |
| Gilleput Eleln                                                                                                    | DVD Remain               |          |                  | 2h 00         | m (SP) |        |

Alternatively, you can press the **YELLOW** Action button (**Mosaic**) and use the **↑**/↓/ ←/→ buttons to select a channel from the mosaic, followed by **ENTER**.

### About timer recording

Using the timer recording features you can program up to 32 timer recordings up to a month in advance. Timer recording programs can be set to record just once, every day, or every week.

You can set the recording quality for your timer recording in the same way as for a regular recording, but with the added option of an **AUTO** mode, which maximizes the recording quality for the space available on the disc (if recording to DVD), or to fit on to a blank DVD disc (if recording to the (internal) HDD).

You can set timer recordings to record to a recordable DVD or to the hard disk drive. For regular (daily or weekly) HDD timer recordings that you don't need to keep, you can use the Auto Replace Recording feature<sup>1</sup> to automatically replace the previous timer recording with the new one. Note that when you use this feature, the previous recording made on that timer program will be replaced by the next one, regardless of whether you have watched it yet or not.

You can also set the recorder so that it will adjust the recording quality to try and fit the recording on to the disc if it would not otherwise fit at the recording quality you set (see *Optimized Rec* on page 145 for more on this).

Finally, if you set a timer recording to record to DVD but there isn't a recordable DVD loaded at the time of the recording, the Recovery Recording feature will automatically record the program to the HDD for you. *DVR-940HX-S:* If the recording destination is the external HDD but at the time of recording the external HDD is not connected, the internal HDD will be used for the recording. During high-speed copying, the recording destination may also be changed automatically. This recorder is compatible with VPS (Video Programming System) and PDC (Program Delivery Control) systems used by many analog TV stations to ensure that a timer recording catches the whole program even when the program is not running to schedule. Up to eight timer programs can be set with VPS/PDC on.

## 🔥 Important

- A timer recording can't be set if there are already 32 timer programs waiting to be recorded.
- Timer recording will not start if:
   The recorder is already recording.
  - A disc is being initialized, finalized or unfinalized.
- Timer recording will start when the operation preventing timer recording has finished.
- The timer indicator (②) lights in the front panel display when the timer is active. If the indicator is blinking it means that (for a DVD timer recording) there is no disc loaded, or the disc loaded is not recordable (for an HDD timer recording it means that the HDD is not recordable). *DVR-940HX-S:* If the timer is set to record to the external HDD, but the external HDD is not recordable, the timer indicator does not blink to warn of this.
- Approximately two minutes before a timer recording is set to start, the recorder will go into timer recording standby. In timer recording standby you cannot use some functions.
- The maximum length for timer recordings made to the HDD is 24 hours. However, because one title (HDD) is limited to 12 hours, recordings over 12 hours will be spread over two titles. Note that there will be a break in the recording of a few seconds between titles.

- VPS/PDC works only with analog stations; it does not work with digital TV stations.
- VPS/PDC may not work with all broadcast stations in your country/area. Check with the stations for compatibility.
- The hours between 3:00 and 5:00 in the morning are used by the GUIDE Plus+ system to download program information. During these times, VPS/ PDC may not work reliably; leave VPS/ PDC off if you set a timer recording for these times.

## Extending a timer recording in progress

You can extend a timer recording beyond the programmed end time. This can be useful if a broadcast program overruns, for example.

### Canceling or extending the timer

# 1 Press and hold for three seconds during a timer recording.

Recording continues, but the timer indicator disappears from the front panel display indicating that the timer has been canceled.

## 2

## Press repeatedly to extend

recording in 30 minute blocks.

### Stopping a timer recording

STOP REC

1

Press during a timer recording.

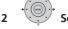

Select 'Yes' to confirm.

## Preventing use of the recorder before a timer recording (child lock)

You can make all the front panel and remote control buttons inoperative using the child lock feature. This is useful when you set a timer recording and want to make sure that the timer settings are not changed before recording has finished.

STANDBY/ON

1 (b) If the recorder is on, switch it into standby.

## 2 [Front panel] Press and hold for three seconds to lock the controls.

The front panel display briefly shows **LOCK**. If any buttons are pressed on the remote or front panel, **LOCK** is briefly displayed again.

• To unlock the recorder, press and hold ■ **STOP** on the front panel (while the recorder is stopped) for three seconds until the display shows **UNLOCK**.

### **P** Frequently Asked Questions

• Even though the timer is set, the recorder doesn't start recording!

Check that the disc loaded or HDD is recordable, not locked (see *Lock Disc* on page 130), and that there are fewer than 99/999 titles already on the DVD/HDD.

 The recorder won't let me enter a timer program! Why not?

You can't enter a timer program if the clock isn't set.

• What happens when two or more timer programs overlap?

Basically, the program with the earlier recording start time has priority. However, the recorder will start recording the program with the later start time after the earlier program is finished. If two programs have the same times (but different channels, for example), the program set most recently takes priority.

If VPS/PDC is active for two timer programs that are programmed to start at the same time, then the program that actually starts first takes priority.

### The Info Area

This area is reserved for additional information such as news, weather reports, stock quotes, and so on, and varies by region. (Note that this feature is not available in all countries/regions.)

### **The Editor Area**

The Editor Area is the central location for you to manage your channels. Any changes you make here will affect what is displayed in the Grid Area. The Editor Area is mainly used when setting up the GUIDE Plus+ system to make any manual changes as necessary.

You can also use the Editor Area if new channels become available in your area, or if you change from cable to satellite, say, or move house.

From the Editor Area you can:

- Display/hide channels in the grid (switch the channel on/off).
- Select a channel source (A.TV, D.TV, Ext. Rec. 1, Ext. Rec. 2, etc.).
- Enter a channel program number.

### Switching a channel on/off

You can choose whether or not to display a channel in the Grid Area by switching the channel on or off in the Editor Area.

1 Select 'Editor' from the Menu bar.

| GUIDEP <sup>20++</sup>                  |                           |                |               |           |
|-----------------------------------------|---------------------------|----------------|---------------|-----------|
| BBC2 25-May 10:10                       | On/Off<br>Press the Red b |                |               |           |
|                                         | Press + to cha            | nge Source and | i Programme N | lumber.   |
| 100000000000000000000000000000000000000 | My TV                     | Schedule       | Info          | Editor    |
|                                         | Name                      | On/Off         | Source        | Prog. No. |
|                                         | BBC1                      | On             | D. TV         | 001       |
| Welcome to                              | BBC2                      | On             | D. TV         | 002       |
| GUIDE Plus+                             | ITV                       | On             | D. TV         | 003       |
|                                         | CH4                       | On             | D. TV         | 004       |
| Gillephi - Lelp                         | CH5                       | On             | D. TV         | 005       |
| One Dutter                              | BBC3                      | On             | Ext. Rec. 1   | 007       |
| One-Button<br>Recording                 | ITV2                      | On             | D. TV         | 006       |
| Recording                               | E4                        | Off            | D. TV         | 014       |
| Gillephin Flelp                         | UKGOL                     | On             | D. TV         | 017       |

2 Highlight the left channel tile of the channel you want to switch on or off.

3 Press the RED Action button to switch the channel on or off.

Changing the source and program number

1 Select 'Editor' from the Menu bar.

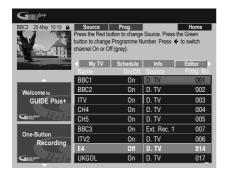

2 Highlight the right channel tile of the channel you want to make a change to.

#### 3 Press the RED Action button to change the channel source, or the GREEN Action button to enter a program number.

Each press of the **RED** Action button changes the channel source (**A.TV**, **D.TV**, **Ext. Rec. 1**, etc.). To set a program number, use the number buttons to enter a program number then press **ENTER** (When set to **A.TV** or **D.TV**, make sure that the program number matches the preset number of this recorder for what you want to record).

### **The Setup Area**

The Setup Area is where you can set up the GUIDE Plus+ system for your particular region, TV reception conditions, and so on.

### Making changes to your GUIDE Plus+ setup

1 Select 'Setup' from the Menu bar.

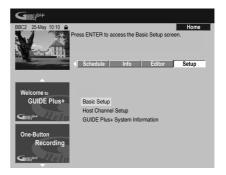

## 2 Highlight the part you want to change.

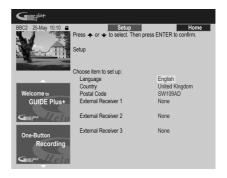

You can change the Language, Country, Postal Code<sup>1</sup> and the External Receiver settings.

3 Press ENTER to confirm.

58

Fn

### **Manual Host Channel setup**

The GUIDE Plus + system will automatically identify your Host Channel as soon as the recorder is put into standby for the first time. See the table on page 42 for a list of all the European Host Channels.

If you know your Host Channel details (source and program number) or if the automatic identification did not provide the expected result, you can identify your Host Channel manually. Select **Host Channel Setup** in the Setup area and follow the instructions on the TV. Select the correct source (e.g., internal tuner or external receiver) and enter the respective program number (e.g., if you have to press 9 on the remote to watch your Host Channel, enter 9 as the program number). When you next switch the recorder into standby the GUIDE Plus+ system will complete the Host Channel setup.

You can reset the Host Channel settings at any time back to the default setting of automatic. Please be aware that resetting the Host Channel will erase all TV listings data.

# GUIDE Plus+ FAQ and troubleshooting

This FAQ covers only a few questions. For a complete list please consult the GUIDE Plus+ website at: www.europe.guideplus.com

## 🖗 FAQ

• When I tried setting up my external receiver I could not get any of the attempts to work, what should I do?

A: There could be several reasons why your external receiver could not be controlled.

– The connections could be wrong. Make sure that the G-LINK cable is connected to the G-LINK connector on the recorder and the IR blaster is in front of the external receiver, pointing towards the IR receiver of your external receiver. See *Connecting to a cable box or satellite receiver* on page 19.

- The code that is listed under your brand could be wrong. Please try other codes for your brand under satellite, cable or terrestrial. Go to the Setup Area and choose one of the three options (cable, satellite or terrestrial) that you have not already tried. Follow the onscreen prompts to make sure that the GUIDE Plus+ system can change channels on your external receiver. If it does not work, repeat the process. choosing different reception and external receiver combinations until you have tried all the codes for your brand of receiver that are already in the GUIDE Plus+ system. If it still does not work. see below on how to receive new codes overnight.

- The unit has not yet received new codes. The nightly data downloads frequently include new codes for controlling external receivers. Please tune your external receiver to your local

host channel and leave it on overnight. Switch this recorder into standby. The next morning, please perform the GUIDE Plus + setup again to see if your external receiver can now be controlled.

- The external receiver that you use is currently not supported. If, after leaving your external receiver on overnight, and doing the Reception and External Receiver Setup again, it still does not respond, please call Customer Support to report your brand and model.

 My external receiver was successfully setup. However I have found that when the GUIDE Plus + system has to change to a channel with a 3-digit program number in the external receiver's preset, it does not work. It looks like the GUIDE Plus + system can only send two digits.

With the number of channels increasing, the number of digits has increased as well. While older boxes use only 2 digits, newer boxes require up to 4. It is possible that you selected an older code for your brand during set-up. Please access the Setup Area, select External Receiver and repeat the setup for your brand (Note: Every time you see the on-screen guestion about whether the receiver has changed to a certain channel, the GUIDE Plus+ system has sent a different code). Try all the different codes until your GUIDE Plus+ system can control your external receiver correctly. If you have no success, try to receive new codes overnight.

 I used to receive data through my terrestrial antenna or analog cable without a set-top box. Now, I have "upgraded" to a satellite system or to digital cable with external receiver. What should I do to receive data for the GUIDE Plus + system?

You can try to receive your host channel through your new reception method. If you have problems to receive data we recommend that you keep your analog terrestrial or cable connection only to receive data this way. It is important that you identify your host channel correctly in the Editor Area.

• After I performed the initial set-up I found that the line-up for all the channels received via the external set top box is incorrect. How do I correct this?

You can change the line-up in the editor according to your preferences. Access the Editor Area. Select the channels that you would like to change. Change the source and preset number according to your preferences.

• I performed the set-up but after many hours I still have a blank EPG what is going wrong?

There are several possibilities:

- Connections are wrong. See *Connecting up* on page 14 to double check everything.

- The initial setup of GUIDE Plus+ was completed incorrectly. Try setting it up again (see *Setting up the GUIDE Plus*+® *system* on page 40).

 Your cabling and setup is OK, but the recorder has not been connected for enough time to receive the TV listings data. Leave the recorder in standby overnight.

– For external receiver users only: The connections and setup are OK, but the external receiver was not tuned to the correct host channel. Check the list of host channels (see step 5 of *Setting up the GUIDE Plus* + ® *system* on page 40) and leave the recorder in standby and the external receiver on overnight tuned to the correct host channel.

 You live in a country/region where the GUIDE Plus + system is not yet available.
 Check the list of countries to see if you are in a region that is supported.

• I used the One-Button-Record feature (red Action button) to set a recording, but I recorded the wrong channel.

If the channel to be recorded is received via the external receiver first make sure that the external receiver was left switched on. Next, in the Editor Area, make sure that the channel to be recorded is correctly set: Access the Editor Area. Check the source and program number of the channel that you wanted to record. Change the source and preset numbers if incorrect.

If you are recording from the recorder's internal tuner (the **A.TV** or **D.TV** setting), make sure that the program number is the same as the preset number set on this recorder. If they are different, go to the Editor Area and change the program number to match the recorder's preset number.

• The TV listings information doesn't update.

The latest TV listings information is automatically downloaded by the recorder overnight. This only happens if the recorder is in standby; if the recorder is left on, it will not download. When not using the recorder, please switch it into standby.

Data downloads can take several hours. The front panel display shows **EPG** when downloading. If you switch the recorder on while **EPG** is displayed, the download will be canceled.

 The GUIDE Plus + system is not supported in my area, but when I switch the recorder into standby, after a while the front panel display shows EPG. Can I stop this from happening?

If the GUIDE Plus+ system is not supported in your area, please do not set the postal code in the GUIDE Plus+ setup (see *Setting up the GUIDE Plus*+® *system* on page 40). When the GUIDE Plus+ service starts in your area, please set the postal code again. • The automatic Host Channel search failed or the GUIDE Plus + system identified the wrong Host Channel for my region.

You can identify your Host Channel manually. See *Manual Host Channel setup* on page 59 for how to do this.

0<u>5</u>

## Chapter 6 Using the digital electronic program guide

This chapter is only applicable if the EPG Type Select setting made in the Setup Navigator (or the Initial Setup menu) is set to **Digital EPG**.

## The Digital EPG system

The Digital EPG shows a table of scheduled digital TV programs and detailed information about individual programs. It also allows you easily to select and tune to a particular program.<sup>1</sup>

The Digital EPG screen consists of Program Information, Channel List and General Program List. This section describes information displayed in the schedule and information windows.

Note that the recorder's clock must be set to the correct time and date to ensure all relevant EPG information is displayed.

### **General Program List**

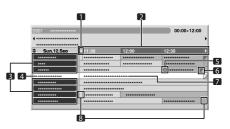

1 Appears when the schedule table can be scrolled forward or backward

- 2 Time schedule
- 3 Channel list

4 Highlights the currently selected channel

5 Indicates the program set for recording

**6** Appears when other programs (often short ones) have been scheduled for the same period

- 7 Program title
- 8 Time dividers
  - The general program list may show sections whose bottom right corners have been folded. This indicates that other programs have been scheduled for that period. To view the title of such a program and related information, highlight a folded section, and then press ←/→.

62

Fn

## Using the digital electronic program guide

### **Program information**

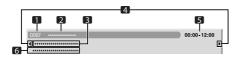

- 1 Channel number
- 2 Station name
- 3 Program title

4 Appear when other programs have been scheduled for the same period

- 5 Program schedule
- 6 Program genre

## **Using the Digital EPG**

Using the Digital EPG you can check the schedule of digital TV programs, view information about desired programs, and/or select programs.

1 Over Press to display the Digital EPG screen.

The EPG screen updates automatically if the EPG data is acquired successfully. If not, the Digital EPG screen shows a blank image.

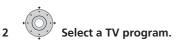

| D007 ******** | *             |         | 00:00-12:00 |
|---------------|---------------|---------|-------------|
| (             | ***           |         | 1           |
| ******        | ***           |         |             |
| Sun 12.Sep    | ∢ 11:30       | 12:00   | 12:30       |
| *****         |               | *****   | *****       |
| ****          |               | *****   | *****       |
| ******        |               |         | () F        |
| *****         | *********     | *****   | C .         |
| *****         | ************* | *****   |             |
| *****         |               | ****    |             |
| *****         |               | ******* |             |
| *****         |               |         |             |

- Press I PREV/>> I NEXT to skip to the next or previous channel list page.
- Information about the selected program appears in the information window.<sup>1</sup>
- To watch a program currently on air, select the program (then press **ENTER**).
- You can check information about programs scheduled up to 1 week ahead, depending on conditions.
- Depending on conditions, it may take some time to acquire EPG data.
- **3** Press to view more information about the selected program.

Detailed information appears in the schedule window.

If the screen contains further information, **More ...** is displayed.

 To quit the display of detailed information, press INFO again (or RETURN/EXIT).

|        | 13:40-14:05 |
|--------|-------------|
| ****** |             |
| ****   |             |
|        |             |
|        |             |
|        |             |
|        |             |
|        |             |
|        |             |
|        |             |
|        | More        |

4 **Press to exit the Digital EPG** screen.

### Setting timer programs

Using the Digital EPG, it's easy to set digital TV programs for recording.

## 1 OPPRESS to display the Digital EPG screen.

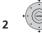

#### Select a program.

- Select a program currently on-air: press ENTER to close the Digital EPG screen watch the channel immediately, or press RED to set the program for recording immediately.
- Select a program not yet started then press **ENTER** or **RED** to set the program for recording.

| 0007 ************** |         |           | 00:00-12:00     |
|---------------------|---------|-----------|-----------------|
| *****               |         |           |                 |
| Sun.12.Sep          | ∢ 11:30 | 12:00     | 12:30           |
| *****               |         | *******   | **********      |
| ****                |         | *****     | ******          |
| *****               | ******* |           | () ************ |
| *****               | ******* | *****     |                 |
| *****               |         |           |                 |
| *****               |         |           |                 |
| *****               |         | ********* |                 |
| *****               |         |           | *******         |

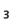

### Select 'Yes' to confirm.

| D007 ***********                              | •        |                | 00:00-12:00                     |  |
|-----------------------------------------------|----------|----------------|---------------------------------|--|
| <b>4</b> •••••••••••••••••••••••••••••••••••• |          |                | •                               |  |
| Sun.12.Sep                                    | ∢ 11:30  | 12:00          | 12:30                           |  |
| *****                                         |          | *******        | *******                         |  |
| ****                                          | ******** | *****          | ******                          |  |
| *****                                         | *******  |                | () ****************** <b>//</b> |  |
| *****                                         | *******  | *****          | 7                               |  |
| *****                                         |          | *****          |                                 |  |
| *****                                         |          | ************** |                                 |  |
| *****                                         |          | **********     |                                 |  |
| *****                                         |          |                | ****                            |  |

A red clock icon appears for the program.

4 Press to exit the Digital EPG screen.

### **Other useful EPG functions**

### **EPG Jump**

1 Press GREEN when the Digital EPG screen (Program List, Detailed information or Search Result) is displayed.

2 In the 'Date' field select a date (within one week) to jump to.

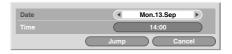

3 In the 'Time' field select a time of the day (0:00 to 23:00) to jump to.

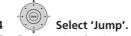

The Program List for the specified day and time is displayed.

## Using the digital electronic program guide

### **EPG Search**

1 Press YELLOW when the EPG screen (Program List, Detailed information or Search Result) is displayed.

2 In the 'Date' field select a date (within one week) to search in.

| Date  | Sun.12.Sep    |
|-------|---------------|
| Time  | 12:00         |
| Genre | Select        |
|       |               |
|       |               |
|       |               |
|       |               |
|       |               |
|       | Search Cancel |

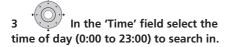

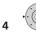

In the 'Genre' field, select the

genre to search for.

You can search for multiple genres by pressing **ENTER** after each genre.

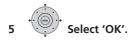

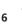

### Select 'Search'.

The results of your search are displayed.

## Chapter 7 **Recording**

## About DVD recording

This recorder can record to DVD-R, DVD-RW, DVD+R, DVD+RW, DVD-RAM, DVD-R DL and DVD+R DL media.

DVD-R and DVD-RW discs can be initialized for *Video mode* or *VR mode* recording. Each has its advantages, and it depends on what you want to do with the recording which mode you choose.

If you want to edit your recordings in any significant way, VR mode offers greater possibilities for cutting, copying, and changing the way the video is presented.

Video mode is less flexible when it comes to editing, but it has the advantage that it is compatible with standard DVD players

(many of which won't play VR mode discs<sup>1</sup>).

Once a disc is initialized for a particular mode, all recording on that disc will be in that mode.

DVD+RW discs can be initialized for +VR mode recording.

DVD-RAM discs can be initialized for VR mode recording.

DVD+R discs do not require initializing.

## Important

• The table below shows the maximum number of titles recordable per disc and the maximum number of chapters per title:

| Disc type/rec.<br>format  | Max. titles<br>(per disc) | Max.<br>chapters<br>(per title) |
|---------------------------|---------------------------|---------------------------------|
| DVD-R/-RW<br>Video mode   | 99                        | 99                              |
| DVD-R/-RW/-RAM<br>VR mode | 99                        | 999 <sup>*1</sup>               |
| DVD+R/+RW                 | 49                        | 99 <sup>*2</sup>                |

<sup>\*1</sup> A maximum of 999 chapters are recordable per disc.

<sup>\*2</sup> A maximum of 254 chapters are recordable per disc.

- This recorder cannot play or record unfinalized Video mode and DVD+R discs recorded on another recorder. DVD+RW discs recorded on another recorder are playable on this recorder but are not recordable.
- The maximum continuous recording time for one title is eight hours when using a DVD+R/+RW disc.
- If you delete a title from a DVD+R/+RW disc, the total number of recordable titles remaining may not increase.
- Although this recorder can record PAL, SECAM, NTSC and PAL-60, you can't mix multiple TV line systems on one disc. A disc can contain PAL and SECAM recordings, or NTSC and PAL-60. See also Additional information about the TV system settings on page 150.

### 🔗 Note

- Fingerprints, dirt and small scratches on a disc can affect playback and/or recording performance. Please take proper care of your discs.
- Pioneer takes no responsibility for recording failure due to power cuts, defective discs, or damage to the recorder.
- See also *Disc / content format playback* compatibility on page 7 for detailed disc compatibility information.

### Recording to DVD-R DL/DVD+R DL discs

Recording to DVD-R DL/DVD+R DL discs is generally the same as recording to regular single-layer discs; however, please note the following points:

- · When the recorder switches from the first layer to the second during recording a DVD-R DL (Video mode) disc, a new title is automatically started on the new laver.
- Up to 99 titles can be recorded on a DVD-R DL (Video mode) disc. If the 99th title is being recorded when the layer is switched, recording will stop.
- Up to 49 titles can be recorded on a DVD+R DL disc.
- You cannot play, record additional material to, edit or finalize a DVD-R DL or DVD+R DL disc that has been recorded on but not yet finalized on another DVD recorder.

## About HDD recording

🔗 Note

Recording to the hard disk drive (HDD) is very flexible; you have the full choice of recording quality options, including manual mode, and of course you can record, erase and re-record as many times as you like.

The capacity of the hard disk drive means that you can store many hours of video on it, even using the higher quality recording modes.

## Important

- The maximum number of titles/chapters per title that can be recorded on the HDD is 999<sup>1</sup> and 99 respectively. No more recording is possible on the HDD after the maximum number of titles has heen reached
- The maximum continuous recording time for one title is 12 hours.
- It is possible to record both PAL and NTSC titles on the HDD. Before recording, you need to make sure that the Input Line System setting (page 150) matches the TV line system of the source vou're recording.

### HDD Video mode compatibility

When recording to the HDD you can choose to record in one of two formats. Set the format from the HDD Recording Format item in the Initial Setup menu (see page 146).

When set to Video Mode On, high-speed copying from HDD to Video mode DVD-R/-RW or DVD+R/+RW is possible. When recording a bilingual broadcast, set which channel you want to record from the Initial Setup menu (see Bilingual Recording on page 142).

When HDD Recording Format is set to Video Mode Off, high-speed copying isn't possible. However, both channels of bilingual broadcasts are recorded and you can switch the audio on playback.

07

### **Recorded** audio

In all except the **LPCM** mode, sound is recorded in two channel Dolby Digital format (only Dolby Digital 2.0 can be recorded; Dolby Digital 5.1 recording is not possible). When set to **LPCM**, sound is recorded in high quality, uncompressed Linear PCM format.

If the broadcast audio is bilingual and you are recording to Video mode DVD-R/-RW, DVD+R/+RW, or to the HDD with the HDD Recording Format set to Video Mode On, or on the **LPCM** setting, use the Bilingual Recording setting (page 142) to select the **A/L** or **B/R** audio channel to record before recording starts. In other cases, both channels of a bilingual broadcast will be recorded and you can switch on playback.

# Restrictions on video recording

You cannot record copy-protected video using this recorder. Copy-protected video includes DVD-Video discs and some satellite broadcasts. If copy-protected material is encountered during a recording, recording will pause automatically and an error message will be displayed on-screen.

Video that is 'copy-once only' can only be recorded to HDD, CPRM-compatible VR mode DVD-R/-RW (see below), or DVD-RAM.

When recording a TV broadcast or through an external input, you can display copy control information on screen. (see *Displaying disc information on-screen* on page 93).

### CPRM

CPRM is a copy protection/scrambling system developed for the recording of 'copy once' broadcast programs. CPRM stands for *Content Protection for Recordable Media*.

This recorder is CPRM compatible, which means that you can record copy-once broadcast programs, but you cannot then make a copy of those recordings. CPRM recordings can only be made on CPRMcompatible DVD-R (ver. 2.0 / 8x or higher) or DVD-RW (ver. 1.1 or higher) discs formatted in VR mode, DVD-RAM discs or on the HDD.

DVD CPRM recordings can only be played on players that are specifically compatible with CPRM.

## Recording equipment and copyright

Recording equipment should be used only for lawful copying and you are advised to check carefully what is lawful copying in the country in which you are making a copy. Copying of copyright material such as films or music is unlawful unless permitted by a legal exception or consented to by the rightowners.

This product incorporates copyright protection technology that is protected by method claims of certain U.S. patents and other intellectual property rights owned by Macrovision Corporation and other rights owners. Use of this copyright protection technology must be authorized by Macrovision Corporation, and is intended for home and other limited viewing uses only unless otherwise authorized by Macrovision Corporation. Reverse engineering or disassembly is prohibited.

# Using the built-in A.TV and D.TV tuners

## Switching between A.TV and D.TV tuners

- DVR-940HX-S:
- *DVR-545HX-S:* +

Press to switch between D.TV (digital) and A.TV (analog).

### **Changing channels**

There are a number of ways to select analog and digital TV channels.<sup>1</sup> Note that you can't change the TV channel during playback, recording or during recording standby.

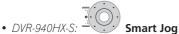

- DVR-545HX-S:

| 1 | 2 | 3 |
|---|---|---|
| 4 | 5 | 6 |

Number buttons

For example, to select channel 4 (digital channel D004), press **4** then **ENTER**; for channel 34 (digital channel D034), press

- **3**, **4**, **ENTER**.<sup>2</sup>
- CH +/- buttons on the front panel
- For D.TV channels only, you can also use the Channel List—see below.

## 🛟 Тір

- When changing terrestrial digital broadcast channels, channels with a low signal strength may result in a black screen being displayed.
- For other channels, it may take a short while for the channel picture to appear, and/or for the channel number to appear.
- In both of the above cases, some improvement may be possible by adjusting the antenna.

### **Using the D.TV Channel List**

When in D.TV mode, you can call up the onscreen Channel List anytime by pressing **ENTER**. Use the  $\uparrow/\downarrow$  buttons to select a channel, then press **ENTER** to switch to that channel.<sup>1</sup>

| D001 ******* |  |
|--------------|--|
| D002 ******  |  |
| D003 *****   |  |
| D004 *****   |  |
| D005 ****    |  |
| D006 ******  |  |
|              |  |

### 🔗 Note

1 • If you select a locked channel, you will need to enter your password to access it.

CHANNEL +/-

2 Analog channel presets are numbered 1 to 99; digital channel presets are numbered D001 to D999.

<sup>•</sup> While listening to D.TV radio channels, the screen saver automatically starts after no button has been pressed for 3 minutes.

07

### **Displaying a channel banner**

A channel banner shows program titles, start and end times of the current program and other channel information. The information is updated every minute.

# • Press to display the channel banner for the current channel.

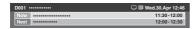

- Use the ←/→ buttons to display the channel banner for other channels. To switch to the displayed banner's channel, press ENTER.
- The channel banner displays the Subtitles () and MHEG () icon if that channel supports the MHEG application (see Using the MHEG application below).<sup>1</sup>
- To see more detailed channel information, press **INFO** again.<sup>2</sup>

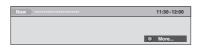

Use the ↑/↓ buttons to display information about previous and following programs. Use the ←/→ buttons to see information about other channels.

- If there is still more information to be displayed, **More** ... is displayed; press the **BLUE** button to see the extra information.
- To hide the channel banner, press **RETURN**.

### **Changing D.TV audio languages**

- DVR-940HX-S: 面
- DVR-545HX-S: + 4

Press to display the current audio language. Press repeatedly to change it to other available languages.

### **Changing D.TV subtitle languages**

- DVR-940HX-S:
- DVR-545HX-S: SHIFT SUBTITLE

Press to display the current subtitle language. Press repeatedly to change it to other available languages.

### Using the MHEG application

(UK only)

Some stations bring you programs with the MHEG (Multimedia and Hypermedia Expert Group) application encoded, letting you experience D.TV interactively.<sup>3</sup>

The channel banner displays an icon ( ) to indicate that the MHEG application can be run.

- DVR-940HX-S: <sup>™</sup>
- DVR-545HX-S: OFFT +

### Press to start the MHEG application.<sup>4</sup>

- You can also use any of the colour buttons.
- Press TEXT (DVR-940HX-S) or SHIFT + DISPLAY/TEXT (DVR-545HX-S) to quit the MHEG application.

### 🔗 Note

- 1 Due to inaccurate information provided by the broadcaster, some icons may occasionally be present or absent in error.
- 2 Not all channels supply more detailed information.
- 3 If you start recording while the MHEG application is running, the MHEG application screen will also be recorded. To avoid this, quit the application first, then start recording. It is not possible to start the MHEG application while recording is in progress.
- 4 This function is not available when subtitle display is active.

### **Changing A.TV audio channels**

You can change the audio channel of the broadcast or external input signal.

- DVR-940HX-S: 🔘
- DVR-545HX-S: + 4

Press to change the audio type.

The current audio channel is displayed onscreen.

 If the NICAM audio setting (see NICAM Select on page 142) is set to NICAM and you are watching a NICAM broadcast, you can switch between NICAM and Regular (non-NICAM) audio.

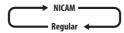

• If the NICAM broadcast is bilingual, you can also select the language.

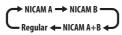

• You can also select the language for a non-NICAM bilingual broadcast.

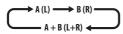

 When watching a recording made from an external input with **Bilingual** recording selected (see *External Audio* on page 142), you can switch the audio channel between left (L), right (R) or both (L+R).

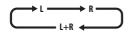

## 🖉 Note

• When recording to the HDD with HDD Recording Format set to Video Mode On, to DVD in Video mode, or on the **LPCM** setting, only one channel of a bilingual broadcast is recorded. In this case, decide which language you want to record before recording by setting the Bilingual Recording setting (see *Bilingual Recording* on page 142).

### Switching between TV and DVD

When the recorder is stopped or recording you can choose whether to have the audio/video from the built-in TV tuner (or external input) play on your TV ('DVD mode'), or watch the channel that the TV is currently set to ('TV mode').

During playback or when a menu is being displayed on-screen, the sound and video is always routed to your TV and is unaffected by the **TV/DVD** mode setting.

Note that the recorder must be connected to your TV using a SCART cable to be able to use this feature.

# • Switch between TV mode and DVD mode.

# Setting the picture quality/ recording time

### DVD (VR) DVD (Video) DVD+R DVD+RW DVD-RAM HDD

Before starting a recording, you will usually want to set the picture quality/recording time. There are six standard settings available, which allow you to choose a balance between picture quality and recording time.

When Manual Recording is set to On (see *Manual Recording* on page 145), a further option will be available (**MN1** to **MN32** or **LPCM**, depending on what you set).

When recording to DVD+R/+RW, **SLP** is the longest recording time available. If you select **SEP** or **MN1** to **MN3**, the recording mode will automatically revert to **SLP**.

- DVR-940HX-S:
  - DVR-545HX-S: + (1)

## Press repeatedly to select the recording quality.

- **XP** High quality setting, gives about one hour of recording time on a DVD disc.
- SP (Standard Play) Default quality, used for most applications, gives about two hours of recording time on a DVD.
- LP (Long Play) Lower video quality than SP, but doubles the recording time on a DVD to about four hours.
- **EP** (Extended Play) Lower quality than LP, but gives about six hours of recording time on a DVD disc.
- **SLP** (Super Long Play) Lower quality than EP, but gives about eight hours of recording time on a DVD disc.

- SEP (Super Extended Play) Lowest video quality but gives about ten hours of recording time on a DVD disc.
- MN1 to MN32 / LPCM<sup>1</sup> Manual / Linear PCM (available only when manual recording is on)

The setting is indicated in the front panel display, and shown on-screen together with the recording time for a blank recordable disc. If a recordable disc is loaded, the approximate remaining recording time for that disc is also shown. (Note that if the On Screen Display setting (see *On Screen Display* on page 149) is **Off** then this information is not displayed.)

#### 🖉 Note

### **Basic recording from the TV**

### DVD (VR) DVD (Video) DVD+R DVD+RW DVD-RAM HDD

Basic recording from the TV involves just setting the channel to record, choosing whether to record to the HDD or a DVD and selecting the recording quality.

#### Select the HDD<sup>1</sup> or DVD for 1

### recording.

- If you're recording to DVD, load a recordable disc (if you load a new blank DVD-RW or DVD+RW disc, the recorder takes a short while to initialize the disc).
- If you want to record a VR mode DVD-R or a Video mode DVD-RW, you must initialize it before proceeding (see Initializing recordable DVD discs on page 80).
- 2 DVR-940HX-S:

DVR-545HX-S: +

Press to switch between D.TV (digital) and A.TV (analog).

3 DVR-940HX-S:

🔗 Note

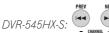

### Select a TV channel to record.

The front panel display shows the channel number, or channel name if it's available:

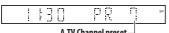

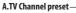

 While the recorder is stopped, you can also use the number buttons on the remote to select the channel (For channel 24, press 2, 4 then ENTER).

07

- If the recorder is stopped, you can also use the CH +/- buttons on the front panel to select the channel number.
- 4 DVR-940HX-S:

DVR-545HX-S: +

Set the picture quality/recording time.

- See Setting the picture quality/recording time on page 72 for detailed instructions.
- 5 DVR-940HX-S:

DVR-545HX-S: + 4

If you're recording from the A.TV tuner, select the audio channel to record.

See Changing A.TV audio channels on page 71 for more on this.

- When recording in VR mode, if a broadcast is bilingual, both audio channels are recorded, allowing you to switch the audio channel on playback. The only exception to this is when the picture quality is set to **LPCM**, in which case you do need to select the audio channel before recording.
- 6 DVR-940HX-S:

DVR-545HX-S: + 4

If you're recording from the D.TV tuner, select the audio language to record.

 You may also be able to set which subtitle language to record; use 🗔 SUBTITLE (DVR-940HX-S) or SHIFT + SUBTITLE (DVR-545HX-S) to select.

REC

### 7 • Start recording.

If you want to set a recording end time, press the  $\bigcirc$  **REC** button repeatedly. The recording time increases in 30 minute increments, up to a maximum of six hours. The time the recording will end is shown on-screen and in the front panel display. When the recording ends, the recorder automatically switches into standby if no other operation is being performed.

- To cancel the set recording time, press • REC.
- If you want to pause recording at any time<sup>1</sup>, press **II PAUSE**. Press again to restart the recording (If recording to the HDD, DVD-RAM or in VR mode, a new chapter is started after recording restarts).

### STOP REC

### 8 Press to stop recording.

- If you set the recording time in the previous step, you can still stop the recording anytime by pressing STOP REC.
- Recording will stop automatically when there is no more space on the HDD/ DVD, or after 12 hours of HDD recording (whichever is sooner).

If VPS/PDC is active for two timer programs that are programmed to start at the same time, then the program that actually starts first takes priority.

## 🛟 Тір

 During recording you can turn on/off the SCART loop through function. During recording, press the front panel CH + button to switch to SCART THRU (loop through on), or CH – to switch to SCART NORM (loop through off). Loop through is automatically reset to off after recording has finished. Note that you can't switch loop through on if recording from the AV2(INPUT 1/DECODER) or AV1(RGB)-TV connectors.

### **Pause Live TV**

### HDD

The Pause Live TV feature lets you effectively pause a TV program you're watching. When you're ready to resume watching, just press the ► **PLAY** button.

### Setting up for Pause Live TV

You can use the Pause Live TV feature with an AV Link-compatible TV connected using a SCART cable (see TV tuner setup for Pause Live TV below), or using this recorder's internal tuner (see Using the recorder's internal tuner for Pause Live TV below).

### TV tuner setup for Pause Live TV

To use this feature with an external TV tuner, the recorder must be connected to your TV using a SCART cable, and the *AV Link* setting (page 150) should be set to *This Recorder Only*.<sup>1</sup> See also *Pause Live TV* on page 138 for more on this.

In order to use Pause Live TV, make the following connections and settings.

 Pause Live TV will not work as expected when watching TV via an external component such as a VCR or digital tuner. It only works with the channel selected on the TV.

### Important

 Pause Live TV only works with the built-in A.TV (analog) tuner. It does not work with the D.TV tuner or the external inputs. Make sure the Auto Channel Setting is set to Download from TV (see Auto Channel Setting on page 140).

### 1 Connect this recorder to your TV with a SCART cable.

07

2 Press HOME MENU.

#### 3 Select 'Initial Setup' > 'Analog Tuner' > 'Auto Channel Setting' > 'Download from TV'.

- If the Download from TV option appears grayed out, check the connections to your TV and try again.
- Depending on your TV, you might have to switch off and unplug it for a few moments before plugging it back in and switching on.
- 4 Follow the on-screen instructions.

### Using the recorder's internal tuner for Pause Live TV

If you haven't connected to your TV using a SCART cable (or your TV is not compatible with AV Link) you can use the recorder's internal tuner for the Pause Live TV.

1 Press HOME MENU.

#### 2 Select 'Initial Setup' > 'Basic' > 'Pause Live TV' > 'Recorder's Tuner'.

See *Pause Live TV* on page 138 to do this.

You can record the channel selected on the recorder.

### 🔗 Note

• This feature will not work unless your TV is compatible with AV Link. See the operating instructions that came with your TV if you're unsure about your TV's compatibility with this feature.

<sup>•</sup> Not all TVs support this feature. Check the instructions that came with your TV if you're not sure.

### **Using Pause Live TV**

### 1

07

### Start recording the current TV channel.

Recording continues with playback paused.

 Note that it may take up to 10 seconds for recording to start.

### 2 Press to start playback.

You can also use the scan buttons (

►►), pause (II PAUSE) and stop (■

**STOP**)—all without affecting the recording.

### STOP REC

#### 3 Press to stop the recording.

The operation is slightly different depending on the viewing source. See the Operation table below for details.

## 

- When the Pause Live TV setting (see page 138) is set to TV's Tuner, you can press PAUSE LIVE TV while the recorder is in standby to switch on and immediately start recording. When set to Recorder's Tuner, it is not possible to use the Pause Live TV feature from standby.
- After pressing PAUSE LIVE TV, it will take at least 10 seconds for the picture to change (during this time, all controls except the power button are inoperative). (Note that startup from standby is not possible if you have selected Recorder's **Tuner** in *Pause Live TV* on page 138.)
- Please note that you can't record from another component (VCR, etc.) that is connected by a SCART cable to the AV2(INPUT 1/DECODER) connector using the Pause Live TV feature.

| Viewing source                | TV/DVD<br>mode of<br>DVR | DVR source                    | Pause Live TV<br>function button | Condition                                                                                                    |
|-------------------------------|--------------------------|-------------------------------|----------------------------------|----------------------------------------------------------------------------------------------------|
| TV built-in analog<br>tuner   | ΤV                       | -                             | Pause Live TV                    | Preset channel of DVR and TV are<br>matched after downloading from TV                                                              |
|                               |                          |                               | Direct TV<br>recording*1         | Preset channel of DVR and TV are NOT<br>matched after downloading from TV.<br>Record TV program that you're watching.              |
| TV built-in digital<br>tuner  | TV                       | _                             | Direct TV<br>recording*1         | Preset channel info. in D.TV cannot be<br>shared by DVR even after Download from<br>TV. Record TV program that you're<br>watching. |
| External input of TV          | TV                       | -                             | Direct TV<br>recording*1         | Record TV program that you're watching.                                                                                            |
| DVR built-in analog<br>tuner  | DVD                      | DVR built-in<br>analog tuner  | Pause Live TV                    |                                                                                                    |
| DVR built-in digital<br>tuner | DVD                      | DVR built-in<br>digital tuner | Pause Live TV                    |                                                                                                    |

### **Operation table**

\*1 No Chase Play! Warning if you change input this will stop the recording.

## Simultaneous recording and playback (Chase Play)

### HDD

Chase Play allows you to watch a recording that is still in progress from the start, without having to wait until the recording has finished (i.e., playback is 'chasing' the recording).

In fact, you're not just limited to watching the recording in progress. You can watch anything else already on the HDD (or on a DVD if you're recording to the HDD) by selecting it from the Disc Navigator screen (see Using the Disc Navigator with recordable discs and the HDD on page 86).

Chase Play is not possible when DV is the recording input.

## • • Press during recording to start playback from the beginning of the current recording<sup>1</sup>.

• Press during recording to select another title to play.

You can use all the usual playback controls, such as pause, slow-motion play, scan and skip.

- To stop playback, press **STOP** (recording will continue).
- To stop recording, press STOP REC (playback will continue).
- During recording or in timer recording standby, you can't play an HDD title, DVD or Video CD/Super VCD disc if the Input Line System setting doesn't match the TV line system of the disc/HDD title (see also Additional information about the TV system settings on page 150).

Also, during simultaneous recording and playback, if the TV line system of the playback track/title changes then playback will automatically stop.

### 🖉 Note

<sup>1</sup> You can't start playback immediately after recording starts. Simultaneous playback and recording doesn't work while copying or backing up.

## Recording from an external component

### DVD (VR) DVD (Video) DVD+R DVD+RW DVD-RAM HDD

You can record from an external component, such as a camcorder or VCR, connected to one of the recorder's external inputs.

## 1 Make sure that the component you want to record from is connected properly to the DVD recorder.

See Chapter 2 (*Connecting up*) for connection options.

## 2 Press repeatedly to select one of the external inputs to record from.

The current input is shown on-screen and in the front panel display:

- AV2/L1 Input 1<sup>1</sup>
- L2 Input 2 (front panel)
- L3 Input 3

# Check that the **Audio In** settings for **External Audio** and **Bilingual Recording** are as you want them (see *Audio In* on page 142).

- If the aspect ratio is distorted (squashed or stretched), adjust on the source component or your TV before recording.
- To watch video coming in via the DV input (front panel), select DV > DV
   Video Playback from the Home Menu (see also *Playing from a DV camcorder* on page 94).
- 3 DVR-940HX-S:

78

Fn

DVR-545HX-S: +

### Set the recording quality.

• See Setting the picture quality/recording time on page 72 for detailed information.

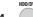

### 4 Select the HDD or DVD for recording.

 If you have the DVR-940HX-S with a connected external HDD, you can also select the external HDD for recording.

### 5 • Press to start recording.

 If your source is copy-protected using Copy Guard, you will not be able to record it. See *Restrictions on video* recording on page 68 for more details.

## Playing your recordings on other DVD players

### DVD (VR) DVD (Video) DVD+R DVD+RW

Most regular DVD players can play finalized discs recorded in Video mode and DVD+R discs. A number of players (including many Pioneer models) can also play DVD-RW discs recorded in VR mode, finalized or not. Most players will not play VR mode DVD-R discs, although some DVD-ROM drives and DVD recorders may be able to (finalization might be necessary). Check the manual that came with the player to check what kinds of discs it will play.

When you finalize a Video mode or DVD+R disc, a title menu is created from which you can select titles when you play the disc. There are a number of different styles of title menu to choose from to suit the content of the disc.

All the title menus are navigated in the usual way, pressing **MENU** or **TOP MENU** to display the menu, then using the ↑/↓/←/ → followed by **ENTER** to select titles and start playback.

### **Finalizing a disc**

### DVD (VR) DVD (Video) DVD+R DVD+RW

Finalizing 'fixes' the recordings on the disc so that it can be played on a regular DVD player or computer equipped with a suitable DVD-ROM drive.<sup>1</sup>

Note that the disc name will appear in the title menu after you finalize a disc. Make sure the disc name is as you want it before you finalize the disc as it can't be changed afterwards. If you want to rename the disc, see *Input Disc Name* on page 130 before starting the steps below.

DVD+RW discs don't generally need finalizing. However, if you want a title menu to appear when you play the disc, then you will need to finalize. When using a DVD+RW, you can still record and edit even after finalizing. although the title menu will disappear if you do so. Finalize the disc again to generate a new title menu.

### Important

- Once you've finalized a Video mode or DVD+R disc, you can't edit or record anything else on that disc. However, the finalization on a DVD-RW disc maybe 'undone'; see Undo Finalize on page 131 for how to do this.
- A VR mode DVD-R/-RW (excluding DVD-R DL) disc can still be recorded and edited on this recorder even after finalizing.
- Video mode DVD-R DL discs and DVD+R DL discs must be finalized in order to play in other recorders/players. Note however that some recorders/ players will not play even finalized duallayer discs.

### 1 Load the disc you want to finalize.

Make sure that the recorder is stopped before proceeding.

## 2 ROMENTER Select 'Disc Setup' from the Home Menu.

## 3 Select 'Finalize' > 'Finalize' > 'Next Screen'.

| Basic        | Finalize      | ▶Next Screen |
|--------------|---------------|--------------|
| Initialize   | Undo Finalize | ▶ Start      |
| Finalize     | ]             |              |
| Optimize HDD |               |              |
|              | -             |              |
|              | -             |              |
|              | -             |              |

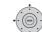

, For Video mode and DVD+R/

### +RW discs only, select a title menu style, then select 'Yes' to start finalization or 'No' to cancel.

The menu you select will be the one that appears when the 'top menu' (or 'menu' for a DVD+R/+RW) is selected on any DVD player.

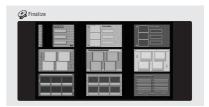

• Discs recorded partially or fully on the Pioneer DVR-7000 DVD recorder do not support this feature. These discs will have only a text title menu when finalized on this recorder.

### 🖉 Note

<sup>1</sup> If the TV line system of the disc is different to the current setting of the recorder, you will not be able to finalize the disc. See *Additional information about the TV system settings* on page 150 for how to change the recorder's setting.

### ( Recording

07

### 5 The recorder will now start finalizing the disc.

During finalization:

- If the finalization process of a DVD-RW or DVD+R/+RW disc is going to take more than around four minutes, you can press ENTER to cancel. Around four minutes before completion, the option to cancel disappears.
- You can't cancel the finalization of a VR mode DVD-R disc.
- How long finalization takes depends on the type of disc, how much is recorded on the disc and the number of titles on the disc. A disc recorded in VR mode can take up to one hour to finalize. Video mode DVD-R/-RW and DVD+R/+RW discs can take up to 20 minutes.

## Initializing recordable DVD discs

### DVD-R DVD-RW DVD+RW DVD-RAM

DVD-R/-RW discs can be initialized for either Video mode recording or VR mode recording.<sup>1</sup>

When you first load a blank DVD-RW or DVD+RW disc, the recorder initializes it for recording automatically. By default, blank DVD-RW discs are initialized for VR mode recording. See *DVD-RW Auto Init.* on page 146 if you want to change the default to Video mode.

DVD-R discs are ready for Video mode recordings out of the box; if you want to use a DVD-R for VR mode recording, you must initialize it before recording anything on the disc.

DVD+RW and DVD-RAM discs can also be initialized in order to erase the contents of the disc.

### Important

- Initializing a DVD-RW, DVD+RW or DVD-RAM disc will erase everything recorded on it. Make sure there is nothing on the disc that you want to keep!
- You may not be able to re-initialize a DVD-RW disc in a different format if it was originally initialized on an older DVD recorder.
- Once initialized for VR mode recording, you can't re-initialize a DVD-R back to Video mode.

### 1 (ROME MENN) Select 'Disc Setup' from the Home Menu.

### 2 Select 'Initialize' > 'Video Mode', 'VR Mode' or 'Initialize DVD+RW'.

|              | VR Mode           | ▶Start |  |
|--------------|-------------------|--------|--|
| Initialize   | Video Mode        | ▶Start |  |
| Finalize     | Initialize DVD+RW | ▶Start |  |
| Optimize HDD |                   |        |  |
|              |                   |        |  |
|              |                   |        |  |
|              |                   |        |  |
|              |                   |        |  |

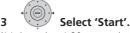

It takes about 30 seconds to initialize the disc (except DVD-RAM discs, which can take up to 1 hour).

| Initializing Disc | Pr 1       |
|-------------------|------------|
|                   | 1 min left |

### 🔗 Note

1 If a disc was previously finalized on an older DVD recorder, you may not be able to re-initialize and/or initialize it for Video mode recording.

## <sup>Chapter 8</sup> Playback

### Introduction

Most of the features described in this chapter make use of on-screen displays. Navigate these using the cursor buttons and **ENTER**. To go back one level from any screen, use the **RETURN/EXIT** button.

Remember also that the button guide at the bottom of every screen shows which buttons do what.

Many of the functions covered in this chapter apply to the HDD, DVD discs, Video CDs, Super VCDs, WMA/MP3/DivX discs and CDs, although the exact operation of some varies slightly with the kind of disc loaded.

- Many functions are not available when a Video CD is playing in PBC mode. Start playback from the Disc Navigator screen for non-PBC playback (see Using the Disc Navigator with playback-only discs on page 87).
- For discs that contain JPEG picture files, see *The PhotoViewer* on page 122.

### **Basic playback**

### ALL

This section shows you how to use your recorder for playback of discs (DVD, CD, etc.), and for playback of video from the HDD.

### 🛕 Important

- Throughout this manual, the term 'DVD' means any kind of playable or recordable DVD. If a function is specific to a particular kind of DVD disc, it is specified.
- Some DVD-Video, DVD+R and DVD+RW discs don't allow certain playback controls to operate at certain points in the disc. This is not a malfunction.

### HDD/DV

## 1 Select the HDD<sup>1</sup> or DVD for playback.

- If playing video from the HDD, skip to step **3** below.
- Select DVD for any kind of disc playback.

2

### [Front panel] Load a disc.

Load a disc with the label side facing up, using the disc tray guide to align the disc (if you're loading a double-sided DVD-Video disc, load it with the side you want to play face down).

• If you want to play a DTS audio CD, please first read the note on page 84.

### ( Playback

08

- 3 Start playback.
  - If you're playing a DVD-Video or Video CD, a disc menu may appear when you start playback. Use the ↑/↓/←/→ buttons and ENTER to navigate DVD disc menus, and the number buttons and ENTER for Video CD menus.
  - When playing video from the HDD, playback will automatically stop after the end of a title is reached.
  - There may be a slight pause when playback switches from the first to the second layer of a dual-layer disc.
  - See the following sections for more details on playing specific kinds of discs.
- 4 Press to stop playback.
- 5 When you've finished using the recorder, eject the disc and switch the recorder back into standby.

### **Playing DVD discs**

The table below shows the basic playback controls for DVD-Video, and recordable DVD discs.

| • ►                                     | Press to start playback.<br>If <b>RESUME</b> is displayed on-<br>screen, playback starts from<br>the place last stopped.                                                                                                    |
|-----------------------------------------|----------------------------------------------------------------------------------------------------|
| 5109                                    | Press to stop playback.<br>You can resume playback from<br>the same point by pressing ►<br>PLAY. (Press ■ STOP again to<br>cancel the resume function.)                                                                                                    |
| PAUSE                                   | Pauses playback, or restarts<br>playback when paused.                                                                                                    |
| •••                                     | Press to start scanning. Press<br>repeatedly to increase the scan-<br>ning speed.                                                                                                    |
| PREV NEXT                               | Press to skip to previous/next<br>chapter/title. (During playback<br>you can also use the front panel<br><b>CH +/-</b> buttons.)<br><i>DVD+R/DVD+RW only:</i> I◀◀<br><b>PREV</b> may not always skip to<br>the previous title.                                                                                                    |
| 1 2 3<br>4 5 6<br>7 8 9<br>0 0<br>Enter | <i>Except VR mode:</i> During play-<br>back, enter a chapter number<br>then press <b>ENTER</b> to skip<br>directly to that chapter within<br>the currently playing title.<br>On some discs, you can also<br>use the number buttons to<br>select numbered items in the<br>disc menu.<br><i>VR mode only:</i> During playback,<br>enter a title number then press<br><b>ENTER</b> .<br><i>All:</i> Press <b>CLEAR</b> to clear a<br>number entry and start again. |

|                              | <i>DVR-940HX-S:</i> Turn the <b>Smart</b><br><b>Jog</b> counter-clockwise for back-<br>ward skip; turn clockwise for<br>forward skip.<br><i>DVR-545HX-S with DVD-R/-RW,</i><br><i>DVD-RAM only:</i> (Commercial | PASSE<br>11<br>                                 | Pauses playback, or restarts<br>playback when paused.<br>Press to start scanning. Press<br>repeatedly to increase the scan-<br>ning speed.                                                        |
|------------------------------|----------------------------------------------------------------------------------------------------|-------------------------------------------------|----------------------------------------------------------------------------------------------------|
|                              | back/skip) Press to skip back-<br>ward/forward progressively up<br>to a maximum of ten minutes<br>forward or three minutes back.                                                                                | PREV NEXT                                       | Press to skip to previous/next<br>chapter/title. (During playback<br>you can also use the front panel<br><b>CH +/-</b> buttons.)                                                                  |
|                              | While paused, press and hold<br>to start slow-motion playback.<br>Press repeatedly to change the<br>playback speed.<br>While paused, press to advance<br>a single frame in either direc-<br>tion.               | 1 2 3<br>4 5 6<br>7 8 9<br>0 CLANCER<br>(FINER) | During playback, enter a title<br>number then press <b>ENTER</b> to<br>skip directly to that title.<br>Press <b>CLEAR</b> to clear a number<br>entry and start again.                             |
| TOP MENU<br>ESC<br>NAVVELTOR | Press to display the menu of a<br>DVD-Video disc. (DVD+R/+RW<br>discs finalized on this recorder<br>will display the Disc Navigator.<br>Press <b>MENU</b> to display the disc<br>menu.)                         |                                                 | (Commercial back/skip)<br>DVR-940HX-S: Turn the <b>Smart</b><br><b>Jog</b> counter-clockwise for back-<br>ward skip; turn clockwise for<br>forward skip.                                          |
|                              | Use the cursor buttons to navi-<br>gate DVD-Video disc menus;<br>press <b>ENTER</b> to select items.                                                                                                    |                                                 | <i>DVR-545HX-S:</i> Press to skip<br>backward/forward progressively<br>up to a maximum of ten min-<br>utes forward or three minutes<br>back.                                                      |
| The table bel                | Press to return to the previous<br>level of a DVD-Video disc menu.<br><b>com the HDD</b><br>ow shows the basic playback<br>n playing video recorded on the<br>DD).                                              |                                                 | While paused, press and hold<br>to start slow-motion playback.<br>Press repeatedly to change the<br>playback speed.<br>While paused, press to advance<br>a single frame in either direc-<br>tion. |

• •

Press to start playback. If **RESUME** is displayed onscreen, playback starts from the place last stopped. Playback automatically stops after the end of a title is reached.

Press to stop playback. You can resume playback from the same point by pressing  $\blacktriangleright$ **PLAY**. (Press **STOP** again to cancel the resume function.)

STOP

08

### Playing CDs and WMA/MP3 discs

The table below shows the basic playback controls for audio  $\mbox{CDs}^1,$  and WMA/MP3 files.

| STOP                                    | Press to start playback.<br>Press to stop playback.                                                                                                    | for short) me<br>the display w | nus. These discs show PBC in<br>hen you load them and display<br>reen from where you can select<br>h. <sup>2</sup>                                                                                                    |
|-----------------------------------------|----------------------------------------------------------------------------------------------------|--------------------------------|----------------------------------------------------------------------------------------------------|
| PAUSE                                   | Pauses playback, or restarts<br>playback when paused.                                                                                                    | • •                            | Press to start playback.<br>Video CD only: If <b>RESUME</b> is dis-<br>played on-screen, playback<br>starts from the place last                                                                                                    |
|                                         | <i>Except WMA:</i> Press to start<br>scanning. Press again to<br>increase the scanning speed.<br>(There are two scan speeds; the<br>current scan speed is shown<br>on-screen.) | STOP                           | stopped.<br>Press to stop playback.<br>Video CD only: You can resume<br>playback from the same point<br>by pressing ► PLAY. (Press ■<br>STOP again to cancel the                                                                                                    |
| PREV NEXT                               | Press to skip to previous/next<br>track (or folder for WMA/MP3<br>disc). (During playback you can<br>also use the front panel <b>CH +/-</b><br>buttons.)                       | PAUSE<br>II                    | Press to start scanning. Press                                                                                                    |
| 1 2 3<br>4 5 6<br>7 8 9<br>0 0<br>ENTER | During playback, enter a track<br>number then press <b>ENTER</b> to<br>skip directly to that track.<br>Press <b>CLEAR</b> to clear a number<br>entry and start again.          | PREV NEXT                      | Press to start scanning. Press<br>repeatedly to increase the scan-<br>ning speed.<br>Press to skip to previous/next<br>track.<br>When a PBC menu is dis-<br>played, press to display the pre-<br>vious/next page. (During<br>playback you can also use the<br>front panel <b>CH +/-</b> buttons.) |

**Playing Video CD/Super VCDs** 

The table below shows the basic playback controls for Video CD/Super VCDs.

Some discs feature Playback Control (PBC

### 🖉 Note

- 1 If you want to play a DTS audio CD, make sure the recorder is connected to a DTS-compatible amp/receiver with a digital connection. Noise will be output through the analog outputs. Also make sure that **STEREO** is selected using the **DVALODE** (*DVR-940HX-S*) or **SHIFT** + **4** (*DVR-545HX-S*) button (see *Switching audio channels* on page 92).
- 2 When playing in PBC mode, some playback features, such as search, repeat and program play are not available. You can play a PBC Video CD/Super VCD in non-PBC mode by starting playback using the Disc Navigator (see *Using the Disc Navigator with playback-only discs* on page 87).

| <ul> <li>During playback, enter a track number then press ENTER to skip directly to that track.</li> <li>8 (a)</li> <li>• • • • • • • • • • • • • • • • • • •</li></ul>                                                                                                    | Playing DivX video files<br>The table below shows the basic playback<br>controls for DivX video files.<br>Press to start playback.<br>If <b>RESUME</b> is displayed on-<br>screen, playback starts from<br>the place last stopped. Play-<br>back of titles (DivX files) pro- |
|----------------------------------------------------------------------------------------------------|----------------------------------------------------------------------------------------------------|
| DVR-940HX-S: Video CD in non-PBC mode only:<br>DVR-940HX-S: Turn the <b>Smart</b><br><b>Jog</b> counter-clockwise for back-<br>ward skip; turn clockwise for<br>DVR-545HX-S: forward skip.<br>DVR-545HX-S: Press to skip<br>backward/forward progressively                                                                                                    | Press to stop playback.<br>You can resume playback from<br>the same point by pressing ►<br>PLAY. (Press ■ STOP again to<br>cancel the resume function.)                                                                                                    |
| up to a maximum of ten min-<br>utes forward or three minutes<br>back.                                                                                                    | Pauses playback, or restarts playback when paused.                                                                                                    |
| While paused, press and hold<br>to start slow-motion playback.<br>Press repeatedly to change the                                                                                                    | Press to start scanning. Press repeatedly to increase the scanning speed.                                                                                                    |
| playback speed (forward only).<br>While paused, press to advance<br>a single frame (forward only).                                                                                                    | PREV NEXT Press to skip to previous/next title. (During playback you can also use the front panel <b>CH +/-</b> buttons.)                                                                                                    |
| RETURNATION<br>The second second | While paused, press to advance<br>one frame. Press and hold to<br>start slow motion playback<br>(press repeatedly to change the<br>slow motion play speed).                                                                                                    |
|                                                                                                    | DVR-940HX-S:       Press to display the playback         audio type; press repeatedly to change the playback audio         DVR-545HX-S:         type.         +                                                                                                    |
|                                                                                                    | DVR-940HX-S: Press to display subtitle<br>summe<br>information; press repeatedly to<br>change subtitles.<br>DVR-545HX-S                                                                                                    |

SHIFT SUBTITLE

### Using the Disc Navigator to browse the contents of a disc

Use the Disc Navigator to browse the contents of a disc and start playback.

## Using the Disc Navigator with recordable discs and the HDD

### DVD-R DVD-RW DVD+R DVD+RW DVD-RAM HDD

You can use the Disc Navigator to browse and edit video on recordable DVDs and the HDD, and to view information on titles.

See also *Editing* on page 97 for more on editing recordable discs.

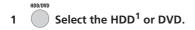

### 2 Open the Disc Navigator.

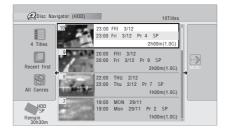

- You can also access the Disc Navigator from the Home Menu.
- 3 Browse the list of titles.
  - Use the I PREV/>> I NEXT buttons to display the previous/next page of titles.
  - To change the thumbnail picture displayed for a title see *Set Thumbnail* on page 102.

- For HDD recordings, you should be able to see a thumbnail title digest. If it doesn't display, set Set Preview to Normal. See Set Preview on page 150.
- 4 **ENTER** Play the highlighted title.
- You can also select **Play** from the command menu options.

## Changing the display style of the Disc Navigator

You can choose to display titles in the Disc Navigator in various different ways, sorted alphabetically, by recording date, by genre, and so on. You can also choose whether to display four or eight titles on the screen at the same time.

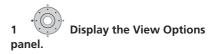

#### **The View Options panel**

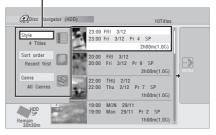

### 2 Choose 'Style', 'Sort order' or 'Genre', then press ENTER to see the available view options.

- **Style** Select four or eight titles per screen view
- Sort order Sort by date (most recent first), unwatched first, title name or recording date (oldest first)
- Genre Display all genres or just a selected genre

86

Fn

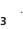

Choose a view option, then

### press ENTER.

The title list display is updated according to the new display preferences.

### Using the Disc Navigator with playback-only discs

DVD-Video CD Video CD Super VCD WMA/MP3 DivX

1 **I Display the Home Menu.** 

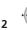

### Select 'Disc Navigator'.

Alternatively, for a CD, Video CD, Super VCD or WMA/MP3/DivX disc, you can press **DISC NAVIGATOR**, which takes you straight to the Disc Navigator screen.

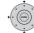

3

### Select what you want to play.

Depending on the type of disc you have loaded, the Disc Navigator looks slightly different, but they are all navigated in the same way.

The screen below shows a WMA/MP3/DivX disc. Navigate to the folder, or the track/title within a folder that you want to play.

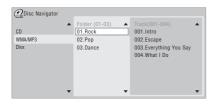

Playback starts after you press ENTER.

### 🖉 Note

1 • No subtitles are displayed when scanning DVDs and DivX titles.

• Analog and digital sound is output when scanning DVDs and DivX titles with Dolby Digital or Linear PCM sound on forward **SCAN 1** (Linear PCM is output from the coaxial digital output, except during chase playback and simultaneous recording/playback). No sound is output when using other scan speeds.

• No sound is output when scanning from the HDD, except on forward **SCAN 1**. (Linear PCM is output from the coaxial digital output during forward **SCAN 1**).

Depending on the disc, normal playback may automatically resume when a new chapter is reached on a DVD disc.

2 Reverse playback may not be smooth.

 For discs that contain CD-Audio tracks and WMA/MP3 tracks or DivX titles, you can switch the playback area between
 CD, WMA/MP3 and DivX. This can only be done while the disc is stopped.

### **Scanning discs**

### ALL (except WMA)

You can scan discs at various speeds, forwards or backwards.<sup>1</sup>

### 1 • During playback, start reverse or forward scanning.

• The scanning speed is shown on-screen.

## 2 • Press repeatedly to change the scanning speed.

There are four scanning speeds available when playing HDD video, a DVD or a DivX title. Reverse playback is also possible with HDD and DVD video.<sup>2</sup>

There are two scanning speeds for other types of disc.

### 3 ••• Resume normal playback.

### Playing in slow motion

### DVD HDD Video CD Super VCD DivX

You can play video at various slow motion speeds. DVDs and video on the HDD can be played in slow motion in either direction, while Video CDs/Super VCDs and DivX titles can only be played forwards in slow motion.

There is no sound when playing in slow motion.

1 Pause playback.

2 errors and hold to start slow motion reverse or forward play.

## 3 end of the slow motion speed.

The current playback speed is indicated onscreen.

4 Resume normal playback.

## Frame advance/frame reverse

DVD HDD Video CD Super VCD DivX

You can advance or back up video on a DVD disc<sup>1</sup> or the HDD frame-by-frame.

With Video CDs/Super VCDs and DivX titles, you can only use frame advance.

1 🔟 Pause playback.

2 All A Back up or advance one frame with each press.

3 • Resume normal playback.

### The Play Mode menu

### ALL

The Play Mode menu gives you access to search functions, repeat and program play functions.

### • GOME MEND Select 'Play Mode' from the Home Menu.

 DVR-545HX-S only: You can also access the Play Mode menu by pressing SHIFT + 9.

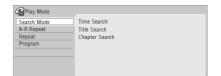

• To exit the Play Mode menu, press HOME MENU or SHIFT + 9 (DVR-545HX-S only).

### Search Mode

### ALL

1

2

The Search Mode feature lets you start playback from a specified point in a disc by time<sup>1</sup> or by title/chapter/folder/track number.

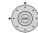

### Select 'Search Mode' from the Play Mode menu, then choose a search option.

The available search options depend on the type of disc.

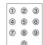

#### Enter a title/chapter/folder/ 0 track number or a search time.

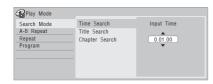

*Time Search (HDD, DVD):* For example, for 25 minutes into the current title, press 2, 5, 0, 0. For 1 hour and 15 minutes and 20 seconds into the title, press 1, 1, 5, 2, 0.

Time Search (Video CD): For example, for 2 minutes and 30 seconds into the current track, press 2, 3, 0.

Title/Chapter/Folder/Track Search: For example, for track 6, press 6.

3 Start playback.

### A-B Repeat

```
DVD
     (HDD) (CD) Video CD (DivX)
```

The A-B Repeat function allows you to specify two points (A and B) within a track or title that form a loop which is played over and over.2

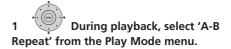

#### ENTER With 'A (Loop Start)' 2

highlighted, press at the point you want the loop to start.

| Play Mode   |                |
|-------------|----------------|
| Search Mode | A (Loop Start) |
| A-B Repeat  | B (Loop End)   |
| Repeat      | Off            |
| Program     |                |
|             |                |
|             |                |
|             |                |
|             |                |

#### (INTER) With 'B (Loop End)' highlighted, 3 press at the point you want the loop to end.

Playback immediately jumps back to the start point and plays the loop round and round.

- When playing a DVD-Video/Video mode DVD, or from the HDD, the start and end points of the loop must be in the same title.
- To resume normal playback, select Off from the A-B Repeat menu, or press **CLEAR** if no menu OSD (such as the Play Mode menu) is displayed.

🖉 Note

08

<sup>1</sup> When using time search, playback may occasionally start slightly before or after the time you input. 2 If you switch camera angles on a DVD during A-B repeat play, A-B repeat is canceled.

### **Repeat play**

### ALL

08

There are various repeat play options, depending on the kind of disc loaded, or if vou're using the HDD for playback. It's also possible to use repeat play together with program play to repeat the tracks/chapters in the program list (see Program play below),1

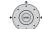

Select 'Repeat' from the Play Mode menu, then choose a repeat play mode.

| Play Mode   |                |
|-------------|----------------|
| Search Mode | Repeat Disc    |
| A-B Repeat  | Repeat Title   |
| Repeat      | Repeat Chapter |
| Program     | □Repeat Off    |
|             |                |
|             |                |
|             |                |
|             |                |

 To resume normal playback, select Repeat Off from the Repeat Play menu, or press **CLEAR** if no menu OSD (such as the Play Mode menu) is displayed.

### Program play

(HDD) DVD-Video (CD) Video CD Super VCD WMA/MP3

This feature lets you program the play order of titles/chapters<sup>2</sup>/folders/tracks on a disc or the HDD.

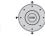

### Select 'Program' from the Play Mode menu, then 'Input/Edit Program'.

The Input/Edit Program screen varies according to the disc type. Below is the DVD input screen.

| ▲ Title (01-03) | <ul> <li>Chapter(001-015)</li> </ul> |
|-----------------|--------------------------------------|
|                 |                                      |
| Title 01        | Chapter 001                          |
| Title 02        | Chapter 002                          |
| Title 03        | Chapter 003                          |
|                 | Chapter 004                          |
|                 | Chapter 005                          |
|                 | Chapter 006                          |
|                 | Chapter 007                          |
|                 | Chapter 008                          |
|                 | Title 02                             |

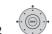

### Select a title, chapter, folder or track for the current step in the program list.

After pressing ENTER to add the title/ chapter/folder/track, the step number automatically moves down one.

- To insert a step into the program list, highlight the step number where you want to insert another step, then select a chapter/title/folder/track as usual. After pressing ENTER, all the subsequent steps move down one.
- To delete a step from the program list, highlight the step you want to delete, then press **CLEAR**.

### 3 Repeat step 2 to build up a program list.

A program list can contain up to 24 titles/ chapters/folders/tracks.

### Play the program list.

Program play remains active until you cancel program play, erase the program list, eject the disc or switch off the recorder.

- To save your program list and exit the program edit screen without starting playback, press HOME MENU or SHIFT + 9 (DVR-545HX-S only).
- During program play, press ►►I NEXT to skip to the next program step.

### 🔗 Note

2 When playing a program list of DVD-Video chapters, chapters not included in the program list may be sometimes be played, depending on the disc.

<sup>1</sup> If you switch the camera angle during repeat play of a DVD-Video disc, repeat play is canceled.

- To repeat play the program list, select **Program Repeat** from the Repeat Play Mode menu (see *Repeat play* on page 90).
- Press CLEAR during playback to switch off program play (if no menu OSD, such as the Disc Navigator, is displayed).
   Press while stopped to erase the program list.
- From the Program menu you can also: Start Program Play – Starts playback of a saved program list

**Cancel Program Play** – Turns off program play, but does not erase the program list

**Erase Program List** – Erases the program list and turns off program play

## Displaying and switching subtitles

### DVD-Video DivX

Some DVD and DivX discs have subtitles in one or more languages; the disc box will usually tell you which subtitle languages are available. You can switch subtitle language during playback.<sup>1</sup>

Check the disc packaging for details of the subtitle options.

- DVR-940HX-S:
- DVR-545HX-S: 0 + 5

**Select/change the subtitle language.** The current subtitle language is shown onscreen and in the front panel display.

• To switch off subtitles, press SUBTITLE (DVR-940HX-S) or SHIFT + 5 (DVR-545HX-S) then CLEAR.

### 🔗 Note

- 1 Some discs only allow you to change subtitle language from the disc menu. Press **MENU** or **TOP MENU** to access.
  - To set subtitle preferences, see Subtitle Language on page 144.
- 2 Some discs only allow you to change audio language from the disc menu. Press **MENU** or **TOP MENU** to access.
  - To set audio language preferences, see Audio Language on page 144.

## Switching DVD and DivX soundtracks

### DVD-Video DivX

When playing a DVD disc or DivX title recorded with two or more soundtracks (often in different languages), you can switch the soundtrack during playback.<sup>2</sup> Check the disc packaging for details of the soundtrack options.

- DVR-940HX-S:
- DVR-545HX-S: THIFT + AUDIO

### Change the audio soundtrack.

The current audio language is shown onscreen and in the front panel display.

- The sound may drop out for a few seconds when switching soundtracks.
- Some discs feature both Dolby Digital and DTS soundtracks. There is no analog audio output when DTS is selected. To listen to the DTS soundtrack, connect this recorder to a DTS decoder or AV amp/receiver with built-in DTS decoder via the digital output. See *Connecting to an AV amplifier/receiver* on page 23 for connection details.

08

### Switching audio channels

### DVD (VR) DVD-RAM HDD CD Video CD Super VCD

#### WMA/MP3

For HDD<sup>1</sup> and VR mode content recorded with bilingual audio, you can switch between left (**L**) channel, right (**R**) channel, or both

### $(\textbf{L+R}).^2$

When playing Video CDs and audio CDs you can switch between stereo, just the left channel or just the right channel.

Some Super VCDs have two soundtracks. With these discs you can switch between the two soundtracks as well as individual channels in each.

- DVR-940HX-S: 🗑
- DVR-545HX-S: + 4

### Press repeatedly to display/switch the audio channel.

The audio channel(s) currently playing are indicated on-screen.

### HDD DVD (VR) DVD-RAM

L+R – Both channels (default)
 L – Left channel only
 R – Right channel only

CD Video CD WMA/MP3

Stereo – Stereo (default)1/L – Left channel only2/R – Right channel only

### Super VCD

- **1 Stereo** Soundtrack 1 / Stereo (default)
- **1** L Soundtrack 1 / Left channel
- **1 R** Soundtrack 1 / Right channel
- 2 Stereo Soundtrack 2 / Stereo
- 2 L Soundtrack 2 / Left channel
- $\mathbf{2} \mathbf{R}$  Soundtrack 2 / Right channel

### Switching camera angles

### DVD-Video

Some DVD-Video discs feature scenes shot from two or more angles—check the disc box for details: it should be marked with a

icon if it contains multi-angle scenes. When a multi-angle scene is playing, the same icon appears on screen to let you know that other angles are available (this can be switched off if you prefer—see *Angle Indicator* on page 147).

• DVR-940HX-S:

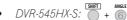

### Switch the camera angle.

- The angle number is displayed onscreen.
- If the disc was paused, playback starts again with the new angle.

### 🔗 Note

<sup>1</sup> Only when HDD Recording Format is set to Video Mode Off (HDD Recording Format on page 146).

<sup>2</sup> When playing a Bilingual recording on a VR mode disc, if you are listening to the Dolby Digital soundtrack via the digital output, you cannot switch the audio channel. Set **Dolby Digital Out** to **Dolby Digital** → **PCM** (see *Dolby Digital Out* on page 143) or listen via the analog outputs if you need to switch the audio channel.

DISPLAT

## Displaying disc information on-screen

You can display various on-screen information about the disc loaded or the HDD.

## • Display/change the on-screen information.

- Press once to show the HDD and removable disc (DVD, etc.) activity together. Press again to show the status of just the currently selected playback/ recording device (HDD or removable disc).
- To hide the information display, press **DISPLAY** repeatedly until it disappears.

## HDD and removable disc activity display

Press **DISPLAY** once to see the HDD and removable disc (DVD, etc.) activity. Use the **HDD/DVD** button to switch between the two kinds of display.

The example displays below show highspeed copying from HDD to DVD, and HDD chase playback.

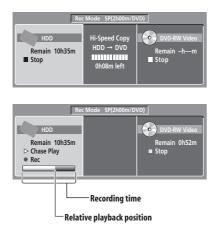

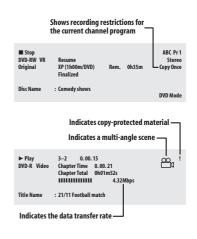

🚺 Тір

- See *Switching camera angles* on page 92 for more on multi-angle scene switching.
- When using the simultaneous play and record feature, the display shows information for playback only.
- During real-time copy, the copy source playback information is displayed.
- The Video mode disc displays become the same as a DVD-Video disc once the disc is finalized.
- The total recording time figure shown in parenthesis is calculated based on a 12 cm / 4.7 GB disc at the displayed record setting.
- Recording and playback times for TV recordings are approximately 0.1 % shorter than the actual time. This is because of the slightly different frame rates of TV broadcasts versus DVD.
- The frame number is shown next to the elapsed time display when the disc is paused.
- Copy Once or Can't Record messages may appear in the stop or recording displays. These indicate that the broadcast TV program contains copy control information.

## Chapter 9 Playing and recording from a DV camcorder

You can play back and record video from a DV camcorder connected to the **DV IN** jack on the front panel of this recorder.

### Important

- If you connect a second recorder using a DV cable, you cannot control the second unit from this one.
- You can't control this unit remotely from a component connected to the **DV IN** jack.

### Playing from a DV camcorder

1 Make sure your DV camcorder is connected to the front panel DV IN jack.

## 2 From the Initial Settings menu, check that the DV audio input is setup as you require.

See DV Input on page 143 for more on this.

• Check also that the **Audio In** settings for **External Audio** and **Bilingual Recording** are as you want them (see *Audio In* on page 142).

## 3 @WEMEND Select 'DV', then 'DV Video Playback' from the Home Menu.

- **4** Start playback on the camcorder. Images from the camcorder should appear on your TV.
  - To record the incoming video, press
     HDD/DVD to select the HDD<sup>1</sup> or a DVD for recording, then press REC. Press
     □ STOP REC to finish recording. If there is no signal from the device

connected to the DV jack, or the signal is copy-protected, recording will pause. It will automatically restart once there is a recordable signal.

- The recorder will only start recording from the **DV IN** jack if there is a valid signal. Recording will pause if the signal is interrupted during recording.
- If your source is copy-protected using Copy Guard, you will not be able to record it. See *Restrictions on video recording* on page 68 for more details.

## Recording from a DV camcorder

Using the recorder's remote, you can control both the camcorder and this recorder.

### Important

- The source signal must be DVC-SD format.
- Some camcorders cannot be controlled using this recorder's remote.
- You can't record date and time information from DV cassette.
- During DV recording, if a part of the tape is blank, or has copy-protected material on it, this recorder will pause recording. Recording will restart automatically when there is a recordable signal. However, if there is more than 10 seconds of blank tape, this recorder will stop recording and the camcorder should stop (depending on the camcorder).

### Playing and recording from a DV camcorder

For best results when recording from a DV camcorder to this recorder, we recommend cueing the camcorder to the place you want to start recording from and setting the camcorder to play-pause.

## 1 Make sure your DV camcorder is connected to the front panel DV IN jack.

Also, set the camcorder to VTR mode.

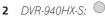

DVR-545HX-S: +

#### Set the recording quality.

• See Setting the picture quality/recording time on page 72 for detailed information.

## 3 From the Initial Settings menu, check that the DV audio input is setup as you require.

See DV Input on page 143 for more on this.

• Check also that the **Audio In** settings for **External Audio** and **Bilingual Recording** are as you want them (see *Audio In* on page 142).

### 4 **GOME MERRON** Select 'DV', then 'Copy from a DV Source' from the Home Menu.

• DV recording only works when the DV camcorder is in VTR mode with a tape loaded.

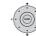

5

Select 'Record to Hard Disk

Drive'<sup>1</sup> or 'Record to DVD'.

## 6 Find the place on the camcorder tape that you want to start recording from.

For best results, pause playback at the point from which you want to record.

Depending on your camcorder, you can use this recorder's remote to control the camcorder using the ■, ▶, Ⅱ, ◄◄, ▶▶, ◀Ⅱ and Ⅱ▶ buttons.

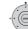

Select 'Start Rec'.

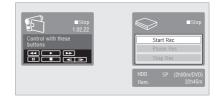

- You can pause or stop the recording by selecting **Pause Rec** or **Stop Rec** from the on-screen display. You cannot control the camcorder from this remote control during recording.
- If you restart recording after stopping the camcorder, the first few seconds of the camcorder tape will not be recorded. Use the pause button on your camcorder instead and recording will start immediately.
- HDD, DVD (VR Mode) and DVD-RAM only: A chapter marker is inserted every time there is a break in the timecode on the DV tape. This happens when the recording is stopped or paused then restarted, for example.
- If you don't want to see the DV recording screen during recording, press **DISPLAY** to hide it (press again to display).
- While recording, you cannot exit the DV recording screen using the HOME MENU or RETURN/EXIT button.

09

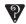

### Frequently Asked Questions

• I can't get my DV camcorder to work with the recorder!

Check that the DV cable is properly connected. Also make sure that what vou're trying to record is not copyprotected.

If it still doesn't work, try switching off the camcorder then switch back on.

There's a picture, but no sound!

Try switching the **DV Input** setting (see DV Input on page 143) between Stereo 1 and Stereo 2<sup>1</sup>

### **DV video setting**

Use this setting to adjust the picture quality of the incoming video from the DV device connected to the DV jack of this recorder.

HOMEMENU Select 'DV', then 'DV Video Setting' from the Home Menu.

For detailed information on this setting. see Setting the picture quality for TV and external inputs on page 133.

### About DV

Using DV, also known as i.LINK or IEEE 1394-1995, you can connect a DV camcorder to this recorder using a DV cable for input of audio, video, data and control signals.

"i.LINK" and the "i.LINK" logo are trademarks.

- This recorder is only compatible with DVformat (DVC-SD) camcorders. Digital satellite receivers and Digital VHS video recorders are not compatible.
- You cannot connect more than one DV camcorder at a time to this recorder.
- You cannot control this recorder from external equipment connected via the DV IN jack.
- It may not always be possible to control the connected camcorder via the DV IN iack.
- DV camcorders can usually record audio as stereo 16-bit / 48 kHz, or twin stereo tracks of 12-bit / 32 kHz. This recorder can only record one stereo audio track. Set the **DV Input** setting as required (see DV Input on page 143).
- Audio input to the **DV IN** jack should be 32 kHz or 48 kHz (not 44.1 kHz).
- Picture disturbance in the recording may occur if the source component pauses playback or plays an unrecorded section of tape, or if the power fails in the source component, or the DV cable is disconnected.
- The **DV IN** jack is an input only. There is no output functionality.

09

### 🖉 Note

<sup>1</sup> If the audio subcode on the DV tape cannot be read correctly, the audio type will not switch automatically. You can switch the audio manually from the External Audio setting (page 142).

## Chapter 10 Editing

### **Editing options**

The table below shows which commands you can use with the HDD and different disc types.

|                                    | HDD | DVD-R/-RW<br>(Video mode),<br>DVD+R/+RW | DVD-R/-RW, DVD-RAM<br>(VR mode) |           |
|------------------------------------|-----|-----------------------------------------|---------------------------------|-----------|
|                                    |     |                                         | Original                        | Play List |
| Create (page 99)                   |     |                                         |                                 | ٠         |
| Play (page 99)                     | ٠   | •                                       | ٠                               | ٠         |
| Erase (page 100)                   | ٠   | •                                       | ٠                               | ٠         |
| Edit > Title Name (page 100)       | ٠   | •                                       | ٠                               | ٠         |
| Edit > Set Thumbnail<br>(page 102) | ٠   | •                                       | ٠                               | ٠         |
| Edit > Erase Section<br>(page 102) | ٠   |                                         | •                               | ٠         |
| Edit > Divide (page 103)           | ٠   |                                         |                                 | ٠         |
| Edit > Chapter Edit<br>(page 104)  | ٠   |                                         | •                               | ٠         |
| Edit > Set Genre (page 105)        | ٠   |                                         |                                 |           |
| Edit > Lock (page 105)             | ٠   | •                                       | ٠                               |           |
| Edit > Move (page 106)             |     |                                         |                                 | ٠         |
| Edit > Combine (page 106)          |     |                                         |                                 | ٠         |
| Genre Name (page 107)              | ٠   |                                         |                                 |           |
| Multi-Mode (page 107)              | ٠   |                                         |                                 |           |
| <b>Undo</b> (page 108)             |     | ٠                                       | • *1                            | • *1      |
| *1 DVD-R/-RW oply                  |     |                                         |                                 |           |

\*1 DVD-R/-RW only

10

10

### The Disc Navigator screen

The Disc Navigator screen is where you can edit video content on unfinalized Video mode and VR mode DVD-R/-RW discs, DVD+R/ +RW and DVD-RAM, as well as video content on the hard disk drive.

### Important

- Titles that have been recorded with a Input Line System setting different to the current setting of the recorder are shown in the Disc Navigator with a blank thumbnail image. See also Additional information about the TV system settings on page 150.
- During recording, if you display the Disc Navigator for the HDD, some of the titles

may appear with a mark. These titles were recorded with a Input Line System setting different to the current setting of the recorder. During recording, these titles cannot be played.

HDD/DVI

Select the HDD<sup>1</sup> or DVD.

### 2 Display the Disc Navigator

#### screen.

1

Playback will automatically stop when you do this.

• The Disc Navigator is also accessible from the Home Menu.

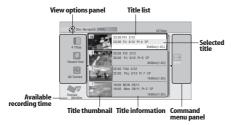

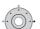

Press to display the command menu panel. Use the **↑/↓** and **ENTER** buttons to navigate the menus.

- • When in the title list, press to display the previous/next page if there are more titles than can be displayed.
- Press to change the title information displayed in the title list.
- Press to switch between the HDD and DVD Disc Navigator screens.
- If you are editing a VR mode DVD-R/-RW or DVD-RAM disc you can display the Play List by selecting **Play List** from the view options panel (press ←, then select **Play List** from the view options, then **Play List**).

| 🕜 Disc Navi          | _ |                      |                   | 10Titles          |   |
|----------------------|---|----------------------|-------------------|-------------------|---|
| Style<br>4 Titles    |   | 3:00 FRI<br>3:00 Fri | 3/12<br>3/12 Pr 4 | SP<br>2h00m(1.0G) |   |
| PlayList<br>Original |   | 0:00 FRI<br>0:00 Fri | 3/12<br>3/12 Pr 9 |                   | » |

- Titles on the HDD marked with a NEW icon are recently recorded titles that haven't yet been played.
- MAVIGATOR Press to exit the Disc Navigator.

3

### **Editing accuracy**

Some editing commands ask you whether you want to keep Video mode compatibility or frame accuracy (*Video Mode Compatible Editing* or *Frame Accurate Editing*).

Frame accurate editing is very precise. The edit point is accurate to the exact frame you choose. However, this accuracy is not preserved in any copy you make if you use the high-speed copy function to make a Video mode DVD.

Video mode compatible editing is less precise. The edit point you choose will only be accurate to within 0.5 to 1 second. On the other hand, these edit points will be preserved if you use high-speed copy to make a Video mode DVD or DVD+R/+RW.

### **HDD** genres

The large capacity of the HDD means that there may be many hours of video in the recorder. To help you organize your HDD video content you can assign different genres to titles. There are 20 genres in total, including five user-definable ones that you can name as you like.

### Create

### DVD (VR) DVD-RAM Play List only

Use this function to create a Play List and add titles to it.

Before you can use this command, make sure that the Play List is switched on in the view options panel on the left.

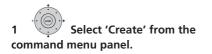

| Disc Navigator (D) | /D)      | OTitles       |
|--------------------|----------|---------------|
| 4 Titles           | No title | Play<br>Erase |
| Play List          |          | Edit          |
| ÷                  |          | Create        |
| Remain<br>0h30m    |          |               |

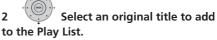

Repeat these two steps to add as many titles as necessary to the Play List.

### Play

2

### DVD (Video) DVD (VR) DVD+R DVD+RW DVD-RAM HDD

Use this function to start playback of a title.

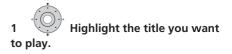

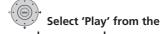

### command menu panel.

Playback of the title you selected starts.

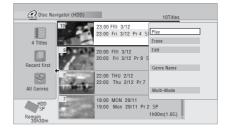

### ( Editing

### Erase

### DVD (Video) DVD (VR) DVD+R DVD+RW DVD-RAM (HDD

Use this function to erase unwanted titles.

When you erase titles from the HDD or Original titles from a VR mode DVD-RW, the available recording space increases accordingly. Erasing a title from a Video mode DVD-RW or DVD+RW disc increases the available recording time only if it is the last title on the disc.<sup>1</sup>

Erasing Play List titles, or titles from a DVD-R (VR mode or Video mode) or DVD+R, will not result in any more free space on the disc.

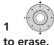

Highlight the title you want

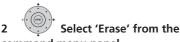

command menu panel.

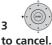

Select 'Yes' to confirm or 'No'

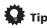

 You can erase a title quickly by pressing CLEAR when the title is highlighted. Confirm the edit by pressing ENTER.

### **Title Name**

### DVD (Video) DVD (VR) DVD+R DVD+RW DVD-RAM HDD

You can give titles new names of up to 64 characters long for VR mode, DVD-RAM and HDD recordings, and up to 40 characters for Video mode recordings and DVD+R/+RW discs.

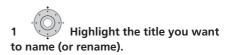

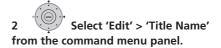

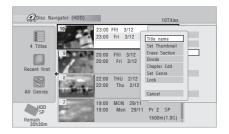

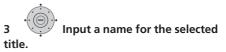

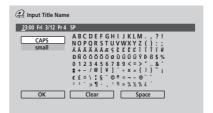

A name generated automatically by the recorder will already be in the name input section of the screen. Use the ◄◄/
 ▶ buttons to change the cursor position.

100 🖉 Note

Fn

- Select CAPS or small to change to upper or lower-case, or use the CASE SELECTION buttons (I<< PREV/>>I NEXT).
- You can also use the CLEAR button to delete characters directly (press and hold for two seconds to delete the whole name). For other remote control key shortcuts, see Using the remote key shortcuts to input a name below.
- For discs formatted on a different DVD recorder, you will see only a limited character set.

4 Select 'OK' to enter the name and return to the main Disc Navigator screen.

• To return to the main Disc Navigator screen without saving changes to the title name, press **RETURN/EXIT**.

### Using the remote key shortcuts to input a name

The table below shows the remote control key shortcuts that you can use to input characters in the name input screen. Pressing a button repeatedly cycles through the characters shown.

If you want to enter two characters in succession that are both on the same button (for example a **P** and an **R**), press ►► to advance the cursor one space manually between inputting the two characters.

| Key               | Characters                                   | Key   | Characters                   |
|-------------------|----------------------------------------------|-------|------------------------------|
| 1                 | .,'?!–&1                                     | 6     | mno6öôòó<br>øñ               |
| 2                 | abc2äàáâã<br>æç                              | 7     | pqrs7\$<br>ÿ/β <sup>*1</sup> |
| 3                 | d e f 3 è é ë ê                              | 8     | tuv8üùûú                     |
| 4                 | ghi4îïìíi                                    | 9     | w x y z 9                    |
| 5                 | jk 5£                                        | 0     | 0                            |
| ••                | [cursor back]                                | ••    | [cursor for-<br>ward]        |
| <b>∢</b> ∢/<br>▶▶ | [change case]                                | CLEAR | [clear charac-<br>ter]       |
| II                | <space></space>                              |       | [finish name<br>input]       |
| + *2              | + *2 ~ ()_/:;"` ^ @ # * % ¥   + = { } [] < > |       |                              |

<sup>\*1</sup> lower-case: ÿ; upper-case: β

\*2 DVR-545HX-S: SHIFT

10

### Set Thumbnail

### HDD DVD (Video) DVD (VR) DVD+R DVD+RW DVD-RAM

You can change the thumbnail picture that appears in the Disc Navigator for a title to any frame that appears in that title.

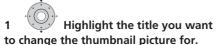

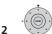

### Select 'Edit' > 'Set Thumbnail' from the command menu panel.

The thumbnail setting screen appears from which you can find the frame you want.

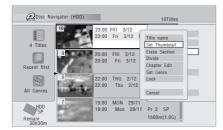

#### Use the playback controls (▶, Ⅱ, ◄◄, 3 ▶▶, etc.) to find a suitable frame, then press ENTER to set.

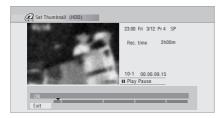

You can also use the chapter and time search features (press the YELLOW button (DVR-940HX-S) or **SHIFT** + **9** (DVR-545HX-S)), buttons/Smart Jog.

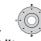

### Select 'Exit' to return to the Edit screen.

### **Erase Section**

HDD DVD (VR) DVD-RAM

Using this command you can delete a part of a title, ideal for cutting out the commercial breaks in a recording made from the TV.

Highlight the title containing the section you want to erase.

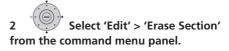

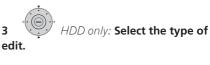

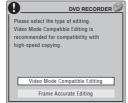

 For more information about these options, see Editing accuracy on page 99.

102 En

# 4 Highlight 'From' then use the playback controls (▶, Ⅱ, ◄◄, ▶▶, etc.) to find the start of the section to erase, then press ENTER.

The bar at the bottom of the screen indicates the current play position in the title. After pressing **ENTER**, a marker shows the start of the section.

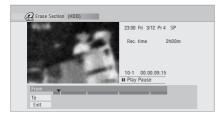

5

## 5 Highlight 'To' then, in the same way, find the end of the section to erase, then press ENTER.

After pressing **ENTER**, another marker indicates the end of the section, with the section itself marked in red.

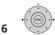

### Select 'Yes' to confirm, or 'No'

### to cancel.

In the thumbnail viewer you can see a few seconds of video either side of the marked section to see how the edit will look.

• When editing VR mode Original content, you may not be able to erase very short sections (less than five seconds).

### Divide

### HDD DVD (VR) DVD-RAM Play List only

Use this command to divide a title into two. Note that once divided, the two new HDD titles cannot be recombined into one again.

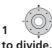

Highlight the title you want

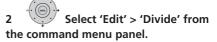

3 HDD only: Select the type of edit.

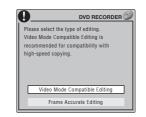

• For more information about these options, see *Editing accuracy* on page 99.

4 Use the playback controls (▶, Ⅱ, ◄◄, ▶▶, etc.) to find the place you want to divide the title.

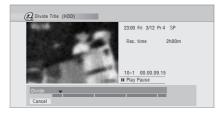

5 Press to divide the title at the current playback position.

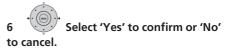

| 0 | Divided<br>be com<br>OK? | titles car<br>bined. | nnot |   |
|---|--------------------------|----------------------|------|---|
|   |                          | Yes                  | No   | ] |

### **Chapter Edit**

### DVD (VR) DVD-RAM HDD

When editing a VR mode DVD or video on the HDD you can edit individual chapters within a title, with commands for erasing, combining and dividing.

### 1 Highlight the title that contains the chapters you want to edit.

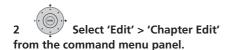

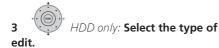

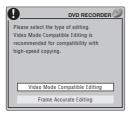

• For more information about these options, see *Editing accuracy* on page 99.

### 4 Select the command you want:

 Divide – Divide a chapter into two or more parts: Use the playback controls
 (▶, Ⅲ, ◄◄, ▶▶, etc.) to find the point at which you want to divide the chapter, then press ENTER.

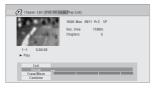

You can keep dividing the chapter as many times as you wish (up to 999 chapters per DVD-R/-RW/-RAM disc or 99 chapters per HDD title).

• Erase<sup>1</sup>/Move<sup>2</sup> – Erase or move chapters: Select the chapter you want to erase/move and press ENTER. Select whether you want to erase or move the chapter.

*Move command only:* Select the destination for the chapter, and press **ENTER**.

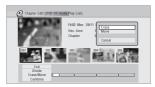

• **Combine**<sup>3</sup> – Combine two adjacent chapters into one: Highlight the bar divider between two adjacent chapters and press **ENTER**.

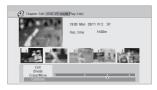

5 Select 'Exit' to get back to the main Disc Navigator screen.

### 🔗 Note

- 1 When editing VR mode Original content, it may not be possible to erase chapters less than five seconds long. 2 VR mode Play List only.
- 3 It may not always be possible to combine two chapters, even though they are adjacent. If a chapter has been divided into three, then the middle chapter erased, it is not possible to combine the two remaining chapters into one.

### Set Genre

### HDD

Use this command to assign a genre to a title.

1 Highlight the title you want to assign a genre to.

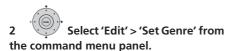

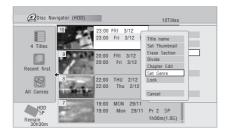

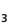

Select a genre for the title.

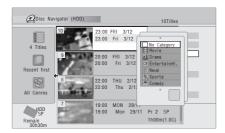

### Lock

### (HDD DVD (Video) DVD (VR) DVD+R DVD+RW DVD-RAM

### Original only

You can lock a title so that it can't be edited or erased accidently. If you do need to edit it, you can always unlock it later.

### Important

 You can't undo any edits made before changing the lock status. You also can't undo a lock/unlock command using the Undo option from the Disc Navigator menu.

## 1 Highlight the title you want to lock (or unlock).

## 2 Select 'Edit' > 'Lock' from the command menu panel.

| Disc Na                       | vigator (HDD)           | 10Titles                                                   |
|-------------------------------|-------------------------|------------------------------------------------------------|
| 4 Titles                      | 10 23:00 FR<br>23:00 FR |                                                            |
| Recent first                  |                         | RI 3/12<br>Fri 3/12<br>Divide<br>Chapter Edit<br>Set Genre |
| All Genres                    |                         | THU 2/12<br>Thu 2/12<br>Cancel                             |
| HDD<br>SP<br>Remain<br>30h30m |                         | MON 29/11<br>Mon 29/11 Pr 2 SP<br>1h00m(1.0G)              |

An unlocked title will become locked; a locked title will be unlocked. Locked titles are shown in the Disc Navigator with a padlock icon.

10

### Move

DVD (VR) DVD-RAM Play List only

Use this function to re-arrange the playing order of Play List titles.

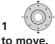

Highlight the title you want

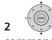

Select 'Edit' > 'Move' from the command menu panel.

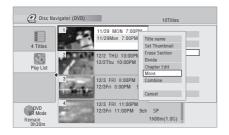

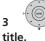

Select a new position for the

Title to move 🕖 Dis r (DVD) 10Title 23-00 ERI 3/12 E 23:00 Fri 3/12 Pr 4 SP 4 Titles 2h00m(1.0G 20:00 FRI 3/12 G. 20:00 Fri 3/12 Pr 9 SE Play Lis 2h00m(1.0G) 22:00 THU 2/12 22:00 Thu 2/12 Pr 7 SP 1h00m(1.0G) 19:00 MON 29/11 VR Mod Mon 29/11 Pr 2 SP 1h00m(1.0G) Remain 0h30n Insert position

After pressing **ENTER**, the new, updated Play List is displayed.

### Combine

### DVD (VR) DVD-RAM Play List only

Use this function to combine two Play List titles into one.

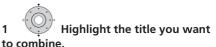

This title will remain in the same place after combining with another title.

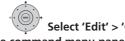

Select 'Edit' > 'Combine' from the command menu panel.

| 🙆 Disc Na                  | wigator (DVD)                                          | 10Titles                        |
|----------------------------|--------------------------------------------------------|---------------------------------|
| 4 Titles                   | 23:00 FRI 3/12<br>23:00 FRI 3/12 P<br>20:00 FRI 3/12 P | Set Thumbnail<br>Erase Section  |
| Play List                  | 20:00 Fri 3/12 F<br>3 22:00 THU 2/12<br>22:00 Thu 2/12 | Chapter Edit<br>Move<br>Combine |
| VR Mode<br>Remain<br>0h30m | 4 19:00 MON 29/1<br>19:00 Mon 29/1                     |                                 |

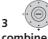

2

### Select another title to combine with the first.

This title will be appended to the first title selected.

The screen below shows title 3 selected to be appended to title 1:

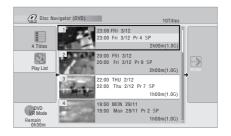

106 En

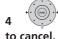

Select 'Yes' to confirm or 'No'

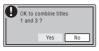

### **Genre Name**

### HDD

Use this command to rename one of the five user-definable genres (Free 1 to Free 5).

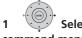

### Select 'Genre Name' from the command menu panel.

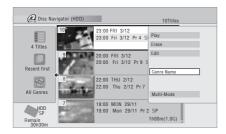

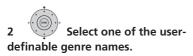

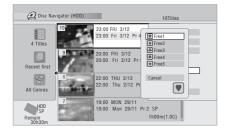

|     | +          |
|-----|------------|
|     |            |
|     | 6          |
| ÷(• | ( (ana ) ] |
| \.  |            |
|     |            |

3

### Input a name for the genre.

- The name can be up to 12 characters long.
- For information on remote control key short cuts, see Using the remote key shortcuts to input a name on page 101.

| 🚑 Input Genre Name |                                                                        |
|--------------------|------------------------------------------------------------------------|
| <u>F</u> ree 1     |                                                                        |
| CAPS               | ABCDEFGHIJKLM.,?!                                                      |
| small              | N O P Q R S T U V W X Y Z ( ) : ;<br>À Ă Â Ă Ă Ă Æ Ç È É Ê Ĕ Ĭ Î Î Ï # |
|                    | ÐÑ ð Ó Ô Ô Ö Ø Ù Ú Û Ü Ý Þ ß \$ %<br>0 1 2 3 4 5 6 7 8 9 < = > " _ & ' |
|                    | x + - /@[¥] ^ + x ± {   } ~ ;                                          |
|                    | ℓ£¤\`§"©ª«¬-® <sup>-</sup> °<br>²³´u¶•,¹°»%%%¿`                        |
| ОК                 | Clear Space                                                            |
|                    |                                                                        |

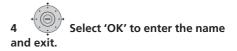

### Multi-Mode

### HDD

Multi-Mode allows you to select several titles, then select a command that will be applied to all of them. In this way you can select multiple titles and then erase them all at once, for example.

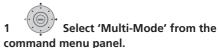

| Disc Na                       | rigator (HDD) 10Titles                                         |
|-------------------------------|----------------------------------------------------------------|
| 4 Titles                      | 10 23:00 FRI 3/12<br>23:00 Fri 3/12 Pr<br>Erase                |
| Recent first                  | 9 20:00 FRI 3/12<br>20:00 Fri 3/12 Pr<br>Genre Name            |
| All Genres                    | 8<br>22:00 THU 2/12<br>22:00 Thu 2/12 P<br>Multi-Mode          |
| HDD<br>SP<br>Remain<br>30h30m | 7<br>19:00 MON 29/11<br>19:00 Mon 29/11 Pr 2 SP<br>1h00m(1.0G) |

10

3

2 Select titles from the title list. Selected titles are marked with a  $\square$ .

### Select the command that you want applied to all the marked titles.

For example, select **Erase** to erase all the marked titles.

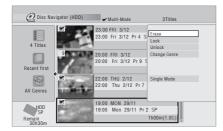

Once the command is completed, Multi-Mode is automatically exited.

### Undo

### DVD (Video) DVD (VR) DVD+R DVD+RW

If you make a mistake while editing, you can generally undo it. There is one level of undo (in other words, you can only undo the last edit you made).

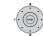

Select 'Undo' from the

### command menu panel.

 You can't undo anything after exiting the Disc Navigator screen.

| 🙆 Disc Nav                 | igator (DVD) | OTitles       |
|----------------------------|--------------|---------------|
| 4 Titles                   | No title     | Play<br>Erase |
| Play List                  |              | Edit          |
|                            |              | Undo          |
| VR Mode<br>Remain<br>0h30m |              |               |

#### 9 **Frequently asked questions**

• Why doesn't the available recording time increase when I erase titles from a VR mode DVD-R?

When you erase titles from a DVD-R (or DVD+R), the titles are no longer displayed, but the content remains on the disc. DVD-R/+R are write-once media; they can't be erased or rewritten.

I can't edit my disc!

You may find that as the available recording time is reduced on a VR mode DVD-R disc, editing is no longer possible. This is because information about your edits requires a certain amount of disc space. As you edit, this information builds up, eventually preventing you from editing further.

# Chapter 11 Copying and backup

## Introduction

Use the copying features of this recorder to:

- Back up important recordings stored on the HDD to a DVD.
- Make a DVD copy of a recording on the HDD to play in another player.
- Transfer video from a DVD to the HDD for editing.
- Transfer edited video from the HDD to DVD.

The simplest way to copy a title is to use the One Touch Copy feature. This copies the currently playing HDD title to DVD, or DVD title to the (internal) HDD. See *One Touch Copy* on page 110 for detailed instructions.

For more sophisticated copying tasks you can build a Copy List of titles to copy, and edit titles so that you only copy the bits you want. See *Using Copy Lists* on page 111 for detailed instructions.

Where possible, the recorder will copy your recordings at high-speed. Depending on the recording mode, the kind of disc loaded and various other factors, copying can be as fast as one minute per hour of video. See *Minimum copying times* on page 154 for more on copying times.

If you want to save disc space you can copy video at a lower recording quality (for example, an XP recording on the HDD copied to SP on a DVD). Copying in this way is always done in real-time.

When real-time copying from the HDD to a Video mode DVD-R/-RW or DVD+R/+RW, the chapter markers in the original material are not copied. Chapter markers are put into the copy at intervals, according to the Auto Chapter settings (see also Auto Chapter (Video) and Auto Chapter (DVD+R/+RW) on page 146).

#### **Restrictions on copying**

Commercial DVD-Video discs are protected using Copy Guard. These discs cannot be copied to the HDD.

Some video material is copy-once protected. This means that it can be recorded to HDD, but it can't then be freely copied again. If you want to transfer copy-once protected material from HDD to DVD, you'll need to a CPRM ver. 1.1 or higher VR mode DVD-RW, ver. 2.0 or 2.1 VR mode DVD-R, or CPRMcompatible DVD-RAM disc (see *CPRM* on page 68 for more on this). Only one instance of a copy-once protected title can be added to the Copy List, and after it's been copied, the title is erased from the HDD (it is therefore not possible to copy a locked title that is copy-once protected).

You can identify copy-once protected material during playback by displaying disc information on-screen. If the current title is copy-once protected, an exclamation mark (!) is shown.

### Copyright

Recording equipment should be used only for lawful copying and you are advised to check carefully what is lawful copying in the country in which you are making a copy. Copying of copyright material such as films or music is unlawful unless permitted by a legal exception or consented to by the rightowners.

## **One Touch Copy**

#### \* See also *Copyright* above.

The One Touch Copy feature copies the currently playing or selected (in the Disc Navigator) HDD title to DVD, or DVD title to (internal) HDD.<sup>1</sup> The whole title is copied, regardless of where in the title you start the copy.

HDD to DVD copies are made in the same recording mode. When copying DVD to HDD, the copy is made in whatever recording mode is currently set.

Make sure that a recordable DVD disc is loaded when trying to copy from the HDD.

## 1 DVR-940HX-S:

DVR-545HX-S: + 1

# If you're copying from DVD to the HDD, select a recording mode.

Note that selecting a recording mode higher than the title playing will not result in a better quality recording.

#### ONE TOU COPY

# 2 Press during playback to copy the current title.

The front panel display indicates that the title is being copied.

- High-speed copying is used when copying from the HDD to DVD. Playback continues while copying.
- Real-time copying is used when copying from DVD to the HDD. Playback restarts from the beginning of the title.

#### **Canceling One Touch Copy**

You can cancel a One Touch Copy once it's started.

# • Press and hold for more than a second.

Copying is canceled and the video already copied is erased.

 If you cancel a HDD to DVD-R/+R copy, the space available for recording does not return to the pre-copy figure.

# Notes on copying using One Touch Copy

#### **Copying to DVD**

- Title name, chapter markers, as well as thumbnail picture markers for the Disc Navigator, are also copied. However, if you copy to a Video mode DVD-R/-RW or DVD+R/+RW, only the first 40 characters of a name are copied.
- The chapter markers in the copy may not be in exactly the same positions as the original when recording on to a Video mode DVD-R/-RW or DVD+R/+RW.
- You can't use the One Touch Copy function to copy a title if any part of the title is copy-once protected.
- A title that contains mixed aspect ratios can't be copied to a Video mode disc.
   Use a VR mode DVD-R/-RW or DVD-RAM disc for this type of material.
- Low resolution (SEP through LP modes<sup>2</sup>) widescreen material can't be copied to a Video mode disc. Use a VR mode DVD-R/-RW or DVD-RAM disc for this type of material.

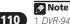

Fn

1 *DVR-940HX-S:* Copying to the external HDD (HDD2) is not possible.

2 In manual recording mode these equate to MN1 to MN15 (Video Mode Off) or MN1 to MN8 (Video Mode On).

- When HDD Recording Format is set to Video Mode Off, titles recorded in LP/ MN9 to MN15 modes cannot be highspeed copied to a Video mode disc. Please use a VR mode DVD-R/-RW or DVD-RAM.
- Recordings of bilingual broadcasts cannot be high-speed copied to a Video mode DVD. Please use a VR mode DVD-R/-RW or DVD-RAM.
- Titles over 8 hours cannot be copied to single-layer DVD+R/+RW discs using One Touch Copy. Use DVD+R DL discs for titles over 8 hours.
- Titles recorded in MN1 to MN6, SEP, SLP or EP mode cannot be copied to DVD+R/ +RW using One Touch Copy.
- DVR-940HX-S: When high-speed copying from the internal or external HDD to DVD, it is not possible to play from or record to the other connected HDD.

#### Copying to the (internal) HDD

- The maximum title length for copying is 12 hours.
- Title name and chapter markers are also copied, except when copying from a finalized Video mode disc.
- Thumbnail picture markers and chapter markers for the Disc Navigator are copied, but their position in the copy may be slightly changed from the original.
- If some part of the title being copied is copy-protected, copying will start, but the copy-protected portions will not be copied.
- *DVR-940HX-S:* Copying to the external HDD (HDD2) is not possible.

# **Using Copy Lists**

\* See also Copyright on page 109.

At its simplest, a Copy List is just a list of HDD or DVD titles that you want to copy. When copying HDD titles to DVD, you can, however, edit the titles in your copy list, erasing chapters you don't need, or renaming titles, for example. Edits you make to titles in the Copy List do not affect the actual video content; only the 'virtual' content of the Copy List. So you can freely erase and modify anything in your Copy List safe in the knowledge that the actual content is not being altered.

### **Copying from HDD to DVD**

# Important

- The recorder can only store one Copy List at a time.
- The Copy List is erased if the Input Line System setting is changed (see Additional information about the TV system settings on page 150).
- Resetting the recorder to its factory settings (see *Resetting the recorder* on page 167) will erase the Copy List.
- 1 Load a recordable DVD.
  - It is possible to complete the following steps without having a recordable DVD loaded (or having an uninitialized DVD loaded); however, the steps are slightly different.
  - If you want to use a DVD-RW (VR mode) disc for the copy, make sure it is initialized before you start.

# 2 GOMEMEND Select 'Copy' from the Home Menu.

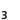

<sup>*t*</sup> Select 'HDD → DVD'.

 DVR-940HX-S: If an external HDD is connected, select HDD → DVD from the next screen to select the internal HDD to copy from.

| DVD/CD→ HDD<br>Disc Back-up | HDD⇒ DVD     |
|-----------------------------|--------------|
| Disc Back-up                | DVD/CD→ HDD  |
|                             | Disc Back-up |

• If this is the first time to create a Copy List, skip to step **5** below.

#### 4 If there is already a Copy List stored in the recorder, choose whether to 'Create New Copy List' or 'Continue Using Previous Copy List'.

| Continue Using Previous Copy Lis | st |
|----------------------------------|----|
| Consta New Consultint            |    |
| Create New Copy List             |    |

- If you select **Continue Using Previous Copy List**, skip to step 10 below.
- Selecting **Create New Copy List** will erase any Copy List already stored in the recorder.

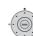

5 Add titles to the Copy List (highlight a title and press ENTER to add).

| Сору         | Н    | DD→ | DVD   | (Video | mode)            |      |       | 8  | Т | itle |      |
|--------------|------|-----|-------|--------|------------------|------|-------|----|---|------|------|
| Select Title |      |     |       | 6      | 1 > 2 > 3        |      |       |    |   |      |      |
|              | 8    | WED | 29/03 | 20:00  | Wed29/03         | Pr 2 | SP    | Pr | 2 | ήĺ   |      |
|              | 7    | MON | 27/03 | 21:00  | Mon 27/03        | Pr 4 | SP    | Pr | 4 |      | Back |
|              | 6    | SAT | 25/03 | 23:00  | Sat 25/03        | Pr 9 | SP    | Pr | 9 |      | DdUK |
| Recent first | 5    | THU | 23/03 | 22:00  | Thu 23/03        | Pr 6 | SP    | Pr | 6 | Ш    |      |
|              | 4    | WED | 22/03 | 20:00  | Wed 22/03        | Pr 2 | SP    | Pr |   | 17   |      |
| 1            | 3    | MON | 20/03 | 13:00  | Mon 20/03        | Pr 9 | SP    | Pr |   |      | Next |
| All Genres   | 2    | FRI | 17/03 | 21:00  | Fri 17/03        | Pr 4 | SP    | Pr |   |      | Next |
| All Comos    | 1    | WED | 15/03 | 20:00  | Wed 15/03        | Pr 2 | SP    | Pr | 2 | ΨĮ   |      |
|              | -    |     | 20    | :00    | Wed29/03         | Pr   | 2     | SP |   |      |      |
|              |      |     | 20    | :00    |                  | 1h00 | m(2.0 | G) |   |      | F    |
|              | 20   |     | -     | ]      | 🔣 Spo            | rts  | SP    |    |   |      |      |
|              | Copy |     |       |        | 0.0G ■<br>4.3G □ | -    | -     | -  |   |      |      |

Titles you've added to the Copy List are highlighted in pink.

There are some restrictions on titles that can be added to the Copy List if you are copying to a Video mode DVD or DVD+R/+RW:

- When adding titles that contain copyonce protected material, the copy-once parts will not be added.
- When adding titles that contain material of more than one aspect ratio (screen size), each part with a different aspect ratio will be added as a separate title if high-speed copying is possible.

Depending on the title<sup>1</sup>, high-speed copying may not be possible to a Video mode disc.

#### 🔗 Note

• LP/MN9 to MN15 recordings when HDD Recording Format is set to Video Mode Off.

Bilingual recordings.

Widescreen titles recorded at low resolution (SEP through LP/MN1 to MN15 (Video Mode Off) or MN1 to MN8 (Video Mode On).

<sup>•</sup> Combined titles that were originally recorded using different recording modes.

# 6 Press → to display the command menu panel.

| 🗭 Сору       | HDI               | )→ DVD    | (Video       | mode)            |             |       | 8        | Ti | itle |
|--------------|-------------------|-----------|--------------|------------------|-------------|-------|----------|----|------|
| Select Title |                   |           |              | 1 > 2 > 3        |             |       |          |    |      |
|              | 8 V               | /ED 29/03 | 20:00        | Wed29/03         | Pr 2        | SP    | Pr       | 2  | â 🗌  |
|              | 7 N               | ION 27/03 | 21:00        | Mon 27/03        | Pr 4        | SP    | Pr       | 4  | Back |
|              | 6 S               | AT 25/03  | 23:00        | Sat 25/03        | Pr 9        | SP    | Pr       | 9  | Dduk |
| Recent first | 5 T               | HU 23/03  | 22:00        | Thu 23/03        | Pr 6        | SP    | Pr       | 6  |      |
|              | 4 V               | /ED 22/03 | 20:00        | Wed 22/03        | Pr 2        | SP    | Pr       | 2  |      |
| 1            | 3 N               | ION 20/03 | 13:00        | Mon 20/03        | Pr 9        | SP    | Pr       | 9  | No.  |
| All Genres   | 2 F               | RI 17/03  | 21:00        | Fri 17/03        | Pr 4        | SP    | Pr       |    | Next |
| All Colligo  | 1 V               | /ED 15/03 | 20:00        | Wed 15/03        | Pr 2        | SP    | Pr       | 2  | 4    |
|              | -                 | 2         | ):00<br>):00 | Wed29/03         | Pr<br>1h00r | n(2.0 | SP<br>G) |    |      |
|              |                   |           |              | 🔣 Spo            | orts        | SP    |          |    |      |
|              | Copy L<br>Current | ist Total | main         | 4.3G □<br>4.3G □ |             |       |          | 1  |      |

7 Select 'Next' to move on to the Title Edit screen.

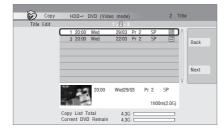

#### 8 To edit a title, highlight it using the ↑/↓ buttons, then press ENTER.

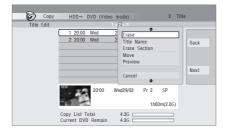

A menu of editing commands appears:

- **Erase** Erase individual titles from the Copy List (see *Erase* on page 100).
- Title Name Name or rename a title in the Copy List (see *Title Name* on page 100).
- Erase Section Erase part of a title (see *Erase Section* on page 102).
- **Move** Change the order of titles in the Copy List (see *Move* on page 106).
- **Preview** Check the content of a title in the Copy List.
- **Divide** Divide a title in the Copy List into two (see *Divide* on page 103).
- **Combine** Combine two titles in the Copy List into one (see *Combine* on page 106).
- Chapter Edit Edit chapters within a Copy List title (see *Chapter Edit* on page 104):
  - Divide Divide a chapter into two.
  - **Erase/Move** Erase a chapter/ Change the chapter order.
  - **Combine** Combine two chapters into one.
- Set Thumbnail Set the thumbnail frame for a title (see *Set Thumbnail* on page 102).
- **Recording Mode** Set the picture quality of the copy (see *Recording Mode* on page 116).
- **Bilingual** Set how bilingual audio should be copied when copying from HDD to Video mode DVD (see *Bilingual* on page 117).

• **Cancel** – Exit the menu.

Repeat this step for as many titles you have that need editing.

9 Display the command menu panel.

10

11

#### <sup>°</sup> Select 'Next' to proceed.

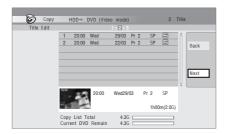

There are several options available from the next screen:

- Select **Recording Mode** if you want to change the recording quality (see *Recording Mode* on page 116).<sup>1</sup>
- Select Input Disc Name if you want to change the disc name. Input a name of up to 64 characters for a VR mode disc or 40 characters for a Video mode disc or DVD+R/+RW. (The input method is similar to that of naming titles; see *Title Name* on page 100.)
- Select Finalize if you want to automatically finalize a Video mode DVD or DVD+R after copying.<sup>2</sup> Select a title menu style from the following screen.

11 copying.

# Select 'Start Copy' to start

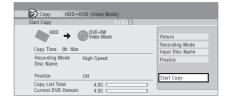

- If you're using a DVD-R DL or DVD+R DL disc and the copy will span both layers, the Copy List Total bar will be purple.
- The **Current DVD Remain** bar will be half-length if the first layer of a DVD-R DL or DVD+R DL disc is already full.

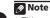

1 Titles recorded in **MN1** to **MN6**, **SEP**, **SLP** or **EP** mode cannot be copied to DVD+R/+RW using high-speed copy. 2 If a timer recording is scheduled to start during copying, the disc will not be finalized.

## Copying between internal and external HDDs (DVR-940HX-S)

If you have connected an external HDD you can copy between the internal and external HDDs using the high-speed copy feature.

1 **GOMEMEND** Select 'Copy' from the Home Menu.

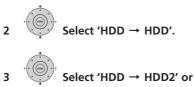

'HDD2  $\rightarrow$  HDD' as required.

4 Select 'Create New Copy List' or 'Use Existing Copy List'.

# 5

Select the titles you want to

#### copy.

Press **ENTER** after each title to add it to the Copy List. Selected titles are highlighted in a different colour.

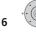

### Select 'Next' to proceed.

Check the contents of the Copy List before moving on to the next step.

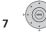

### Select 'Next' to proceed.

Select 'Start Copying' to start

8 copying.

## Copying from DVD to (internal) HDD

# lmportant

- The DVD to HDD Copy screen isn't accessible when a finalized Video mode disc or a DVD-Video is loaded. As long as the disc is not Copy Guard protected, you can still use the One Touch Copy function, however (See One Touch Copy on page 110).
- The recorder can only store one Copy List at a time.
- The Copy List will be erased if:

   any of the titles on the DVD disc are erased or edited.
  - the disc tray is opened.
  - playback is switched between Play List and Original.

- the DVD disc is re-initialized or finalized.

- the recorder is reset to its factory settings (see *Resetting the recorder* on page 167).

- It may not be possible to copy from a DVD disc that was recorded on a different DVD recorder or a PC.
- *DVR-940HX-S:* copying to the external HDD (HDD2) is not possible.

#### 1 Belect 'Copy' from the Home Menu.

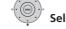

<sup>*T*</sup> Select 'DVD/CD → HDD'.

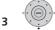

2

Select a Copy List type.

• Selecting **Create New Copy List** will erase any Copy List already stored in the recorder.

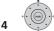

#### Add titles to the Copy List (highlight a title and press ENTER to add).

Titles you've added to the Copy List are highlighted in pink.

# 5

## Select 'Next' from the

command menu panel to proceed to the title edit screen.

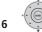

#### Select a title to edit.

A menu appears of Copy List editing commands:

- Erase Erase individual titles from the Copy List (see Erase on page 100).
- Move Change the order of titles in the Copy List (see Move on page 106).
- Preview Check the content of a title in the Copy List.
- Cancel Exit the menu.

Repeat this step for as many titles you have that need editing.

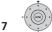

## Select 'Next' from the

#### command menu panel to proceed to the copy options screen.

 Select Recording Mode if you want to change the recording quality (see Recording Mode on page 116).

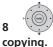

# Select 'Start Copy' to start

## **Recording Mode**

Select 'Recording Mode' from the command menu panel.

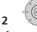

#### Select a recording mode for the copy.

- **High-Speed Copy**<sup>1</sup> The Copy List is copied at the same recording quality as the original.
- XP, SP, LP, EP, SLP, SEP, MN<sup>2</sup> The Copy List is copied at the specified recording guality in real-time. (Note that if you copy at a higher quality setting than the original, the copy will not be better quality than the original.)

If you select **MN** above, you can also change the level setting (MN1 to MN32<sup>3</sup> or **LPCM**) from the Recording Quality box that appears.

• **Optimized**<sup>2,4</sup> – The recording quality is automatically adjusted so that the Copy List fits on to the space available on the disc. Copying is carried out in real-time.

When you change the recording mode setting, you can see how much disc space it will require. If this is more than is available. it shows up in red and you won't be able to start copying. In this case, either change the recording quality, or press **RETURN/EXIT** to go back to the Copy List screen and erase one or more titles from the Copy List.

#### 🔗 Note

- 1 When copying to a Video mode DVD or DVD+R/+RW, the chapter markers in the copy may not be in exactly the same position as the original.
- 2 When the copy mode is set to something other than High-Speed Copy for copying to a Video mode DVD or DVD+R/+RW, the chapter markers of the original are not copied. Chapter markers are put into the copy at regular intervals, according to the Auto Chapter setting (see also Auto Chapter (Video)) and Auto Chapter (DVD+R/ +RW) on page 146.
- 3 When copying to a DVD+R/+RW, MN1 to MN3 and SEP modes are not available.
- 4 Optimized mode only available when copying to DVD.

## Bilingual

1 Select the title containing the audio you want to change.

2 Select 'Bilingual' from the command menu panel.

Select a bilingual audio

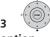

option.

# Using disc backup

\* See also *Copyright* on page 109.

This feature offers a simple way to make a backup copy of a finalized Video mode disc or DVD+R/+RW. The data is copied first to the (internal) hard disk drive<sup>1</sup>, then on to another recordable DVD disc.

# 1 **GOMENNER** Select 'Copy', then 'Disc backup' from the Home Menu.

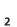

Select a backup option.

| Start new disc back-up |
|------------------------|
|                        |
| Resume writing data    |
|                        |
| Erase back-up data     |
|                        |

There are three backup options:

- Start new disc back-up Start making a backup of a disc.
- **Resume writing data** Record the backup data already on the HDD to a recordable DVD.
- Erase back-up data Erase the backup data on the HDD.

# 3 Load the disc you want to make a backup of.

You can only make backup copies of finalized Video mode discs, finalized DVD+R or DVD+RW discs (excluding DVD-R DL/ DVD+R DL discs).

|   | 🗭 Disc Back-up                                    |
|---|---------------------------------------------------|
|   | No disc.                                          |
|   | Please load a disc to be backed-up.               |
|   | Start Cancel                                      |
| 4 | Select 'Start'.                                   |
|   | 🗞 Disc Back-up                                    |
|   | Read from disc and save to HDD.<br>Start reading? |
|   |                                                   |

- To see the progress of the backup, press **DISPLAY**.
- You can cancel the backup process by pressing **ONE TOUCH COPY** for more than one second.

# 5 When the data has been copied, take out the disc and load a blank\* recordable DVD.

\* If you're using a DVD-RW or DVD+RW, the disc doesn't have to be blank, although the previous contents of the disc will be erased in the backup process.

|   | 😥 Disc Back-up                         |
|---|----------------------------------------|
|   | Disc content saved to Hard Disk Drive. |
| L | Please eject the disc and load a       |
| Ш | recordable disc                        |
|   | Start Cancel                           |

You can use a DVD-R ver. 2.0 or 2.1 disc, or DVD-RW ver. 1.1 or ver. 1.2 disc for the backup.

11

- If you backup a DVD-R disc to DVD-RW, you cannot undo the finalization later.
- Actual recordable capacity of discs vary so there may be cases where the contents of the disc you're backing-up will not fit on to a particular blank disc. If this happens, please try another brand of disc.
- DVD-R/-RW discs can only be backed up to DVD-R/-RW discs; DVD+R/+RW discs can only be backed up to DVD+R/ +RW discs.

# 6 Select 'Start' to start writing the backed-up data to the blank disc.

| 😺 Disc Back-up |                              |
|----------------|------------------------------|
| Write back-u   | p data from Hard Disk Drive. |
| The disc con   | tents will be overwritten.   |
| OK to start?   |                              |
|                | Start Cancel                 |

- To see the progress of the backup, press **DISPLAY**.
- You can cancel the backup process by pressing ONE TOUCH COPY for more than one second. However, this will make the disc unusable (although if you are using a DVD-RW or DVD+RW disc you can re-initialize it in order to make it usable again—see *Initializing recordable* DVD discs on page 80.)

#### 7 After the recorder has finished recording the backup disc, you can select whether to make another backup of the same data or exit.

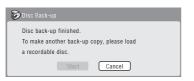

 Select Start to make another backup copy or Cancel to finish. If you want to make another backup copy, return to step 6 above. 8 If you don't need to keep the backup data on the HDD, you can delete it now. Select **Yes** to delete the data from the HDD; select **No** to keep it (you can delete it later if you want to).

| 🗞 Disc Back-up                          |
|-----------------------------------------|
| The backed-up data is still on the HDD. |
| Erasing it will increase the free space |
| available. OK to Erase?                 |
| Yes No                                  |

 If you decide to leave the backup data on the HDD, you can make backup copies to recordable DVD discs anytime from the Disc Back-up menu.

# Chapter 12 Using the Jukebox

The Jukebox feature allows you to use the recorder's HDD<sup>1</sup> to store and playback music from up to 999 of your CDs. You can also transfer WMA/MP3 files stored on CD-R/-RW/-ROM or USB device. Once on the HDD, you can name albums, assign them a genre, and set tracks that you don't want to play to Jump.

# Copying music to the HDD

The first step is to copy some music to the HDD. CD audio is copied in real-time, while WMA and MP3 files are copied at high

speed. All tracks are copied from each  $\rm CD^2$  as an album.

WMA/MP3 album and track names are copied along with the audio. CD album and track names are not copied, but you can add these later (see *Editing Jukebox albums* on page 121).

Usually, the tracks are copied to the HDD in the order they appear on the CD. When copying CD audio, you can copy them in some other order using the program play mode. See *Program play* on page 90 for how to do this.

Note that once copied to the HDD, audio tracks cannot be copied to a recordable DVD disc.

# Important

- While copying CD audio, no other recorder operation is possible.
- When copying CD audio, scheduled timer recordings will not start until copying is complete.
- Copy protected CDs may not copy successfully.

# 1 Load the CD you want to copy to the HDD.

# 2 (ROMENNEND) Select 'Copy' from the Home Menu.

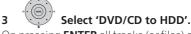

On pressing **ENTER** all tracks (or files) on the CD are copied to the HDD.

- You can also start copying by starting playback of the CD (including program play) and then pressing **ONE TOUCH COPY**.
- To cancel copying an audio CD, press and hold **ONE TOUCH COPY** for more than one second.
- To cancel copying a WMA/MP3 disc, press **ENTER**.
- If the CD loaded contains both CD audio tracks and WMA/MP3 files, the part currently selected will play.

#### 🖉 Note

<sup>1</sup> DVR-940HX-S: You cannot use the external HDD to store music for the Jukebox.

<sup>2</sup> The recorder can copy up to 999 CDs; a CD can contain up to 99 tracks. The recorded audio format is 256 kbps Dolby Digital.

12

# Copying files from a USB device

You can copy WMA or MP3 files from a connected USB device, such as a USB drive, to the HDD.

- 1 Connect the USB device.
- 2 ROMEMEND Select 'Jukebox' from the Home Menu.

3 Select 'Listen to Music from USB Device'.

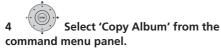

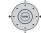

Select 'Yes' to confirm or 'No'

#### to cancel.

5

The selected folder on the USB device will be copied to the HDD.

• Up to 99 folders/999 files on the USB device can be copied/displayed.

# Playing music from the Jukebox

You can select albums or individual tracks from the Jukebox to play.<sup>1</sup>

#### 1 <sup>(ROMENERD)</sup> Select 'Jukebox' from the Home Menu.

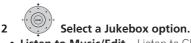

• Listen to Music/Edit – Listen to CDs that have been copied to the HDD.

- Listen to Music (WMA/MP3)/Edit Listen to WMA or MP3 files that have been stored on the HDD.
- Listen to Music from USB device Listen to music from an external USB device.

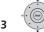

#### <sup>//</sup> Select what you want to play.

The screen below shows CD albums stored on the HDD:

| Jukebo:    | ×                               |             |            |
|------------|---------------------------------|-------------|------------|
| Ge oukcoo. | ^                               | 10A         | lbums      |
|            | 3 Album1                        | ALL         | Diau       |
|            | 4 Album2                        | ALL         | Play       |
| By number  | 5 Album3                        | - 1         | Erase      |
|            | 6 Album4                        | 2           | Edit       |
|            | -                               | 3 🚽         | Play Mode  |
| All Genres | 7 Album5                        | 4           |            |
|            | 8 Album6                        | § 5         | Genre Name |
|            | 9 Album7                        | 6           |            |
|            | 10 Album8                       | 7           |            |
|            | Album1 The Planets/Mars-Venus-N | fercury-Jup |            |
| HDD        |                                 | 🖪 classical | 1-10       |
| emain      | Total 12 1.14.58                |             | 0.03.58    |

Info for selected album — Playback status —

- If you select a whole album to play, all tracks that are not set to Jump will play.
- If you want to start playback from a selected track in an album, or play a track that is set to Jump, press → to enter the track list then select a track to play.
- *DVR-940HX-S:* Press SUBTITLE or ANGLE to change the page.
- *DVR-545HX-S:* Press **SHIFT** + **SUBTITLE** or **SHIFT** + **ANGLE** to change the page.

## **Using the Jukebox**

### Changing the album view

1 From the album list, display the view options menu panel.

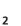

#### Select a view option.

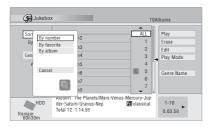

#### • Sort order

**By number** – Albums are listed by the album number.

**By favorite** – Most often listened to music appears at the top of the list.

**By album** – Albums are listed alphabetically.

#### Genre

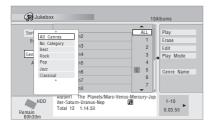

**All Genres** – All albums are displayed. *Genre* – Only albums in the selected genre are displayed.

## **Editing Jukebox albums**

A number of commands are available for editing and changing the playback behavior of albums.

# 1 GOMEMEND Select 'Jukebox' from the Home Menu.

## 2 Select 'Listen to Music/Edit' or 'Listen to Music (WMA/MP3)/Edit'.

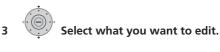

# 4 Select an edit function from the command menu panel.

- **Erase** Erase the selected track (if all tracks in an album are selected, the whole album is erased).
- Edit > Edit Title Enter a name of up to 64 characters for the album. See page *Title Name* on page 100 for how to enter names.
- Edit > Set Genre Set or change the genre for the album.
- Edit > Jump Set<sup>1</sup> Set a track to jump so that it doesn't play (choose this command again to cancel the Jump setting).
- **Play Mode** Change the playback order for albums and tracks.
- Genre Name Enter a name of up to 12 characters for a genre. See page *Title Name* on page 100 for how to enter names.

# **Chapter 13** The PhotoViewer

From the PhotoViewer you can view JPEG photos and picture files stored on the  $HDD^{1}$ . recordable DVD or CD-R/-RW/-ROM, or on a USB-equipped digital camera.<sup>2</sup> You can also import files and save them to the recorder's HDD or a DVD-R/-RW disc.

# Locating JPEG picture files

1 **HOMEMEND** Select 'PhotoViewer' from the Home Menu.

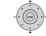

Select the location of the files 2 you want to view or edit.

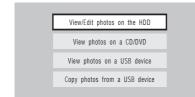

- View/Edit photos on the HDD View or edit photos already stored on the recorder's HDD.
- View photos on a CD/DVD View photos on a Fujicolor CD, CD-ROM, CD-R/-RW. or DVD-R/-RW.
- View photos on a USB device View photos on a digital camera (or other USB device) connected to the USB port.
- Copy photos from a USB device Copy all photos on a connected USB device to the HDD.

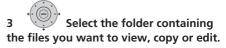

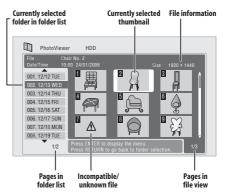

 If you encounter a disc that will not play, check that the disc and file formats are compatible with this recorder (see JPEG file compatibility and PC-created disc compatibility on page 11).

#### 🔗 Note

- 1 DVR-940HX-S: You cannot use the external HDD to store photos for the PhotoViewer.
- 2 Up to 999 files or 99 folders are viewable, but if there are more files/folders than this on the disc or connected USB camera it is still possible to view them all using the Reload function (see Reloading files from a disc or USB device on page 123).

## **The PhotoViewer**

## **Playing a slideshow**

# 1

#### list.

The first nine images from the selected folder are displayed as thumbnails in the main part of the screen.

• The larger the file size, the longer it takes the recorder to load the file.

Select a folder from the folder

• To start the slideshow from the first file in the folder, skip to step 4 after pressing **ENTER**.

# Select 'File Selection' from the

#### menu.

2

The first thumbnail image is highlighted.

- You can also select a folder, then press
   → to get to the thumbnail view area.
- To get back to the folder list, press **RETURN/EXIT** (or ← when the leftmost thumbnail is highlighted).

# 3

#### Select a thumbnail.

• Use I → PREV and ► I NEXT to display the previous/next page of thumbnails.

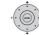

## Select 'Start Slideshow' from

#### the menu.

4

- You can also select a file or folder then press ► PLAY to start playing the slideshow.
- Use I > PREV / >> I NEXT to display the previous/next picture, or II PAUSE to pause the slideshow.
- Depending on the aspect ratio, some pictures may be displayed with black bars top and bottom, or left and right.

- Large picture files may take a few seconds to display. This is normal.
- During playback of the slideshow you can listen to WMA/MP3 files in the **Slideshow** genre (see *Editing Jukebox albums* on page 121).

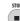

# 5 Press to return to the thumbnail view area.

• You can also use the **RETURN/EXIT** button.

# 6 Press to return to the folder view area.

- With the leftmost thumbnail highlighted, you can use the button.
- To exit the PhotoViewer, press **HOME MENU**.

# Reloading files from a disc or USB device

If you have a disc with more than 1000 files and/or 100 folders, you can still view all the images using the reload function.

# 1 Navigate to the last entry in the folder list ('Read next: ...').

# 2 Burne Load the next batch of up to 999 files/99 folders from the disc or connected USB device.

It will take a moment (at most a few minutes) to load in the images.<sup>1</sup>

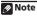

<sup>1</sup> You can press **HOME MENU** to exit the PhotoViewer screen while the recorder is reloading images. (If you enter the PhotoViewer again, it will resume reloading if from a CD or DVD.)

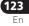

13

### Zooming an image

During a slideshow you can zoom in to enlarge a portion of the picture by a factor of two or four. You can also move the area of the picture displayed.

#### **ENTER** Press during the slideshow to 1 zoom the picture.

Repeated presses cycle between zoom off, 2x zoom and 4x zoom. The zoom factor is displayed on-screen.

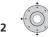

Use to move the zoomed

area.

## **Rotating an image**

You can rotate the displayed picture during a slideshow so you can always view pictures the right way up, whichever way they were taken.

- DVR-940HX-S:
- DVR-545HX-S: + 6

#### Press during the slideshow to rotate the displayed picture clockwise by 90°.

Press repeatedly to continue rotating the picture in increments of 90°.

# Importing files to the HDD

You can import files and save them on to the HDD<sup>1</sup> from a CD. DVD or a connected USB camera. Once on the HDD you can edit and organize your pictures and print them out if you've connected a PictBridge-compatible printer.

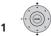

Select the location of folders/

# files you want to import.

To import a whole folder, press ENTER here and skip to step 4 below.

 To import multiple folders, use the Multi-Mode; see Selecting multiple files or folders on page 125.

Select 'File Selection' from the 2 menu.

#### 3 Select a file to import, then press

#### ENTER.

 To import multiple folders, use the Multi-Mode; see Selecting multiple files or folders on page 125.

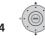

## Select 'Copy to HDD' from the

#### menu.

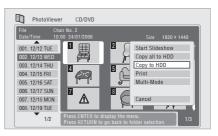

5

#### Select 'Yes' to confirm and copy the folder(s)/file(s), or 'No' to cancel.

- The files will be copied to the HDD with the same folder structure as the original.
- Importing to the HDD will not work if there is insufficient space on the HDD. or if there are already the maximum number of files and/or folders on the HDD (999 folders/999 files per folder).

🖉 Note 124

1 For files you want to keep permanently, we recommend backing up to DVD-R/-RW.

Fn

## The PhotoViewer

### Selecting multiple files or folders

The Multi-Mode allows you to select multiple folders/files at once for importing or editing.

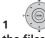

Select the folder containing the files you want to import.

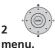

Select 'Multi-Mode' from the

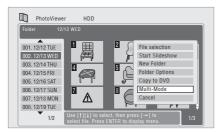

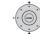

#### 3 To add a file/folder to the list, select it, then choose 'Select' from the menu.

A checkbox mark  $(\mathbf{Z})$  is shown by the item you selected.

- · You can also select a file or folder and press **STOP** to add it to the list.
- To remove a file/folder from the list. select Cancel Selection from the menu.

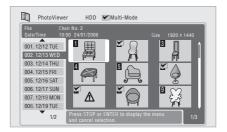

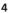

Display the command menu.

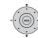

Select the command you want 5 to apply to all the selected items.

## Importing files from a USB device

Use this feature to copy all the files on a connected USB device to this recorder's HDD.

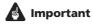

• After backing up the pictures on your USB device to HDD, we recommend verifying that they have been recorded properly before deleting anything from the camera.

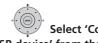

1

Select 'Copy photos from a USB device' from the main PhotoViewer menu.

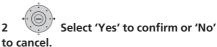

#### • While the files are being imported, any timer programs set to start will not begin, and no other operation is possible.

13

# Copying selected files to a DVD-R/-RW

This feature allows you just to copy some of the files stored on HDD to a DVD.

A slideshow of the files is also recorded on the disc as a Video mode title, making it possible to view the photos on other DVD players/recorders that may not be compatible with JPEG file playback. Note however that you may need to finalize the disc before it will play on another DVD player (copying selected files doesn't automatically finalize the disc).

# Important

- A maximum of 99 titles can be recorded.
- Slideshows can contain up to 99 files. If there are more files than this in the slideshow, multiple slideshows are created on the disc.
- If you erase a slideshow title from a DVD the slideshow will become unplayable but the free space will not increase.

# 1 Load a blank (or unfinalized Video mode) DVD-R or DVD-RW disc.

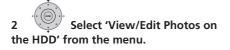

# 3 Select the file(s) or folder(s)

#### you want to copy.

- Copying a folder will copy all the files contained in it.
- To copy multiple folders, use the Multi-Mode; see *Selecting multiple files or folders* on page 125.

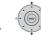

# Select 'Copy to DVD' from the

menu

# 5 Select 'Yes' to confirm or 'No' to cancel.

- Folder names on the disc will be *number* **PIONR**. File names will be **PHOT** *number*.
- Note that during copying, any timer programs set to start will not begin, and no other operation is possible.
- While 'Cancel' is displayed, you can press ENTER to cancel.

# **Editing files on the HDD**

There are a number of commands you can use to edit and organize your pictures stored on the HDD.

## **Creating a new folder**

2

# 1 From the folder list, display the menu.

# Select 'New Folder'.

The folder appears at the bottom of the folder list with the name **F**\_number.

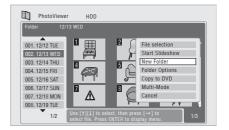

• There can be up to 999 folders on the HDD.

## **The PhotoViewer**

#### Erasing a file or folder

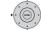

1

# Select the file(s) or folder(s)

#### you want to erase.

- To erase multiple folders, use the Multi-Mode; see Selecting multiple files or folders on page 125.
- Erasing a folder will erase all the files contained in it. Please be careful!
- You can't erase files that have been locked.
- Folders containing locked files can't be erased. Unlocked files in the folder, however, will be erased.

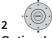

# Select 'File Options' or 'Folder

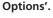

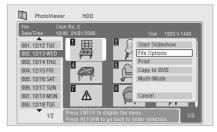

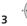

Select 'Erase' or 'Erase Folder'.

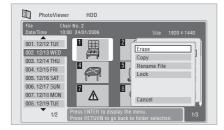

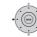

# Select 'Yes' to confirm, or 'No'

#### to cancel.

4

• You can also erase a file or folder by pressing **CLEAR** when the file or folder is highlighted. Press ENTER to confirm.

## **Copying files**

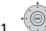

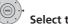

## Select the file(s) or folder(s)

#### you want to copy.

- Copying a folder will copy all the files contained in it.
- To copy multiple folders, use the Multi-Mode; see Selecting multiple files or folders on page 125.

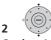

#### Select 'File Options' or 'Folder Options'.

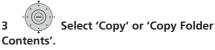

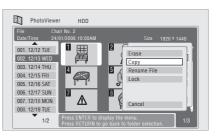

Select a folder to copy the folder(s)/file(s) to.

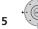

#### Select 'Yes' to confirm, or 'No' to cancel.

· Copying to the HDD will not work if there is insufficient space on the HDD; if there are already the maximum number of files and/or folders on the HDD.

## Naming files and folders

#### Select the file or folder you want to 1 rename.

You can't rename files that have been locked.

#### Select 'File Options' or 'Folder 2 Options'.

#### 3 Select 'Rename File' or 'Rename Folder'.

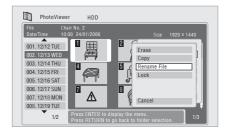

#### 4 Enter a new name for the file/folder.

Filenames or Foldernames can be up to 64 characters long.

See Using the remote key shortcuts to input a name on page 101 for how to enter a name.

## Locking/Unlocking files

Locking files will protect them from accidental erasure and prevent them from being renamed.

Use the same process to both lock and unlock files. Locked files are displayed in the PhotoViewer with a padlock icon.

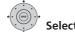

#### Select the file(s) you want to lock (or unlock).

 To lock/unlock multiple folders, use the Multi-Mode; see Selecting multiple files or folders on page 125.

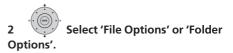

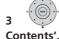

1

# Select 'Lock' or 'Lock Folder

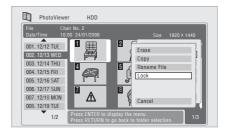

Locked files are shown with a padlock icon next to them.

## **The PhotoViewer**

# **Printing files**

Connecting a PictBridge-compatible printer to the USB port will enable you to print out picture files<sup>1</sup> stored on the HDD, or directly from a digital camera.

Make sure that the printer (and your digital camera if you are using that as a source) is connected to the recorder before starting.

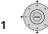

# Select the file(s) you want to

#### print.

• To print multiple folders, use the Multi-Mode; see *Selecting multiple files or folders* on page 125.

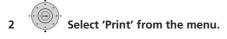

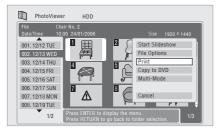

It takes a moment for the recorder to communicate with the printer. During this time you can press **ENTER** to cancel the print.

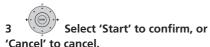

• Once printing has started, you can cancel by pressing **ENTER**.

# 🚺 Тір

- Paper size and layout can be set; the options available depend on your printer—check the printer manual for details.
- If the message *Searching for printer*. *Please wait a moment* continues to be displayed, try disconnecting then reconnecting the USB cable.
- This recorder may not work correctly with all printers.

# Chapter 14 The Disc Setup menu

From the Disc Setup menu you can name discs, lock the contents to prevent accidental recording and erasure, initialize and finalize discs. The Disc Setup menu is accessed from the Home menu:

# **Basic settings**

### **Input Disc Name**

#### DVD (VR) DVD (Video) DVD+R DVD+RW DVD-RAM

When you initialize a disc for recording, the recorder automatically assigns a name for the disc ranging from **DISC 1** to **DISC 99**. You can use the Input Disc Name function to change the default disc name to something more descriptive. This name appears when you load the disc and when you display disc information on-screen.

# 1 (BOMEMBER) Select 'Disc Setup' from the Home Menu.

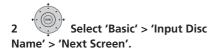

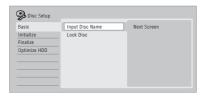

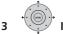

### $\mathcal T$ Input a name for the disc.

The disc name can be up to 64 characters long for a VR mode disc, or 40 for a Video mode discs and DVD+R/+RW.

• See *Title Name* on page 100 for more on navigating the input screen.

## Lock Disc

#### DVD (VR) DVD-RAM

Default setting: Off

Locking the disc will prevent accidental recording, editing or erasing of the disc.

# 💧 Important

• A locked disc can still be initialized (which will completely erase the disc).

# 1 GOMEMEND Select 'Disc Setup' from the Home Menu.

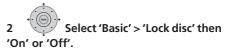

| Disc Setup<br>Basic<br>Initialize<br>Finalize<br>Optimize HDD | Input Disc Name<br>Lock Disc | On<br>LOff |
|---------------------------------------------------------------|------------------------------|------------|
|---------------------------------------------------------------|------------------------------|------------|

Set to **On** to prevent accidental recording, editing or erasing of the disc loaded. If you need to unlock the disc to make edits, select **Off**.

## The Disc Setup menu

## **Initialize settings**

#### DVD-R DVD-RW DVD+RW DVD-RAM

You can initialize a recordable DVD-R/-RW disc for either VR mode or Video mode recording.

The first time you load a new DVD-RW disc, it will be automatically initialized for recording according to the DVD-RW Auto Init. setting in the Initial Setup menu (see page 146).

New DVD-R discs are ready for Video mode recording when you load them, but it is also possible to initialize them for VR mode recording.<sup>1</sup>

DVD+RW and DVD-RAM discs can also be initialized as a way of erasing the entire disc. When initializing a DVD-RAM disc, select VR mode.

See *Initializing recordable DVD discs* on page 80 for detailed instructions.

# **Finalize settings**

#### Finalize

#### DVD-R DVD-RW DVD+R DVD+RW

Finalizing 'fixes' the recordings in place so that the disc can be played on a regular DVD player or computer equipped with a suitable DVD-ROM drive.

It is also possible to finalize DVD+RW discs. This is only necessary if you want to a player to display a title menu for the disc.

See *Playing your recordings on other DVD players* on page 78 for detailed instructions.

#### **Undo Finalize**

#### DVD-RW

You can undo the finalization on DVD-RW discs recorded on this recorder in Video mode. You need to do this if you want to record more material or edit material already on the disc.

You can also undo the finalization of VR mode discs which have been finalized on other DVD recorders. If when you load a disc the message **This disc cannot be recorded. Undo the finalization** is displayed, use this command to be able to record on the disc using this recorder.

# 1 GOME MENN Select 'Disc Setup' from the Home Menu.

2 Select 'Finalize' > 'Undo Finalize' then 'Start'.

🖉 Note

<sup>1</sup> Once initialized for VR mode recording it is not possible to re-initialize the disc for Video mode recording. Also, once recorded in Video mode, the disc cannot be re-initialized for VR mode recording.

## **Optimize HDD**

#### HDD

As you record, erase and edit recordings, the HDD file system gradually becomes fragmented. Periodically, the HDD will need optimizing to 'clean up' all the fragmented files.

When the HDD needs optimizing the recorder will automatically display a message recommending optimization.

# Important

- Optimizing the HDD can take as long as eight hours. During optimization, playback and recording are not possible.
- Canceling optimization mid-way does not undo the optimization already done, so the HDD will be partly optimized.

# 1 @MEMBE Select 'Disc Setup' from the Home Menu.

2

2 Select 'Optimize HDD' or (DVR-940HX-S only) 'Optimize HDD2' then 'Start'.

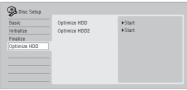

DVR-940HX-S screen

A progress bar indicates how long there is left to go.

# **Initialize HDD**

#### HDD

When your DVD recorder is working without a problem this option is not visible in the Disc Setup menu. However, if the HDD file system becomes corrupted for some reason, you can initialize the HDD to fix the problem. Note that initializing the HDD will erase all the data on it.

*DVR-940HX-S:* If you connect an external HDD that this recorder cannot use, the Initialize HDD option is displayed. When using an external HDD for the first time, or when using one that was being used with another recorder, you'll need to initialize it before use.

# 1 GOMEMEND Select 'Disc Setup' from the Home Menu.

2 Select 'Initialize HDD' or (DVR-940HX-S only) 'Initialize HDD2' then 'Start'.

| Basic          | Initialize HDD  | ▶Start |  |
|----------------|-----------------|--------|--|
| Initialize     | Initialize HDD2 | ▶Start |  |
| Finalize       |                 |        |  |
| Initialize HDD | ]               |        |  |
|                |                 |        |  |
|                |                 |        |  |
|                |                 |        |  |

DVR-940HX-S screen

# Chapter 15 The Video Adjust menu

Using the Video Adjust menu you can set up the picture quality for the built-in tuner and external inputs, for disc playback, and for recording.

## Setting the picture quality for TV and external inputs

Picture Creation lets you choose a set of picture quality settings for the built-in TV tuner and for each external input. There are several preset settings that suit various sources, or you can create up to three of your own sets.

## Choosing a preset

1 With the recorder stopped, press to display the Home Menu.

2

#### Select 'Video Adjust'.

 Select the DV input by selecting **DV** then DV Video Setting from the Home Menu.

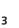

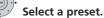

| _ |       | Pr 1 |
|---|-------|------|
| • | Tuner | •    |
|   |       |      |

- Use the INPUT SELECT button to switch between the built-in TV tuner and the external inputs (not possible if you selected DV Video Setting in step 2 (above)).
- Use the I◄◀ PREV/►►I NEXT buttons to change the channel of the built-in TV tuner.

There are six presets available:

- Tuner suitable for general TV broadcasts
- VCR suitable for video cassettes
- DTV/LDP suitable for digital broadcasts and Laserdiscs
- Memory1 user preset 1
- Memory2 user preset 2
- Memory3 user preset 3

You can press **DISPLAY** to see the individual settings for the current preset (Tuner, VCR or DTV/LDP).

#### Creating your own set

There are three user presets in which you can save your own set of picture quality settings.

Follow Choosing a preset above and 1 select one of the user presets (Memory 1, 2 or 3).

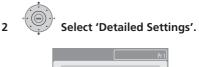

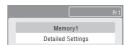

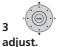

| Motion HIII      |
|------------------|
| (Auto1)          |
| Motion Him Still |
| Off Hit Max      |
| Off   Max        |
| Off              |
| Min Max          |
|                  |

Select the setting you want to

You can adjust the following settings:

- Prog. Motion Adjusts the motion and still picture quality when video output is set to progressive.
- PureCinema This setting optimizes the picture for film material when the video output is set to progressive. Usually set to Auto: but try switching to Off if the picture appears unnatural.
- **3-D Y/C** Adjusts the brightness / colour separation (NTSC video input only).
- YNR Adjusts the amount of noise reduction (NR) applied to the Y (brightness) component.
- CNR Adjusts the amount of noise reduction (NR) applied to the C (colour) component.
- White AGC Turn on for automatic white level adjustment.<sup>1</sup>
- White Level Adjusts the intensity of white.
- Black Level Adjusts the intensity of black.
- Black Setup Corrects the standard reference black level (NTSC video input only).
- Hue Adjusts overall balance between red and green.

• Chroma Level - Adjusts how rich the colours appear.

# Adjust the currently selected setting.

#### 5 HOME MENU Press to exit.

You can now use the preset for any other input or the built-in TV tuner.

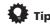

 To see more of the picture as you adjust different settings, press ENTER after selecting the setting you want to adjust.

Fn

## The Video Adjust menu

# Setting the picture quality for disc playback

This setting determines how the picture will look when playing discs.

### **Choosing a preset**

1 (WITHING With a disc playing (or paused), press to display the Home Menu.

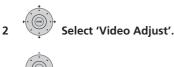

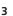

Select a setting.

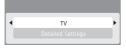

There are six presets available:

- **TV** suitable for LCD and cathode-ray tube TVs
- **PDP** suitable for plasma display screens
- **Professional** suitable for professional monitors
- Memory1 user preset 1
- Memory2 user preset 2
- Memory3 user preset 3

You can press **DISPLAY** to see the individual settings for the current preset (**TV**, **PDP** or **Professional**).

### **Creating your own set**

There are three user presets in which you can save your own set of picture quality settings for disc playback.

1 Follow Choosing a preset above and select one of the user presets (Memory 1, 2 or 3).

2 Move the cursor down and select 'Detailed Settings'.

| Memory1           |  |
|-------------------|--|
| Detailed Settings |  |
|                   |  |

# 3 Select the picture quality setting you want to adjust.

| Demory1         |                |
|-----------------|----------------|
| Prog. Motion    | Motion HIII    |
| PureCinma       | Auto1          |
| Subtitle Adjust |                |
| YNR             | Off  ++++  Max |
| CNR             | Off HIII Max   |
| BNR             | Off  ++++  Max |
| MNR             | Min Max        |
|                 | ▼              |

You can adjust the following settings:

- **Prog. Motion** Adjusts the motion and still picture quality when video output is set to progressive. (Prog. Motion is ineffective when PureCinema is On.)
- PureCinema This setting optimizes the picture for film material when the video output is set to progressive. Usually set to Auto 1 but try switching to Auto 2, On or Off if the picture appears unnatural.
- Subtitle Adjust When the video output is set to progressive scan, it's possible that the subtitles in some movies will disappear unnaturally. In this case select the **On** setting (only possible when connected using HDMI).
- YNR Adjusts the amount of noise reduction (NR) applied to the Y (brightness) component.

## The Video Adjust menu

15

136 En

- CNR Adjusts the amount of noise reduction (NR) applied to the C (colour) component (only possible when connected using HDMI).
- **BNR** Adjusts the amount of noise reduction (NR) applied to the block noise (artefacts visible in areas of flat colour, caused by MPEG compression).
- MNR Adjusts the amount of noise reduction (NR) applied to the mosquito noise (artefacts visible around the edges of an image, caused by MPEG compression).
- Sharpness Adjusts the sharpness of the high-frequency (detailed) elements in the picture.
- **Detail** Adjusts how sharp edges appear.
- White Level Adjusts the intensity of white.
- Black Level Adjusts the intensity of black.
- Black Setup Corrects the standard reference black level (NTSC video playback on the Interlace video output setting only). (Black Setup is ineffective for HDMI output.)
- Gamma Correction Adjusts the brightness of darker images.
- Hue Adjusts overall balance between red and green.
- **Chroma Level** Adjusts how rich the colours appear.

4 Use the  $\Leftarrow/\Rightarrow$  buttons to adjust the currently selected picture quality setting.

5 When you have all the settings as you want them, press HOME MENU to exit.

# 🗘 Тір

- To see more of the picture as you adjust different settings, press ENTER after selecting the setting you want to adjust.
- YNR and Detail are ineffective for analog and component video when the Video Priority Mode is set to HDMI. Set to Component to make effective for both analog and HDMI video. See page 149.

# Chapter 16 The Initial Setup menu

# Using the Initial Setup menu

The Initial Setup menu is where you can set various recorder options for sound, picture, language and so on.

Some settings can only be changed when the recorder is stopped. During playback and recording these settings are grayed out in the Initial Setup menu.

Except for the Setup Navigator, menu screens are exited automatically after 20 minutes of inactivity.

#### • Press HOME MENU and select 'Initial Setup'.

In the table below, the default option is marked with a  $\bullet$ .

| Setting                                                                                                    | Options                                                                                                    | Explanation                                                                                                    |  |
|----------------------------------------------------------------------------------------------------|----------------------------------------------------------------------------------------------------|----------------------------------------------------------------------------------------------------|--|
| Basic                                                                                                    |                                                                                                    |                                                                                                    |  |
| Clock Setting                                                                                                    | Auto                                                                                                    | Set the channel that broadcasts a clock signal and the clock will be set automatically.                                    |  |
|                                                                                                    | Manual •                                                                                                    | If there is no channel that broadcasts a clock signal in your area, you can set the time and date manually.                |  |
| <ul> <li>If any digital TV channels are set then the clock will automatically be set.</li> <li>The clock must be set in order to use timer recording.</li> </ul> |                                                                                                    |                                                                                                    |  |
| Input Line System                                                                                                    | 525 System                                                                                                    | Use for NTSC or PAL-60 recording from an external input.                                                                   |  |
|                                                                                                    | 625 System •                                                                                                    | Use for standard PAL or SECAM recording.                                                                                   |  |
|                                                                                                    | <ul> <li>This setting is applicable only when recording from an external input.</li> <li>See also About the input line system on page 150 for more information on this setting.</li> </ul> |                                                                                                    |  |
| Power Save                                                                                                    | Mode 1                                                                                                    | Only signals arriving at the antenna input are passed<br>through to the antenna output when the recorder is<br>in standby. |  |
|                                                                                                    | Mode 2                                                                                                    | No input signals are passed through to the outputs when the recorder is in standby.                                        |  |

| Off • | When the recorder is in standby, all signals arriving |
|-------|-------------------------------------------------------|
|       | at the SCART and antenna inputs are passed along      |
|       | to the outputs.                                       |
|       |                                                       |

# 16 The Initial Setup menu

| Setting                  | Options                   | Explanation                                                                                                    |
|--------------------------|---------------------------|----------------------------------------------------------------------------------------------------|
| HELP Setting             | On •                      | Switches on the automatic Help screens for GUI displays.                                                                                                    |
|                          | Off                       | Switches off the automatic Help screens for GUI<br>displays. (Press <b>HELP</b> on the remote to manually<br>display the Help screen.)                                                                                                    |
| EPG Type Select          | GUIDE Plus+               | Use the Gemstar GUIDE Plus+ EPG.                                                                                                    |
|                          | Digital EPG               | Use the EPG based on information provided by D.TV broadcasts.                                                                                                    |
| Pause Live TV            | TV's Tuner •              | Allows you to use the Pause Live TV feature with an AV Link-compatible TV connected by SCART cable.                                                                                                    |
|                          | Recorder's Tuner          | Allows you to use Pause Live TV with this recorder's internal TV tuner.                                                                                                    |
| See also Pause Live TV o | n page 75 for more inform | nation on this setting.                                                                                                    |
| Setup Navigator          | Start                     | Select to start the Setup Navigator. See also <i>Switching on and setting up</i> on page 36.                                                                                                    |
| Digital Tuner            |                           |                                                                                                    |
| Replace Channels         | Next Screen               | Scans for digital channels and replaces all the<br>channel presets with the results. Before the scan<br>starts you will need to select your country.<br>After the scan is complete the recorder tells you<br>whether any new channels were found, and if so,<br>how many.<br>(You can cancel the scan before it has finished by<br>pressing <b>HOME MENU</b> or <b>RETURN/EXIT</b> . In this<br>case, no channels are set.) |

| Add New Channels | Next Screen | Automatically scans for new digital channels.<br>After the scan is complete the recorder tells you<br>whether any new channels were found, and if so,           |
|------------------|-------------|----------------------------------------------------------------------------------------------------|
|                  |             | how many.<br>(You can cancel the scan before it has finished by<br>pressing <b>HOME MENU</b> or <b>RETURN/EXIT</b> . In this<br>case, no new channels are set.) |

# The Initial Setup menu

| Setting         | Options      | Explanation                                                                                                    |
|-----------------|--------------|----------------------------------------------------------------------------------------------------|
| Channel Sort    | Next Screen  | Use this screen to sort channel presets into your prefered order. Use the ↑/↓/←/→ buttons to highlight the channel you want to move, press <b>ENTER</b> . Use the cursor buttons again to highlight the position you want to move the channel preset to, then press <b>ENTER</b> again. (If there are more channel presets than will fit on one screen, you can select the next/previous page by highlighting the small triangular marks and pressing <b>ENTER</b> .) |
| Channel Options | Next Screen  | From this screen you can skip or lock channels.<br>Locked channels will require the correct password to<br>be entered before the channel can be watched. Use<br>the ↑/↓/←/→ buttons to highlight a preference box<br>and press ENTER to toggle the preference.<br>To enter this screen, input the parental lock password<br>when prompted (if one has not yet been set then the<br>password you enter becomes the parental lock<br>password).                         |
| Auto Skip       | Off •        | No channels are automatically skipped.                                                                                                    |
|                 | Radio        | Radio channels are skipped when selecting channels.                                                                                                    |
|                 | Data         | Data channels are skipped when selecting channels.                                                                                                    |
|                 | Radio & Data | Radio and data channels are skipped when selecting channels.                                                                                                    |
| Signal Check    | Next Screen  | Use this screen to check the signal level and quality<br>of digital channels. Use the ←/→ buttons to change<br>the RF channel; select Add New Channels then<br>press ENTER to scan for new channels; press HOME<br>MENU to exit.                                                                                                    |
| Aerial Power    | On           | Power is supplied to the connected aerial (antenna) when this recorder is on or in standby.                                                                                                    |
|                 | Auto         | Power is supplied to the connected aerial (antenna) only when this recorder is on.                                                                                                    |
|                 | Off •        | This recorder does not supply power to the connected aerial (antenna).                                                                                                    |

• If the setting keeps reverting to **Off** when you try to set to **On** or **Auto**, the aerial may not be connected properly, or it may be shorted. In either case, check the connection and try making the setting again.

| Catting                  | Outland                | Fundamentian                                                                                                    |
|--------------------------|------------------------|----------------------------------------------------------------------------------------------------|
| Setting<br>D.TV Language | Options<br>Next Screen | Explanation<br>From this screen you can set your Primary and<br>Secondary Audio preference for multilingual digital<br>broadcasts, and your Primary and Secondary<br>Subtitle preference for programs that are broadcast<br>with subtitles. Use the ↑/↓ buttons to highlight a<br>field then use the ←/→ buttons to change it.                                                                                                    |
| Analog Tuner             |                        |                                                                                                    |
| Auto Channel<br>Setting  | Auto Scan              | Select your country and then wait for the recorder to<br>auto tune into channels in your area. After auto scan<br>has finished, the channel mapping screen appears<br>showing which channels have been assigned to<br>which program numbers. You can skip unwanted<br>channels using the Manual CH Setting option below.<br>Press <b>HOME MENU</b> to exit the channel mapping<br>screen.                                                                                                    |
|                          | Download from<br>TV    | If your TV supports this feature you can download all<br>the channels that your TV is tuned to via the SCART<br>input. Select your country and then wait for the<br>download to complete. After the download is<br>complete, the channel mapping screen appears, as<br>above.<br>See also the operating instructions that came with<br>your TV for more information.                                                                                                    |
| Manual CH Setting        | Next Screen            | <ul> <li>Proceed to the next screen if you need to adjust any of the settings made by auto tuning. Select your country, then proceed to the manual channel setting screen:</li> <li>Change channel presets using the I◄◄ PREV/</li> <li>►I NEXT buttons.</li> <li>To skip the displayed channel (because there is no station assigned to that channel), change the Skip setting to On.</li> <li>Set the CH SYSTEM setting to match the channel system of your country or region.</li> <li>Set the CHANNEL setting to the channel you want to assign to the current channel preset.</li> <li>To manually fine tune the channel, change the AFT setting to Off then adjust the Level setting.</li> <li>Set the Sound System setting to match the sound system of your region.</li> <li>The Name field allows you to input a name of up to five characters for the current channel preset.</li> <li>If the currently selected channel is scrambled requiring a decoder connected to the AV2(INPUT 1/ DECODER), set the Decoder setting to On.</li> </ul> |

## The Initial Setup menu

| Setting                | Options     | Explanation                                                                                                    |
|------------------------|-------------|----------------------------------------------------------------------------------------------------|
| Channel Swapping       | Next Screen | Proceed to the next screen to swap channel<br>assignments of different presets so that you can<br>group together presets that naturally go together.<br>Select two presets to swap then press <b>ENTER</b> .                                                                                                    |
| Video In/Out           |             |                                                                                                    |
| Input Colour<br>System | Next Screen | Proceed to the next screen to set the input colour<br>system for the external input and the built-in TV<br>tuner. Use the <b>Smart Jog</b> ( <i>DVR-940HX-S</i> ) or I◄◀<br><b>PREV/&gt;&gt;</b> I <b>NEXT</b> ( <i>DVR-545HX-S</i> ) or <b>INPUT SELECT</b><br>buttons to change the preset or external input. On<br>the default <b>Auto</b> setting the recorder can generally<br>correctly detect whether the input signal is PAL,<br>SECAM, 3.58 NTSC or PAL-60, but in some cases you<br>may have to set it manually if the picture is displayed<br>incorrectly. |

• Input Colour System cannot be set when the recorder is in D.TV mode.

• See also About the input colour system on page 151 for more information on this setting.

| Component Video<br>Out | Interlace • | Select if your monitor/TV is not compatible with progressive-scan video.                                                                            |
|------------------------|-------------|----------------------------------------------------------------------------------------------------|
|                        | Progressive | Select if your monitor/TV is progressive-scan<br>compatible. Check the operating instructions that<br>came with your monitor/TV if you're not sure. |

For Component Video Out to be effective, the AV1 Out setting (see below) must be set to something other than RGB. If your TV is incompatible with progressive scan video and you select **Progressive**, you will not be able to see any picture at all. In this case, press **ONE TOUCH COPY** while holding down the  $\blacksquare$  (**STOP**) button on the front panel to switch to **Interlace** (this also switches Screen Resolution on page 148 to the default setting). When an HDMI device is connected and Video Priority Mode is set to **HDMI**, the Component Video Out setting is automatically set to **Interlace**.

| AV1 Out | Video • | Sets the <b>AV1(RGB)-TV</b> SCART output to standard composite video (compatible with all TVs).                                                                                                    |
|---------|---------|----------------------------------------------------------------------------------------------------|
|         | S-Video | Sets the <b>AV1(RGB)-TV</b> SCART output to S-video.<br>Recommended if you are using a long SCART cable.                                                                                                    |
|         | RGB     | Sets the <b>AV1(RGB)-TV</b> SCART output to RGB. Good<br>quality but check your TV for compatibility. Note that<br>on this setting signals from the built-in tuner and<br>from external inputs is not output when the recorder<br>is in TV mode. |

If you choose a setting that is incompatible with your TV you may not be able to see any picture at all. In this case either switch off and reconnect using the supplied video cable, or reset the recorder (see Resetting the recorder on page 167).

The Component Video Out setting (see above) has no effect when AV1 Out is set to RGB.

| Setting   | Options | Explanation                                                                                                    |
|-----------|---------|----------------------------------------------------------------------------------------------------|
| AV2/L1 In | Video • | Sets the <b>AV2(INPUT 1/DECODER)</b> SCART input to standard composite video.                                                                                                    |
|           | S-Video | Sets the <b>AV2(INPUT 1/DECODER)</b> SCART input to S-<br>video.                                                                                                    |
|           | RGB     | Sets the <b>AV2(INPUT 1/DECODER)</b> SCART input to RGB.                                                                                                    |
|           | Decoder | Use this setting if you connected a decoder to the <b>AV2(INPUT 1/DECODER)</b> SCART connector. For scrambled channels, make sure that the channel <b>Decoder</b> setting is set to <b>On</b> . (See <i>Manual CH Setting</i> page 140.) |

When the Input Line System is set to **525 System**, **RGB** cannot be selected. Even when set to **RGB**. depending on the connected device, the input signal may be composite video.

| NTSC on PAL TV | On • | NTSC discs will play correctly on PAL-only TVs. |
|----------------|------|-------------------------------------------------|
|                | Off  | Use if your TV is already NTSC-compatible.      |

Many recent PAL TVs are compatible with NTSC input and so this setting can be switched off. Check the operating instructions that came with your TV. See also About NTSC on PAL TV on page 151 for related information.

| Audio In           |               |                                                                                                    |
|--------------------|---------------|----------------------------------------------------------------------------------------------------|
| NICAM Select       | NICAM •       | Record the NICAM audio in a NICAM broadcast.                                                                                                    |
|                    | Regular Audio | Record the non-NICAM audio in a NICAM broadcast.<br>(You can still switch the audio to record using the<br><b>AUDIO</b> button before recording.) |
| Analog Tuner Level | Normal •      | Standard setting.                                                                                                    |
|                    | Compression   | Use if the audio level from the built-in tuner is exces-<br>sive, causing distortion.                                                             |
| External Audio     | Stereo •      | Select if the audio from the currently selected exter-<br>nal input is standard stereo.                                                           |
|                    | Bilingual     | Select if each channel carries a separate soundtrack.                                                                                             |

When the external audio is from the DV input, an audio subcode channel within the DV audio tells the recorder whether the audio is stereo or bilingual. This has priority over the setting you make here.

| Bilingual Recording A/L • | Record the left (A) channel of a bilingual source<br>when recording to HDD with HDD Recording Format<br>set to Video Mode On, to DVD in Video mode or in<br><b>LPCM</b> mode, from an external source. |
|---------------------------|----------------------------------------------------------------------------------------------------|
| B/R                       | As above, but for right (B) channel recording.                                                                                                    |

When recording bilingual audio to DVD in VR mode (except in **LPCM** mode), or to HDD with HDD Recording Format set to Video Mode Off (except in **LPCM** mode), both audio channels are recorded and you can switch to the one you want on playback.

# The Initial Setup menu

| Setting           | Options                | Explanation                                                                                                    |
|-------------------|------------------------|----------------------------------------------------------------------------------------------------|
| DV Input          | Stereo 1 •             | Select to use the 'live' audio track (recorded during the video shoot) from a camcorder that supports two stereo audio tracks.                                                      |
|                   | Stereo 2               | Select to use the overdubbed audio track from a camcorder that supports two stereo audio tracks.                                                                                    |
|                   | Mix                    | Select one of the three settings to use a mix of the two stereo audio tracks.                                                                                                    |
| Audio Out         |                        |                                                                                                    |
| Dolby Digital Out | Dolby Digital •        | Output a Dolby Digital signal when a Dolby Digital source is being played.                                                                                                    |
|                   | Dolby Digital →<br>PCM | Convert Dolby Digital sources to Linear PCM output.<br>Use if your connected equipment doesn't have a<br>Dolby Digital decoder.                                                     |
| DTS Out           | On •                   | Output a DTS signal when a DTS source is being played.                                                                                                    |
|                   | Off                    | Switch off the digital output when a DTS source is<br>being played. Use when your connected equipment<br>doesn't have a DTS decoder. In this case, use the<br>analog audio outputs. |
| 96 kHz PCM Out    | 96 kHz → 48 kHz •      | Convert 96 kHz digital audio sources to 48 kHz out-<br>put. Use if your connected equipment doesn't sup-<br>port 96 kHz sampling rate.                                              |
|                   | 96 kHz                 | Output 96 kHz digital audio when a 96 kHz source is being played.                                                                                                    |
| MPEG Out          | MPEG                   | Output an MPEG audio signal when a source using MPEG audio is being played.                                                                                                    |
|                   | $MPEG \to PCM \bullet$ | Convert sources with MPEG audio to Linear PCM out-<br>put. Use if your connected equipment doesn't have<br>an MPEG audio decoder.                                                   |
| Audio DRC         | On                     | Switches on Audio DRC (Dynamic Range Control).<br>Use when listening to Dolby Digital material at low<br>volume.                                                                    |
|                   | Off •                  | Switches off Audio DRC.                                                                                                    |

Audio DRC is not effective when listening via the digital output when the Dolby Digital Out setting is set to **Dolby Digital**.

| Setting                                          | Options                    | Explanation                                                                                                    |
|--------------------------------------------------|----------------------------|----------------------------------------------------------------------------------------------------|
| Language                                         |                            |                                                                                                    |
| OSD Language                                     | English •                  | Sets the language of the on-screen displays to English.                                                                                                    |
|                                                  | available languages        | Choose from the languages displayed for the on-<br>screen displays.                                                                                                    |
| On Screen Display and D                          | .TV Language will both re  | flect this setting.                                                                                                    |
| Audio Language                                   | English •                  | Sets the default audio language for DVD-Video play-<br>back to English.                                                                                                    |
|                                                  | available languages        | Choose from the languages displayed to set the default audio language for DVD-Video playback.                                                                                                    |
|                                                  | Other                      | Select to set the default audio language to some-<br>thing other than the ones listed. See <i>Selecting other</i><br><i>languages for language options</i> on page 151.                                                                                                |
| Discs do not necessarily preference.             | have audio in your select  | ed language. Also, some discs override the Audio Language                                                                                                    |
| Subtitle Language                                | English •                  | Sets the default subtitle language for DVD-Video playback to English.                                                                                                    |
|                                                  | available languages        | Choose from the languages displayed to set the default subtitle language for DVD-Video playback.                                                                                                    |
|                                                  | Other                      | Select to set the default subtitle language to some-<br>thing other than the ones listed. See <i>Selecting other</i><br><i>languages for language options</i> on page 151.                                                                                             |
| Discs do not necessarily<br>Language preference. | have subtitles in your sel | ected menu language. Also, some discs override the Subtitle                                                                                                    |
| Auto Language                                    | On •                       | On this setting:<br>• DVD-Video discs whose main audio track is in your<br>default language will play using that language, with-<br>out subtitles.<br>• Discs whose main audio track is not in your default<br>language but that have a subtitle track in your default |
|                                                  |                            | language will play the original audio track with subti-<br>tles.                                                                                                    |
|                                                  | Off                        | Select to play DVD-Video discs according to your audio and subtitle language preferences.                                                                                                    |

For Auto Language to be effective, the Audio Language and Subtitle Language options must be set to the same language.

| Setting                                               | Options                  | Explanation                                                                                                    |
|-------------------------------------------------------|--------------------------|----------------------------------------------------------------------------------------------------|
| DVD Menu<br>Language                                  | w/Subtitle<br>Language • | Sets the language of DVD-Video menus to the same as that set for the subtitle language.                                                                                                    |
|                                                       | English                  | Sets the language of DVD-Video menus to English.                                                                                                    |
|                                                       | available languages      | Choose from the displayed languages to set the default language for DVD-Video menus.                                                                                                    |
|                                                       | Other                    | Select to set the DVD menu language to something<br>other than the ones listed. See <i>Selecting other lan-</i><br><i>guages for language options</i> on page 151.                                                                                                    |
| Discs do not necessarily                              | have menus in your sele  | cted menu language.                                                                                                    |
| Subtitle Display                                      | On •                     | Select to have discs display subtitles according to your Subtitle Language and Auto Language preferences.                                                                                                    |
|                                                       | Off                      | Select to switch off subtitle display.                                                                                                    |
|                                                       | Assist Subtitle          | Select to display special additional assistive subti-<br>tles, where available.                                                                                                    |
| Some discs may override                               | these settings.          |                                                                                                    |
| Recording                                             |                          |                                                                                                    |
| Manual Recording                                      | On (go to setup)         | All the standard recording modes, plus <b>MN1</b> to <b>MN32</b> and <b>LPCM</b> modes can be set.                                                                                                    |
|                                                       | Off •                    | Just the standard recording modes (XP, SP, LP, EP, SLP and SEP) can be set.                                                                                                    |
| See also Manual recordir                              | ng modes on page 155 for | detailed information on manual recording levels.                                                                                                    |
| Optimized Rec                                         | On                       | The recording quality of timer recordings is automatically adjusted to fit on to the selected media if it will not fit at the selected quality setting. If the recording will not fit even at <b>MN1(MN4</b> for DVD+R/+RW), then the recording will start at <b>MN1</b> and stop when all the available space is used up. |
|                                                       | Off •                    | When a timer recording is set that won't fit on to the selected media, the recording starts but is cut off when no more recording is possible.                                                                                                    |
| Optimized Rec will only c<br>used together with VPS/F |                          | cheduled timer recording if more than one is set. It cannot be                                                                                                    |
| Subtitle Recording                                    | On                       | The selected subtitle language is recorded with the                                                                                                    |

|                    | Off • | No subtitles are recorded with D.TV timer recordings.                     |
|--------------------|-------|---------------------------------------------------------------------------|
| Subtitle Recording | On    | The selected subtitle language is recorded with the D.TV timer recording. |

16

| Setting                     | Options                    | Explanation                                                                                                    |
|-----------------------------|----------------------------|----------------------------------------------------------------------------------------------------|
| Set Thumbnail               | 0 seconds •                | Sets the default thumbnail picture in the Disc<br>Navigator to the first frame of the title.                                                                                                    |
|                             | 30 seconds                 | Sets the default thumbnail picture to 30 seconds into the title.                                                                                                    |
|                             | 3 minutes                  | Sets the default thumbnail picture to 3 minutes into the title.                                                                                                    |
| Auto Chapter                | No Separation              | Automatic chapter marking is switched off.                                                                                                    |
| (Video)                     | 10 minutes •               | When recording in Video mode, chapter markers are inserted every 10 minutes.                                                                                                    |
|                             | 15 minutes                 | Chapter markers are inserted every 15 minutes.                                                                                                    |
| This settings applies to re | ecording or real-time copy | ving to Video mode DVD-R/-RW discs.                                                                                                    |
| Auto Chapter<br>(DVD+R/+RW) | No Separation              | Automatic chapter marking is switched off.                                                                                                    |
|                             | 10 minutes •               | When recording in DVD+R/+RW, chapter markers are inserted every 10 minutes.                                                                                                    |
|                             | 15 minutes                 | Chapter markers are inserted every 15 minutes.                                                                                                    |
| DVD-RW Auto Init.           | VR Mode •                  | Blank DVD-RW discs are initialized for VR mode<br>recording when loaded into the recorder for the first<br>time.                                                                                    |
|                             | Video Mode                 | Blank DVD-RW discs are initialized for Video mode recording.                                                                                                    |
| HDD Recording<br>Format     | Video Mode Off             | Recordings made to the HDD are made in VR mode.<br>Use this setting if you don't need to transfer the<br>recording later to a Video mode DVD.                                                       |
|                             | Video Mode On •            | Recordings made to the HDD are compatible with<br>Video mode recordings. This setting is convenient if<br>you want to transfer the recording to a Video mode<br>DVD as high-speed copy can be used. |

When Video Mode On is used, you must select the audio channel you want to record when recording a bilingual broadcast. On the Video Mode Off setting, both channels will be recorded and you can switch between them on playback. See also Bilingual Recording on page 142.

| Setting                                                      | Options                | Explanation                                                                                                    |
|--------------------------------------------------------------|------------------------|----------------------------------------------------------------------------------------------------|
| Playback                                                     |                        |                                                                                                    |
| TV Screen Size                                               | 4:3 (Letter Box)       | Select if you have a standard 4:3 TV and prefer the let-<br>ter box format presentation for widescreen material.                                                                                                    |
|                                                              | 4:3 (Pan & Scan)       | Select if you have a standard 4:3 TV and prefer the pan and scan presentation for widescreen material.                                                                                                    |
|                                                              | 16:9 •                 | Select if you have a widescreen 16:9 TV. Your TV set-<br>tings determine how 4:3 material will look.                                                                                                    |
| Selecting <b>4:3 (Letter Bo</b><br>format as some discs over |                        | pes not guarantee that all video material will be presented in that                                                                                                    |
| Still Picture                                                | Field                  | Produces a stable, generally shake-free image.                                                                                                    |
|                                                              | Frame                  | Produces sharp image, but may be prone to shake.                                                                                                    |
|                                                              | Auto •                 | Generates a generally less sharp but more stable still image.                                                                                                    |
| Seamless Playback                                            | On                     | Playback is smooth, but with a trade-off against the accuracy of the edit points.                                                                                                    |
|                                                              | Off •                  | You may notice momentary interruption at edited points during playback of a VR mode Play List.                                                                                                    |
| This setting applies to H                                    | DD, DVD-R/-RW (VR) and | DVD-RAM playback.                                                                                                    |
| Angle Indicator                                              | On •                   | A camera icon appears on-screen during multi-angle scenes on a DVD-Video disc.                                                                                                    |
|                                                              | Off                    | Nothing is indicated on-screen when a multi-angle scene is showing.                                                                                                    |
| Parental Lock                                                |                        |                                                                                                    |
| Set Password /<br>Change Password                            | Next Screen            | If no password has yet been set, enter a four digit<br>number to become your password. If you want to<br>change the password, first enter your old password,<br>then enter a new one.                                                                                                    |
| DVD Playback                                                 | Next Screen            | From this screen, first enter your password and then<br>set a parental lock level for playback of DVDs with<br>parental level coding.                                                                                                    |
| D.TV Age Limit                                               | Next Screen            | Use this screen to enter an age limit for D.TV pro-<br>grams. Programs that are broadcast with age suit-<br>ability guidelines that fall above the age set here will<br>require the correct password to be entered before the<br>channel can be viewed.<br>You must also enter your password in order to<br>change the age limit setting. |

This setting is only applicable when the country is set to France, Denmark, Finland or Sweden.

| Setting             | Options                                                       | Explanation                                                          |  |
|---------------------|---------------------------------------------------------------|----------------------------------------------------------------------|--|
| HDMI Output (only a | HDMI Output (only available when an HDMI device is connected) |                                                                      |  |
| Screen Resolution   | <b>1920 x 1080p</b><br>(DVR-940HX-S only)                     | Constant 1920 x 1080p output.                                        |  |
|                     | 1920 x 1080i                                                  | Constant 1920 x 1080i output.                                        |  |
|                     | 1280 x 720p                                                   | Constant 1280 x 720p output.                                         |  |
|                     | 720 x 576p                                                    | Constant 720 x 576p output (for use with the 625 input line system). |  |
|                     | 720 x 480p                                                    | Constant 720 x 480p output (for use with the 525 input line system). |  |
|                     | 720 x 576i                                                    | Constant 720 x 576i output (for use with the 625 input line system). |  |
|                     | 720 x 480i                                                    | Constant 720 x 480i output (for use with the 525 input line system). |  |

If you choose a setting that is incompatible with your TV you may not be able to see any picture at all. In this case, press **ONE TOUCH COPY** while holding down the **(STOP)** button on the front panel to switch the setting (this also switches Component Video Out on page 141 to the default setting).

| 4:3 Video Output | Full         | Select if your HDMI TV allows you to change the aspect ratio.                                                                                                    |
|------------------|--------------|----------------------------------------------------------------------------------------------------|
|                  | Normal       | Select if your HDMI TV does not allow you to change<br>the aspect ratio. 4:3 video will be shown with bars on<br>each side (unless the <i>Screen Resolution</i> setting<br>(above) is set to <b>720 x 480i</b> or <b>720 x 576i</b> ). |
| Colour           | RGB (0–255)  | Use if colours are weak and black appears to 'float' on the <b>RGB (16–235)</b> setting.                                                                                                    |
|                  | RGB (16–235) | Use this setting if colours appear overly rich and the black too deep on the <b>RGB (0-255)</b> setting.                                                                                                    |
|                  | YCbCr 4:2:2  | The video signal is output as a 10-bit YCbCr 4:2:2<br>component signal. This is the standard setting for<br>HDMI-compatible devices.                                                                                                   |
|                  | YCbCr 4:4:4  | The video signal is output as a 8-bit YCbCr 4:4:4 component signal.                                                                                                    |

• Depending on the connected device some settings may not be available.

• When a DVI device is connected, the YCbCr 4:2:2 and YCbCr 4:4:4 options are not available.

| Setting                     | Options                               | Explanation                                                                                                    |
|-----------------------------|---------------------------------------|----------------------------------------------------------------------------------------------------|
| Audio Output                | Auto •                                | Dolby Digital, MPEG and DTS sources are output as<br>a bitstream signal. However, depending on the<br><b>Audio Out</b> setting, number of audio channels, and<br>the HDMI-connected device, Linear PCM audio may<br>be output.                                                                                            |
|                             | PCM                                   | All audio signals are converted to Linear PCM (except DTS).                                                                                                    |
|                             | Bitstream Priority                    | Select if the connected device is compatible with bit-<br>stream audio.                                                                                                    |
| This setting is not availab | le when a DVI device is c             | onnected.                                                                                                    |
| Video Priority Mode         | HDMI •                                | Select for high quality picture output on a connected<br>HDMI display. However, on this setting the YNR and<br>Detail picture quality settings are not effective for<br>analog video, and component video will be set to<br>interlaced.                                                                                   |
|                             | Component                             | Select if you want the YNR and Detail picture quality<br>settings to be effective for both HDMI and analog<br>video output, or if <i>Component Video Out</i> is set to<br><b>Progressive</b> while an HDMI display is connected<br>(page 141).<br>When watching video on an HDMI display, use the<br><b>HDMI</b> setting. |
| Options                     |                                       |                                                                                                    |
| On Screen Display           | On •                                  | The recorder displays operation displays ( <b>Stop</b> , <b>Play</b> , etc.) on-screen.                                                                                                    |
|                             | Off                                   | Switches off the on-screen operation displays.                                                                                                    |
| Front Panel Display         | On •                                  | The time is shown in the front panel display when the recorder is in standby.                                                                                                    |
|                             | Off                                   | The front panel display is switched off in standby<br>(although it still lights dimly when setting a timer<br>recording).                                                                                                    |
| Remote Control<br>Mode      | Recorder 1–3<br>(default: Recorder 1) | If you are using more than one recorder in the same<br>room, set them to different IDs. This setting sets the<br>recorder ID; to change the remote controller ID,<br>press and hold <b>RETURN/EXIT</b> then press <b>1</b> , <b>2</b> or <b>3</b> to<br>set. The remote will only control a recorder with the<br>same ID. |

16

16

| Setting                   | Options                          | Explanation                                                                                                    |
|---------------------------|----------------------------------|----------------------------------------------------------------------------------------------------|
| AV. Link                  | This Recorder<br>Only •          | Signals received through the AV input when the recorder is in standby are not passed through to the AV output.                                                                          |
|                           | Pass Through                     | Signals received when in standby are passed though<br>to the output for connected devices. (Note that dur-<br>ing EPG data download, the EPG data is not passed<br>through.)            |
| When set to Pass Throu    | <b>gh</b> , make sure to set Pow | er Save (page 137) to <b>Off</b> .                                                                                                    |
| DivX VOD                  | Registration Code                | Use to display the recorder's DivX registration code.<br>See <i>DivX video compatibility</i> on page 10 and <i>DivX</i> ®<br><i>VOD content</i> on page 11.                             |
| Set Preview<br>(HDD only) | Quick Preview •                  | When in the Disc Navigator, the thumbnail video<br>plays short excerpts from throughout the selected<br>title. (Note that edited titles that will play normally<br>from the beginning.) |
|                           | Normal                           | The thumbnail video plays from the beginning of the title.                                                                                                    |
| CI Information            | Next Screen                      | This option displays a menu of CI card functions.<br>Consult your service provider for more information<br>on the functions available.                                                  |
| Software Update           | Next Screen                      | The Software Update function can check for and download updated system software for the digital tuner. See <i>Using Software Update (Digital tuner)</i> on page 152.                    |

## Additional information about the TV system settings

#### About the input line system

This recorder is compatible with PAL, SECAM, 3.58 NTSC and PAL-60 TV systems. The Input Line System and Input Colour System settings determine how the recorder treats incoming video signals from an external input.

Please note the following points when changing the input line system:

- When the current input is a built-in tuner channel preset, changing the input line system will usually also affect the input line system of the AV2(INPUT 1/ DECODER) input. However if the AV2/L1 In setting is set to Decoder, then the L2 input is affected instead.
- If, when the Input Line System setting is changed, the screen goes blank (due to incompatibility with your TV), you can switch back by pressing and holding the front panel STOP button then pressing INPUT SELECT (also front panel) while the recorder is stopped.
- When you switch the Input Line System setting the Copy List is erased. If you switch the setting using the ■ STOP button and INPUT SELECT buttons as described above, there is no confirmation, so please use with care.
- You can't mix recordings of different TV line systems on the same disc.
- When you change this setting, the **Input Colour System** setting also changes (see below).

#### **About NTSC on PAL TV**

Depending on the Input Line System setting and the NTSC on PAL TV setting, the signal format output when the recorder is stopped varies as shown in the table below.

| Input Line<br>System | NTSC on PAL<br>TV | Output<br>when<br>stopped |
|----------------------|-------------------|---------------------------|
| 625 System           | Off               | PAL                       |
|                      | On                | PAL                       |
| 525 System           | Off               | NTSC                      |
|                      | On                | PAL-60                    |

#### About the input colour system

The available options of the Input Colour System setting depend on the Input Line System setting. The table below shows the different options available.

| Input Line<br>System | Built-in<br>analog tuner | External<br>input |
|----------------------|--------------------------|-------------------|
| 625 System           | Auto                     | Auto              |
|                      | PAL                      | PAL               |
|                      | SECAM                    | SECAM             |
| 525 System           | n/a                      | Auto              |
|                      |                          | 3.58 NTSC         |
|                      |                          | PAL-60            |

## Additional information about component video output

If you switch the Component Video Out setting to **Progressive** when using a TV that is not compatible with progressive-scan video, you will not be able to see anything displayed on your TV. If this happens, press and hold the **STOP** button on the front panel, then press **ONE TOUCH COPY**. This will set the recorder's video output back to Interlace.

# Selecting other languages for language options

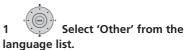

This option appears in the settings for DVD Menu Language, Audio Language, and Subtitle Language.

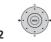

#### Select the language you

want.

| Basic                                                                                            | OSD                                 | DVD Menu Language             |       |
|--------------------------------------------------------------------------------------------------|-------------------------------------|-------------------------------|-------|
| Digital Tuner<br>Analogue Tuner<br>Video In/Out<br>Audio In<br>Language<br>Language<br>Recording | Audi<br>Subt<br>Auto<br>DVD<br>Subt | Language CEng<br>Number 0 5 1 | alish |

- Select by language name: Use the ←/→ buttons to change the language.
- Select by code number: Press **↓** then use the number buttons to enter the four-digit language code.

See *Language code list* on page 164 for a list of available languages and corresponding codes.

### Using Software Update (Digital tuner)

The Software Update function can keep the built-in digital tuner up to date with the latest system software. You can either check for updates manually, or have the recorder do it automatically at regular intervals.

Access the Software Update screen from the Options menu.

There are three options available: Manual Update, Auto Update and Technical Information.

#### **Manual Update**

Select Manual Update to check for updated software immediately. If new software is found then it is automatically downloaded and installed. The new software will take effect the next time the recorder is powered on.

If for some reason the new software could not be downloaded successfully, a dialog box informs you of the error. Press **HOME MENU** to exit or **RETURN/EXIT** to return to the previous screen.

Note that channel information may be erased when software update is used, and that timer recording will not work during the update.

To cancel manual update before it has completed, press **HOME MENU**.

#### **Auto Update**

By default, the Auto Update option is **On**, which means that periodically the recorder will check for and update the digital tuner software if it's available. We recommend that you leave this option **On**.

If new software is found and successfully downloaded, the recorder automatically scans for new digital channels, informing you if any are found (this is the equivalent of using the Add New Channel option, found in the Digital Tuner section of the Initial Setup menu).

#### **Technical Information**

This displays the current hardware and software version numbers of the digital tuner.

16

**152** 

## Chapter 17 Additional information

# Setting up the remote to control your TV (DVR-940HX-S)

You can use the supplied remote to control your TV. To be able to use this feature you first have to program the remote with a maker code from the table below.

# 1 Press and hold down the CLEAR button, then enter the maker code for your TV.

See the table on the following page for the list of maker codes. If there is more than one code given for your make, input the first one in the list.

 If the maker's name of your TV doesn't appear in the table below, you will not be able to use this remote to control your TV.

## 2 Press to check that the remote works with your TV.

If the remote is set up correctly, the TV should switch on/off. If it doesn't and there is another code given for your maker, repeat step **1** with a new code.

## Using the TV remote control buttons

The table below shows how to use this remote control with your TV.

| Button       | What it does                               |
|--------------|--------------------------------------------|
| Ċ            | Press to switch the TV on/off<br>(standby) |
| INPUT SELECT | Press to change the TV's video input       |
| VOLUME +/-   | Use to adjust the TV volume                |
| CHANNEL +/-  | Use to change TV channels                  |

| Maker      | Code           |
|------------|----------------|
| Alba       | 66             |
| Bush       | 76             |
| Finlux     | 84             |
| Fisher     | 61, 65         |
| Fujitsu    | 77             |
| Funai      | 67             |
| Goldstar   | 79             |
| Grandiente | 87             |
| Grundig    | 51, 82         |
| Hitachi    | 56, 60, 83, 86 |
| ITT        | 70             |
| Mitsubishi | 59             |
| Nokia      | 53, 81         |
| Panasonic  | 58, 72         |
| Philips    | 57, 85         |
| Pioneer    | 50, 80         |
| RCA        | 68             |
| Salora     | 71             |
| Samsung    | 73, 75         |
| Sanyo      | 74             |
| Sei        | 78             |
| Sharp      | 52             |
| Sony       | 54             |
| Tandy      | 69             |
| Telefunken | 64             |
| Thomson    | 62             |
| Toshiba    | 55             |
| JVC        | 63             |

### **Minimum copying times**

The table below shows the minimum internal HDD to DVD copying time for one hour of video.

Please note that not all discs are compatible with high-speed copying.<sup>1</sup> Check with the disc manufacturer for compatibility.

|            |      | DVD disc type             |                                         |                                           |                              |                                                        |                                                                    |
|------------|------|---------------------------|-----------------------------------------|-------------------------------------------|------------------------------|--------------------------------------------------------|--------------------------------------------------------------------|
| Rec<br>mod | le   | DVD-R / 1x<br>DVD-RW / 1x | DVD-RW / 2x<br>DVD-R DL<br>DVD-RAM / 2x | DVD+R / 2.4x<br>DVD+RW / 2.4x<br>DVD+R DL | DVD-RAM / 3x<br>DVD-RAM / 5x | DVD-R / 4x<br>DVD-RW / 4x<br>DVD+R / 4x<br>DVD+RW / 4x | DVD-R / 8x / 16x<br>DVD-RW / 6x<br>DVD+R / 8x / 16x<br>DVD+RW / 8x |
|            |      | 1x                        | 2x                                      | 2.4x                                      | Зх                           | 4x                                                     | 6x                                                                 |
| SEP        | 10 h | 6 mins.                   | 3 mins.                                 | *1                                        | 2 mins.                      | 1.5 mins.*1                                            | 1.25 mins.*1                                                       |
| SLP        | 8 h  | 7.5 mins.                 | 4 mins.                                 | *1                                        | 2.5 mins.                    | 2 mins.*1                                              | 1.6 mins.*1                                                        |
| EP         | 6 h  | 10 mins.                  | 5 mins.                                 | *1                                        | 3.5 mins.                    | 2.5 mins.*1                                            | 2.2 mins.*1                                                        |
| LP         | 4 h  | 15 mins.                  | 7.5 mins.                               | 6.3 mins.                                 | 5 mins.                      | 4 mins.                                                | 3 mins.                                                            |
| SP         | 2 h  | 30 mins.                  | 15 mins.                                | 12.5 mins.                                | 10 mins.                     | 7.5 mins.                                              | 5.5 mins.                                                          |
| ХР         | 1 h  | 60 mins.                  | 30 mins.                                | 25 mins.                                  | 20 mins.                     | 15 mins.                                               | 11 mins.                                                           |

Note that all times in the above table are approximate. Also that actual copy speed varies with the part of the disc being recorded.

\*1 Titles recorded on DVD+R/+RW in SEP, SLP or EP modes cannot be high-speed copied.

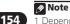

### Manual recording modes

The table below shows the approximate recording times for the HDD and the different DVD types in each manual recording mode, as well as the standard recording mode equivalents.

| Video mode<br>VR mode (D |       | D)                     |     |           | ode On (HD<br>ode (DVD),<br>⊦RW | D)                       |
|--------------------------|-------|------------------------|-----|-----------|---------------------------------|--------------------------|
| Resolution <sup>*1</sup> | Level | Rec. time              |     | Level     | Rec. time                       | Resolution <sup>*1</sup> |
|                          | MN 1  | 802 mins.              |     | MN 1 *2,3 | 802 mins.                       |                          |
|                          | MN 2  | 720 mins.              |     | MN 2 *2,3 | 720 mins.                       |                          |
| 352 x 240 /              | MN 3  | 600 mins.              | SEP | MN 3 *2,3 | 600 mins.                       | 352 x 240 /              |
| 352 x 288                | MN 4  | 480 mins.              | SLP | MN 4 *3   | 480 mins.                       | 352 x 288                |
|                          | MN 5  | 420 mins.              |     | MN 5 *3   | 420 mins.                       |                          |
|                          | MN 6  | 360 mins.              | EP  | MN 6 *3   | 360 mins.                       |                          |
| 352 x 480 /              | MN 7  | 300 mins.              |     | MN 7      | 300 mins.                       | 352 x 480 /              |
| 352 x 460 /<br>352 x 576 | MN 8  | 270 mins.              |     | MN 8      | 270 mins.                       | 352 x 460 /<br>352 x 576 |
| 002 / 010                | MN 9  | 240 mins.              | LP  | MN 9      | 240 mins.                       | 002 // 07 0              |
| 480 x 480 /              | MN 10 | 240 mins.<br>230 mins. | -   | MN 10     | 240 mins.<br>230 mins.          |                          |
| 480 x 576                | MN 11 | 220 mins.<br>220 mins. |     | MN 11     | 220 mins.                       |                          |
|                          | MN 12 | 210 mins.              |     | MN 12     | 210 mins.                       |                          |
|                          | MN 13 | 200 mins.              |     | MN 13     | 200 mins.                       |                          |
| 544 x 480 /              | MN 14 | 190 mins.              |     | MN 14     | 190 mins.                       |                          |
| 544 x 576                | MN 15 | 180 mins.              |     | MN 15     | 180 mins.                       |                          |
|                          | MN 16 | 170 mins.              |     | MN 16     | 170 mins.                       |                          |
|                          | MN 17 | 160 mins.              |     | MN 17     | 160 mins.                       |                          |
|                          | MN 18 | 150 mins.              |     | MN 18     | 150 mins.                       |                          |
|                          | MN 19 | 140 mins.              |     | MN 19     | 140 mins.                       | 720 × 480 /              |
|                          | MN 20 | 130 mins.              |     | MN 20     | 130 mins.                       | 720 x 576                |
|                          | MN 21 | 120 mins.              | SP  | MN 21     | 120 mins.                       |                          |
|                          | MN 22 | 110 mins.              |     | MN 22     | 110 mins.                       |                          |
|                          | MN 23 | 105 mins.              |     | MN 23     | 105 mins.                       |                          |
| 720 x 480 /              | MN 24 | 100 mins.              |     | MN 24     | 100 mins.                       |                          |
| 720 x 576                | MN 25 | 95 mins.               |     | MN 25     | 95 mins.                        |                          |
|                          | MN 26 | 90 mins.               |     | MN 26     | 90 mins.                        |                          |
|                          | MN 27 | 85 mins.               |     | MN 27     | 85 mins.                        |                          |
|                          | MN 28 | 80 mins.               |     | MN 28     | 80 mins.                        |                          |
|                          | MN 29 | 75 mins.               |     | MN 29     | 75 mins.                        |                          |
|                          | MN 30 | 70 mins.               |     | MN 30     | 70 mins.                        |                          |
|                          | MN 31 | 65 mins.               | VD  | MN 31     | 65 mins.                        |                          |
|                          | MN 32 | 61 mins.               | XP  | MN 32     | 61 mins.                        |                          |
|                          | LPCM  | 61 mins.               |     | LPCM      | 61 mins.                        |                          |

<sup>\*1</sup> The first figure refers to when the Input Line System is set to 525 System; the second when set to 625 System.

\*2 Modes **MN1** to **MN3** not available when using DVD+R/+RW.

\*3 Titles recorded at MN6 or lower cannot be high-speed copied to DVD+R/+RW.

- Levels separated by a bold line show where there is a noticeable change in picture quality.
- Audio recording in all manual recording modes is in Dolby Digital 2 ch format, except for LPCM mode, which is
  in Linear PCM format.
- When recording to the HDD, recording for the times given will use approximately 4.7 GB of HDD space (equivalent to one recordable DVD).
- See also Recording on page 66.

## Troubleshooting

Incorrect operation is often mistaken for trouble and malfunction. If you think there is something wrong with this component, please check the points below. Sometimes the trouble may lie in another component. Investigate the other components and electrical appliances being used. If the trouble cannot be rectified even after checking the points below, ask your nearest Pioneer authorized service center or your dealer to carry out repair work.

#### General

| Problem                                                                | Remedy                                                                                                    |
|------------------------------------------------------------------------|----------------------------------------------------------------------------------------------------|
| The disc is<br>automatically ejected<br>after closing the disc<br>tray | <ul> <li>Check that the disc is not an incompatible format disc (page 8).</li> <li>Check that the disc is loaded properly (aligned in disc tray and label-<br/>side up).</li> <li>Take out the disc and clean it (page 166).</li> <li>Check that the disc has a region code compatible with the recorder.</li> </ul>                                                                                                    |
| Can't play a disc                                                      | <ul> <li>Check that the disc is a compatible format disc (page 8).</li> <li>Take out the disc and clean it (page 166).</li> <li>Check that the disc is loaded properly (aligned in disc tray and label-<br/>side up).</li> <li>There may be condensation in the recorder. Leave the recorder for<br/>an hour or so for the condensation to evaporate.</li> <li>During HDD recording, you can't play discs that are recorded with a<br/>Line System different to the current recorder setting.</li> <li>DVD+R/+RW discs recorded using another recorder with copy-<br/>once protected recordings will not play in this recorder.</li> </ul> |
| Can't record a disc                                                    | <ul> <li>Check that the disc is not an incompatible format disc (page 8).</li> <li>Some DVD-RAM discs are not recordable until they have been initialized (page 80). This can take up to 1 hour.</li> </ul>                                                                                                    |

| Problem                                          | Remedy                                                                                                    |  |
|--------------------------------------------------|----------------------------------------------------------------------------------------------------|--|
| No picture                                       | <ul> <li>Check that everything is connected properly (page 14).</li> <li>Check that the connected TV and/or the AV amp/receiver is set to the correct input.</li> <li>The recorder may be set to progressive scan with an incompatible TV. Reset to interlace by pressing and holding the front panel STOP button then pressing ONE TOUCH COPY.</li> <li>If you are using an indoor antenna that requires power, make sure that <i>Aerial Power</i> in the Initial Setup menu is set to On or Auto (page 139).</li> <li>If the aerial/antenna is not connected properly, or if it is shorted, the <i>Aerial Power</i> setting will revert to Off automatically. Check the aerial connection and try making the setting again.</li> </ul>                                |  |
| All settings are reset                           | <ul> <li>If the recorder is unplugged (or there is a power failure) while the recorder is on, all the settings will be lost.</li> <li>Make sure that you switch the recorder into standby before unplugging the power cord.</li> </ul>                                                                                                    |  |
| Remote control does<br>not work                  | <ul> <li>If you connected this recorder to another Pioneer product using the CONTROL IN jack, point the remote control at the other component to use (page 14).</li> <li>Set the remote control to the same ID number as the recorder (page 149). (When the batteries run down, the remote mode is automatically reset to Recorder1.)</li> <li>Use the remote within its operating range (page 7).</li> <li>Replace the batteries (page 6).</li> </ul>                                                                                                    |  |
| No sound or sound is<br>distorted                | <ul> <li>Make sure that the amp/receiver or TV is set to the correct input and the volume turned up.</li> <li>There is no sound when the picture is paused, or during scanning or slow motion play. Press ► PLAY to resume regular playback.</li> <li>DTS discs can only be played if this recorder is connected to a DTS decoder or DTS compatible amp/receiver. If you have connected a suitable decoder, also make sure that the Initial Setup &gt; Audio Out &gt; DTS Out setting is On.</li> <li>Some 96 kHz discs do not output audio through the digital jack. In this case, switch the input of your amp/receiver to analog.</li> <li>Check the audio cable connections (page 14).</li> <li>If the sound is distorted, try cleaning the cable plugs.</li> </ul> |  |
| Cannot switch a bilin-<br>gual program           | • During real-time copying it is not possible to switch audio channels.<br>The main and sub channels are both output.                                                                                                    |  |
| The picture from the external input is distorted | • If the video signal from the external component is copy-protected, you cannot connect via this recorder. Connect the component directly to your TV.                                                                                                    |  |
| The picture is distorted                         | • Change the Input Line System setting (page 150). (You can also change it by pressing the ■ <b>STOP</b> button and <b>INPUT SELECT</b> on the front panel simultaneously with the recorder stopped.)                                                                                                    |  |

17

**157** En

| Problem                                                                   | Remedy                                                                                                    |
|---------------------------------------------------------------------------|----------------------------------------------------------------------------------------------------|
| Screen is stretched<br>vertically or<br>horizontally                      | <ul> <li>Make sure that the TV Screen Size setting (page 147) is correct for the kind of TV you have (see also page 165).</li> <li>If you have a widescreen TV, check its aspect ratio settings.</li> <li>This recorder's input switches into wide mode automatically according to the input signal. When the unit connected is not compatible with VIDEO ID-1 (widescreen signalling), set the connected component to output 4:3 aspect ratio (standard) video.</li> </ul>                                                                                                    |
| Can't play a disc<br>recorded using this<br>recorder on another<br>player | <ul> <li>If the disc was recorded in Video mode or DVD+R, make sure that it's finalized (page 79).</li> <li>Some players will not play recordable DVD discs, even when recorded in Video mode and finalized.</li> <li>If the disc was recorded in VR mode, the other player must be specifically RW compatible in order to play it (page 7).</li> <li>Discs recorded with copy-once material cannot be played on non-CPRM compatible players (page 68).</li> <li>DVD+RW discs containing only a small amount of recorded material may not play on other players. Finalize the disc and try again.</li> </ul>                                                                                                    |
| During playback the<br>picture is dark or dis-<br>torted                  | • When a copy-protected disc is played via a VCR, the picture will not display correctly. Connect the recorder directly to your TV.                                                                                                    |
| Can't record or does<br>not record successfully                           | <ul> <li>Check that there is some remaining blank space on the DVD/HDD.</li> <li>For a Video mode disc or DVD+R, check that the disc isn't already finalized.</li> <li>Check the limits on the number of titles and chapters on a disc: <ul> <li>Internal HDD: 999 titles / External HDD: 999 titles</li> <li>VR mode: 99 titles, 999 chapters per disc</li> <li>Video mode disc: 99 titles per disc, 99 chapters per title</li> <li>DVD+R/+RW: 49 titles per disc, 99 chapters per title (max 254 chapters per disc)</li> <li>Check that the source you are trying to record is not copy protected.</li> <li>For a VR formatted disc, check that the disc isn't locked (page 130).</li> <li>Check that you are recording with the same TV system (PAL, NTSC, etc.) as the disc has already been recorded in. All recordings on a disc must be in the same TV system. When recording to the HDD, it is also necessary to set the Input Line System setting to match what you want to record (page 150).</li> </ul> </li> <li>The power may have failed during recording.</li> </ul> |
| Timer program doesn't<br>record successfully                              | <ul> <li>When setting the recording channel, make sure you set the recorder's built-in TV tuner, not the TV's built-in tuner.</li> <li>When recording to a Video mode disc, programs that are copy-once protected cannot be recorded. Use a VR mode formatted disc for copy-once material (page 68).</li> <li>Two timer programs may have overlapped, in which case only the earlier one will record completely.</li> <li>The power may have failed during recording.</li> </ul>                                                                                                    |

| Problem                                                                                        | Remedy                                                                                                    |
|------------------------------------------------------------------------------------------------|----------------------------------------------------------------------------------------------------|
| After briefly unplug-<br>ging or after a power<br>failure the front panel<br>display shows ':' | • A backup battery inside the recorder keeps the clock and other<br>settings from being reset when there is no power to the recorder. After<br>unplugging or a power failure, the battery keeps all settings for a<br>period of several minutes. Reset the clock and other recorder settings<br>to use the recorder again.                                                                                                    |
| Front panel display<br>shows 'LOCK' when a<br>button is pressed                                | • The Child Lock is on; turn off in order to use the recorder (page 56).                                                                                                    |
| Can't use One Touch<br>Copy (HDD to DVD)                                                       | <ul> <li>Make sure that there is a recordable DVD-R/-RW loaded with some free space for recording and fewer than 99 titles already on the disc. Also make sure that for a Video mode disc or a DVD+R, the disc isn't finalized.</li> <li>Make sure there is a recordable DVD+R/+RW loaded with some free space for recording and fewer than 49 titles already on the disc.</li> <li>If you delete a title from a DVD+R/+RW disc, the number of remaining recordable titles may not decrease.</li> <li>Further recording is not possible on a finalized DVD+R. Check that there isn't a disc menu on the disc you're trying to use.</li> <li>If the title currently playing contains material that is copy-once protected, One Touch Copy will not work.</li> <li>One Touch Copy can't be used for titles over 8 hours long when copying to DVD+R/+RW (though you can use a DVD+R DL).</li> <li>One Touch Copy can't be used for MN1 to MN6, SEP, SLP or EP titles when copying to DVD+R/+RW.</li> <li>One Touch Copy doesn't work if the recorder is already recording to DVD.</li> </ul> |
| Can't use One Touch<br>Copy (DVD to HDD)                                                       | <ul> <li>Make sure that there is space available on the HDD and that there are fewer than 999 titles on the HDD.</li> <li>One Touch Copy doesn't work if the recorder is already recording to the HDD.</li> <li><i>DVR-940HX-S:</i> One Touch Copy cannot be used to copy from DVD to the external HDD (HDD2).</li> </ul>                                                                                                    |
| The picture freezes and<br>the front panel and<br>remote control buttons<br>stop working       | <ul> <li>Press ■ STOP then try restarting playback.</li> <li>Press the front panel &amp; STANDBY/ON button to switch the power off, then switch back on and restart playback. If the power fails to switch off, press and hold &amp; STANDBY/ON for 5 seconds until the power switches off.</li> </ul>                                                                                                    |
| A device connected via<br>USB does to function.                                                | <ul> <li>Check that it is a device that may be connected to this unit (digital camera, USB memory, memory card reader or printer).</li> <li>Use a USB cable less than 5 m in length.</li> <li>Check that the USB cable is inserted fully.</li> <li>Check that the USB device is powered on.</li> <li>Only the first digital camera, USB memory or memory card reader connected is readable by this unit. Unplug multiple devices and connect the device you want to use first.</li> </ul>                                                                                                    |

17

**159** En

#### HDMI

| Problem                                                                                                    | Remedy                                                                                                    |
|----------------------------------------------------------------------------------------------------|----------------------------------------------------------------------------------------------------|
| The connected HDMI or<br>DVI device does not<br>display any picture<br>(and the front panel<br>HDMI indicator does<br>not light) | <ul> <li>Try disconnecting then reconnecting the HDMI cable (while the power of both components is on).</li> <li>Try switching the power of the HDMI/DVI device off then back on.</li> <li>Try switching off the HDMI/DVI device and this recorder. Next, switch on the HDMI/DVI device and leave it for around 30 seconds, then switch on this recorder.</li> <li>When you connect an HDMI-compatible device make sure of the following: <ul> <li>The connected device's video input is set correctly for this unit.</li> <li>The cable you're using is fully HDMI-compliant. Using a nonstandard cable may result in no picture being output.</li> <li>Don't use several HDMI cables connected together. Use a single cable to connect device's video input is set correctly for this unit.</li> <li>The connected device's video input is set correctly for this unit.</li> <li>The connect devices together.</li> </ul> </li> <li>When you connect a DVI-compatible device make sure of the following: <ul> <li>The connected device's video input is set correctly for this unit.</li> <li>The connected device's video input is set correctly for this unit.</li> <li>The connected device's video input is set correctly for this unit.</li> <li>The connected device is compatible device is HDCP-compatible.</li> <li>The connected device is compatible with NTSC (720 x 480i/p, 1280 x 720p, 1920 x 1080p (<i>DVR-940HX-S only</i>)) and PAL (720 x 576i/p, 1280 x 720p, 1920 x 1080i, 1920 x 1080p (<i>DVR-940HX-S only</i>)) video input.</li> <li>If the HDD is damaged or broken, there will be no HDMI output.</li> <li>Not all HDCP-compatible DVI devices will work with this recorder.</li> </ul> </li> </ul> |
| No video from the<br>HDMI output.                                                                                                | If you choose a setting that is incompatible with your TV you may not be able to see any picture at all. In this case, press <b>ONE TOUCH COPY</b> while holding down the $\blacksquare$ ( <b>STOP</b> ) button on the front panel to switch the setting (this also switches <i>Component Video Out</i> on page 141 to the default setting).                                                                                                    |
| There's no sound from<br>the connected HDMI or<br>DVI device.                                                                    | <ul> <li>There is no sound when using a DVI terminal.</li> <li>Some HDMI-compatible devices do not output sound (check with the manual that came with the connected device).</li> </ul>                                                                                                    |

If the unit does not operate normally due to external effects such as static electricity, disconnect the power plug from the outlet and insert again to return to normal operating conditions.

## **On-screen displays and recorder displays**

The table below shows a list of error messages that you may encounter when using the recorder and an explanation of their meaning.

| Message                                                                                                    | Explanation/Action                                                                                                    |
|----------------------------------------------------------------------------------------------------|----------------------------------------------------------------------------------------------------|
| <ul> <li>Initializing disc. Please wait a<br/>moment.</li> </ul>                                                                                                    | When you load a blank DVD-RW or DVD+RW disc, the recorder automatically initializes it.                                                                                                    |
| Incompatible region number.                                                                                                    | The disc loaded has an incompatible region number for the recorder and so will not play.                                                                                                    |
| <ul> <li>Cannot record any more titles.</li> <li>No more space for file management<br/>data.</li> </ul>                                                                                                    | The disc control data limit has been reached, or<br>the maximum number of chapters and/or titles<br>has been reached. Erase titles/chapters or<br>combine chapters.                                          |
| • This disc cannot be recorded. Undo the finalization.                                                                                                    | The disc was finalized on a non-Pioneer DVD recorder. Undo the finalization in order to recording/editing.                                                                                                   |
| <ul> <li>Cannot play this disc.</li> <li>This disc cannot be recorded.</li> <li>Cannot read the CPRM information.</li> <li>Could not record the information to the disc.</li> <li>Cannot edit.</li> <li>Could not initialize disc.</li> <li>Could not complete finalization successfully.</li> <li>Could not undo finalization successfully.</li> <li>Could not successfully unlock the disc.</li> </ul> | The disc may be dirty or damaged. Take out the<br>disc, clean it and retry. If the error persists, use a<br>new disc. If the error appears even with a new disc,<br>please consult a Pioneer Service Center. |
| Incompatible or unreadable disc.                                                                                                    | The disc loaded is a playback-only disc type. This display may also appear if the disc is dirty or damaged.                                                                                                  |
| <ul> <li>Cannot record to a disc that is not<br/>CPRM compatible.</li> <li>Cannot record this content using<br/>Video mode recording.</li> <li>This video cannot be recorded to<br/>DVD+R/+RW.</li> </ul>                                                                                                    | The video source is copy-once protected. Use a VR mode DVD-R/-RW disc with CPRM for recording.                                                                                                    |
| • This content is copy protected.                                                                                                    | The video source is copy-protected and cannot be recorded.                                                                                                    |

| Message                                                                         | Explanation/Action                                                                                                    |
|---------------------------------------------------------------------------------|----------------------------------------------------------------------------------------------------|
| • Incorrect CPRM information.                                                   | The recorder could not read the CPRM<br>information. The recorder may be damaged—<br>please consult a Pioneer Service Center.                                                                                                    |
| <ul><li> Repairing disc.</li><li> Repairing the HDD.</li></ul>                  | During recording, the power was cut. This display appears when the power is restored.                                                                                                    |
| • Could not repair the disc.                                                    | The recorder was unable to repair the disc after a power cut. The contents of the recording will be lost.                                                                                                    |
| • Overheating has stopped operation.<br>Press DISPLAY to clear message.         | The internal temperature of the recorder has<br>exceeded the operating limit. If this message<br>reappears, please contact a Pioneer authorized<br>service center.                                                                   |
| • HDD optimization is recommended.<br>This can be done using Disc Setup.        | The HDD should be optimized (basically, HDD housekeeping) to maintain playback and recording performance.                                                                                                    |
| • Please perform HDD optimization.<br>This can be done using Disc Setup.        | The HDD is in more urgent need of optimization in order to maintain performance.                                                                                                    |
| • The HDD has not been sufficiently optimized. Please optimize again.           | If this message appears repeatedly after<br>optimizing the HDD it is likely that there is not<br>enough free space on the HDD for optimization to<br>complete properly. Please erase some titles from<br>the HDD and optimize again. |
| • This channel's TV system is different from the recorder's setting.            | The TV system (PAL, NTSC, etc.) of the current channel is different from the TV system settings of this recorder.                                                                                                    |
| • Recording failed due to a TV system mismatch. Press DISPLAY to clear message. | The timer recording failed because the TV system<br>of the channel set for recording was different from<br>the setting of the recorder.                                                                                              |
| • Playback has stopped because the TV system is different than the recording.   | During recording or timer recording standby, the<br>TV System (PAL, NTSC, etc.) of the playback video<br>changed, causing playback to stop automatically.                                                                            |
| • You are not allowed to watch this<br>Conditional Access Program.              | A CA module or smart card (obtained from your<br>service provider) is required to watch the selected<br>program. Insert the supplied module or card into<br>the Common Interface card slot on the rear of the<br>recorder (page 15). |
| • There is no DV input or the input sig-<br>nal is unrecordable.                | No signal was detected at the <b>DV IN</b> jack. This may appear if a blank section of DV tape is playing in the connected camcorder.                                                                                                |

| Message                                                                                              | Explanation/Action                                                                                                    |
|----------------------------------------------------------------------------------------------------|----------------------------------------------------------------------------------------------------|
| • No DV camcorder connected.                                                                         | The camcorder is not connected properly, or the camcorder is switched off.                                                                                                    |
| • You cannot connect more than one DV camcorder at a time.                                           | This recorder's DV jack supports connection to just one camcorder.                                                                                                    |
| • Cannot operate the DV camcorder.                                                                   | This recorder cannot operate the DV camcorder.<br>Try switching off the camcorder then turn it back<br>on again.                                                                                                    |
| • Could not operate the DV camcorder.                                                                | This recorder was not able to operate the DV camcorder.                                                                                                    |
| • The DV camcorder is not set for play-<br>back. Please select playback mode on<br>the DV camcorder. | The camcorder is in camera mode. Switch it to playback mode.                                                                                                    |
| • Searching for a printer. Please wait a moment. To cancel, press ENTER.                             | This message is displayed when the recorder is<br>scanning for a connected printer, or when the<br>printer is not yet ready for printing. If there is no<br>printer connected, please connect one.<br>If the message does not disappear, try<br>disconnecting then reconnecting the USB cable.<br>(Note that this recorder may not work correctly<br>with all printers.)                           |
| • The printer is not ready or is not connected. Please check the printer.                            | This message is displayed when communication<br>could not be established with the printer. See the<br>Troubleshooting section if you do not know the<br>cause.                                                                                                    |
| • Printing has been canceled because                                                                 | This message is displayed when there is a printer<br>error during printing. After checking the printer for<br>the cause of the error, either reconnect the printer<br>and start the printing job again, or select "Yes" to<br>resume printing (select "No" to cancel the print<br>job). See also the operating instructions that came<br>with your printer for possible causes of print<br>errors. |

17

#### Language code list

Language (Language code letter), Language code

Japanese (ja), 1001 English (en). 0514 French (fr), 0618 German (de), 0405 Italian (it), 0920 Spanish (es), 0519 Chinese (zh). 2608 Dutch (nl), 1412 Portuguese (pt), 1620 Swedish (sv), 1922 Russian (ru), 1821 Korean (ko), 1115 Greek (el), 0512 Afar (aa), 0101 Abkhazian (ab), 0102 Afrikaans (af), 0106 Amharic (am), 0113 Arabic (ar), 0118 Assamese (as), 0119 Aymara (ay), 0125 Azerbaijani (az), 0126 Bashkir (ba), 0201 Byelorussian (be), 0205 Bulgarian (bg), 0207 Bihari (bh), 0208 Bislama (bi), 0209 Bengali (bn), 0214 Tibetan (bo), 0215 Breton (br), 0218 Catalan (ca), 0301 Corsican (co). 0315 Czech (cs). 0319 Welsh (cy), 0325 Danish (da), 0401

Bhutani (dz), 0426 Esperanto (eo). 0515 Estonian (et), 0520 Basque (eu), 0521 Persian (fa), 0601 Finnish (fi), 0609 Fiji (fj), 0610 Faroese (fo), 0615 Frisian (fy), 0625 Irish (ga), 0701 Scots-Gaelic (gd), 0704 Galician (gl), 0712 Guarani (gn), 0714 Gujarati (gu), 0721 Hausa (ha), 0801 Hindi (hi), 0809 Croatian (hr), 0818 Hungarian (hu), 0821 Armenian (hy), 0825 Interlingua (ia), 0901 Interlingue (ie), 0905 Inupiak (ik), 0911 Indonesian (in), 0914 Icelandic (is), 0919 Hebrew (iw), 0923 Yiddish (ji), 1009 Javanese (jw), 1023 Georgian (ka). 1101 Kazakh (kk), 1111 Greenlandic (kl), 1112 Cambodian (km), 1113 Kannada (kn), 1114 Kashmiri (ks), 1119 Kurdish (ku), 1121

Kirghiz (ky), 1125 Latin (la). 1201 Lingala (In), 1214 Laotian (lo), 1215 Lithuanian (It), **1220** Latvian (Iv), 1222 Malagasy (mg), 1307 Maori (mi). 1309 Macedonian (mk), 1311 Malayalam (ml), 1312 Mongolian (mn), 1314 Moldavian (mo), 1315 Marathi (mr), 1318 Malay (ms), 1319 Maltese (mt), 1320 Burmese (my), 1325 Nauru (na), 1401 Nepali (ne), 1405 Norwegian (no), 1415 Occitan (oc), 1503 Oromo (om), 1513 Oriya (or), 1518 Panjabi (pa), 1601 Polish (pl), 1612 Pashto, Pushto (ps), 1619 Quechua (gu), 1721 Rhaeto-Romance (rm). 1813 Kirundi (rn), 1814 Romanian (ro), 1815 Kinyarwanda (rw), 1823 Sanskrit (sa), 1901 Sindhi (sd), 1904 Sangho (sg), 1907

Serbo-Croatian (sh), 1908 Sinhalese (si), 1909 Slovak (sk), 1911 Slovenian (sl), 1912 Samoan (sm), 1913 Shona (sn), 1914 Somali (so). 1915 Albanian (sq), 1917 Serbian (sr), 1918 Siswati (ss), 1919 Sesotho (st), 1920 Sundanese (su), 1921 Swahili (sw), 1923 Tamil (ta), 2001 Telugu (te), 2005 Tajik (tg), 2007 Thai (th), 2008 Tigrinya (ti), 2009 Turkmen (tk), 2011 Tagalog (tl), 2012 Setswana (tn), 2014 Tonga (to), 2015 Turkish (tr), 2018 Tsonga (ts), 2019 Tatar (tt), 2020 Twi (tw), 2023 Ukrainian (uk), 2111 Urdu (ur). 2118 Uzbek (uz), 2126 Vietnamese (vi), 2209 Volapük (vo), 2215 Wolof (wo). 2315 Xhosa (xh), 2408 Yoruba (yo), 2515 Zulu (zu), 2621

### **Country/Area code list**

#### Country/Area, Country/Area code, Code letter

Argentina, 0118, ar Austriala, 0121, au Austria, 0120, at Belgium, 0205, be Brazil, 0218, br Canada, 0301, ca Chile, 0312, cl China, 0314, cn Denmark, 0411, dk Finland, 0609, fi France, 0618, fr Germany, 0405, de Hong Kong, 0811, hk India, 0914, in Indonesia, 0904, id Italy, 0920, it Japan, 1016, jp Korea, Republic of, 1118, kr Malaysia, 1325, my Mexico, 1324, mx Netherlands, 1412, nl New Zealand, 1426, nz Norway, 1415, no Pakistan, 1611, pk Philippines, 1609, ph Portugal, 1620, pt Russian Federation, 1821, ru Singapore, 1907, sg Spain, 0519, es Sweden, 1905, se Switzerland, 0308, ch Taiwan, 2023, tw Thailand, 2008, th United Kingdom, 0702, gb USA, 2119, us

## Screen sizes and disc formats

| When viewing on a st  | andard TV or monitor                 |                                                                                                    |
|-----------------------|--------------------------------------|----------------------------------------------------------------------------------------------------|
| Screen format of disc | Setting                              | Appearance                                                                                                    |
| 16:9                  | 4:3 (Letter Box)                     | The program is shown in widescreen with<br>black bars at the top and bottom of the<br>screen.                 |
|                       | 4:3 (Pan & Scan)                     | The sides of the program are cropped so that the picture fills the whole screen.                              |
| 4:3                   | 4:3 (Letter Box)<br>4:3 (Pan & Scan) | The program is presented correctly on either setting.                                                         |
|                       |                                      |                                                                                                    |
| When viewing on a w   | idescreen TV or monitor              |                                                                                                    |
| Screen format of disc | Setting                              | Appearance                                                                                                    |
| 16:9                  | 16:9                                 | The program is presented in widescreen.                                                                       |
|                       |                                      |                                                                                                    |
| 4:3                   | 16:9                                 | Your TV will determine how the picture is<br>presented—check the manual that came<br>with the TV for details. |

17

## **Handling discs**

When holding discs of any type, take care not to leave fingerprints, dirt or scratches on the disc surface. Hold the disc by its edge or by the center hole and edge.

Damaged or dirty discs can affect playback and recording performance. Take care also not to scratch the label side of the disc. Although not as fragile as the recorded side, scratches can still result in a disc becoming unusable.

Should a disc become marked with fingerprints, dust, etc., clean using a soft, dry cloth, wiping the disc lightly from the center to the outside edge. Do not wipe with a circular motion.

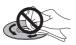

If necessary, use a cloth soaked in alcohol, or a commercially available CD/DVD cleaning kit to clean a disc more thoroughly. Never use benzine, thinner or other cleaning agents, including products designed for cleaning vinyl records.

#### **Storing discs**

Although CDs and DVD discs are more durable than vinyl records, you should still take care to handle and store discs correctly. When you're not using a disc, return it to its case and store upright. Avoid leaving discs in excessively cold, humid, or hot environments (including under direct sunlight).

Don't glue paper or put stickers onto the disc, or use a pencil, ball-point pen or other sharp-tipped writing instrument. These could all damage the disc.

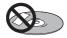

For more detailed care information see the instructions that come with discs.

Do not load more than one disc into the recorder.

#### **Damaged discs**

Discs spin at high speed inside the recorder. If you can see that a disc is cracked, chipped, warped, or otherwise damaged, don't risk using it; you could end up damaging the recorder.

This recorder is designed for use with conventional, fully circular discs only. Use of shaped discs is not recommended for this product. Pioneer disclaims all liability arising in connection with the use of shaped discs.

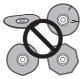

## **Cleaning the pickup lens**

The DVD recorder's lens should not become dirty in normal use, but if for some reason it should malfunction due to dust or dirt, consult your nearest Pioneer-authorized service center. Although lens cleaners are commercially available, we do not recommend using them since some may damage the lens.

### Condensation

Condensation may form inside the recorder if it is brought into a warm room from outside, or if the temperature of the room rises quickly. Although the condensation won't damage the recorder, it may temporarily impair its performance. For this reason you should leave it to adjust to the warmer temperature for about an hour before switching on and using.

#### **Hints on installation**

We want you to enjoy using this unit for years to come, so please bear in mind the following points when choosing a suitable location for it:

#### Do...

✓ Use in a well-ventilated room.

✓ Place on a solid, flat, level surface, such as a table, shelf or stereo rack.

#### Don't...

➤ Use in a place exposed to high temperatures or humidity, including near radiators and other heat-generating appliances.

➤ Place on a window sill or other place where the recorder will be exposed to direct sunlight.

➤ Use in a dusty or damp environment or in a room where it will be exposed to excessive cigarette smoke.

➤ Place directly on top of an amplifier, or other component in your stereo system that becomes hot in use.

➤ Use near a television or monitor as you may experience interference—especially if the television uses an indoor antenna.

× Use in a kitchen or other room where the recorder may be exposed to smoke or steam.

➤ Use on a thick rug or carpet, or cover with cloth—this may prevent proper cooling of the unit.

➤ Place on an unstable surface, or one that is not large enough to support all four of the unit's feet.

#### Moving the recorder

If you need to move the recorder, first remove the disc, if loaded, and close the disc tray. Next, press **& STANDBY/ON** to switch the power to standby, checking that the **POWER OFF** indication in the display goes off. Wait at least two minutes. Lastly, disconnect the power cord. Never lift or move the unit during playback or recording—discs rotate at a high speed and may be damaged.

#### **Resetting the recorder**

If you need to, you can reset the recorder to all its factory settings.

#### 1 Make sure that the recorder is on.

#### 2 Using the front panel controls, press and hold ■ STOP and press <sup>()</sup> STANDBY/ ON.

The recorder turns off with all settings reset.

#### **Specifications**

#### General

| Power requirements<br>Power consumption |       |        | 220–240    | V, 50/60 | Hz   |
|-----------------------------------------|-------|--------|------------|----------|------|
| DVR-940HX-S<br>DVR-545HX-S              |       |        |            |          |      |
| Power consumption                       |       |        |            |          |      |
|                                         |       |        | nt panel   |          |      |
| Weight                                  |       |        |            |          |      |
| DVR-940HX-S                             |       |        |            | 5.0      | ) kg |
| DVR-545HX-S                             |       |        |            |          |      |
| Dimensions                              |       |        |            |          |      |
| DVR-940HX-S                             |       |        |            |          |      |
|                                         | m (W) | x 81 m | nm (H) x 3 | 318 mm   | (D)  |
| DVR-545HX-S                             |       |        |            |          |      |
| 100                                     | 0.4.0 |        | 0.0        | 24.0     |      |

Operating temperature ..... +5 °C to +35 °C Operating humidity ... 5 % to 85 % (no condensation) TV system ... PAL/SECAM/NTSC (external input only)

#### **Readable discs**

DVD-Video, DVD-RW, DVD-R, DVD+R, DVD+RW, DVD-RAM, Video CD, Super VCD, CD, CD-R/-RW (WMA, MP3, JPEG, CD-DA, DivX)

#### **Recording discs and formats**

DVD-R/-RW: VR mode and Video mode DVD+R/+RW: +VR mode DVD-RAM: VR mode DVD-R DL: VR mode and Video mode DVD+R DL: +VR mode

#### Video recording format

| Sampling frequency |  |  |  |  |  |  |  |  | 13.5 | MHz         |
|--------------------|--|--|--|--|--|--|--|--|------|-------------|
| Compression format |  |  |  |  |  |  |  |  | N    | <b>IPEG</b> |

#### Audio recording format

Sampling frequency ..... 48 kHz Compression format . . . . Dolby Digital or Linear PCM (uncompressed)

#### **Recording time** HDD

#### DVR-940HX-S (500 GB)

| Fine (XP) Approx. 106 h                  |
|------------------------------------------|
| Standard Play (SP) Approx. 212 h         |
| Long Play (LP) Approx. 424 h             |
| Extended Play (EP) Approx. 638 h         |
| Super Long Play (SLP) Approx. 850 h      |
| Super Extended Play (SEP) Approx. 1064 h |
| Manual Mode (MN) Approx. 106 h to 1422 h |

#### DVR-545HX-S (160 GB)

| Fine (XP)                             | ↓h  |
|---------------------------------------|-----|
| Standard Play (SP)68                  | 3h  |
| Long Play (LP)                        | ìh  |
| Extended Play (EP)                    | ↓h  |
| Super Long Play (SLP) Approx. 272     | 2 h |
| Super Extended Play (SEP) Approx. 340 | ) h |
| Manual Mode (MN)                      | ΰh  |
|                                       |     |

#### DVD-R/-RW, DVD+R/+RW, DVD-RAM

| Fine (XP)                             |
|---------------------------------------|
| Standard Play (SP) 2 h                |
| _ong Play (LP)4 h                     |
| Extended Play (EP)6 h                 |
| Super Long Play (SLP) Approx. 8 h     |
| Super Extended Play (SEP)Approx. 10 h |
| (DVD-R/-RW, DVD-RAM only)             |
| Manual Mode (MN)                      |
| DVD-R/-RW/-RAMApprox. 1 h to 13 h     |
| DVD+R/+RWApprox. 1 h to 8 h           |
|                                       |

#### DVD-R DL/DVD+R DL

| Fine (XP)                 | Approx. 1 h 51 m          |
|---------------------------|---------------------------|
| Standard Play (SP)        | Approx. 3 h 35 m          |
| Long Play (LP)            | Approx. 7 h 11 m          |
| Extended Play (EP)        | Approx. 10 h 46 m         |
| Super Long Play (SLP)     | Approx. 14 h 21 m         |
| Super Extended Play (SEP) | Approx. 17 h 57 m         |
|                           | (DVD-R DL only)           |
| Manual Mode (MN)          |                           |
| DVD-R DL                  | Approx. 1 h 51 m to 24 h  |
| DVD+R DL Appr             | ox. 1 h 51 m to 14 h 21 m |
|                           |                           |

#### Timer

Programs ..... 1 month/32 programs Clock..... Quartz lock (24-hour digital display)

#### Tuner (analog)

Receivable channels

|            | SECAM B              |                                                  | PAL I              |                               |
|------------|----------------------|--------------------------------------------------|--------------------|-------------------------------|
|            | PAL B/C<br>Frequency | channel                                          | Frequency          | Channel                       |
| VHF (low)  | 47 MHz to 89 MHz     | E2 to E4<br>X to Z                               | 44 MHz to 89 MHz   | A to C<br>X to Z              |
| VHF (high) | 104 MHz to 300 MHz   | E5 to E12<br>S1 to S20<br>M1 to M10<br>U1 to U10 | 104 MHz to 300 MHz | D to J<br>11, 13<br>S1 to S20 |
| Hyper      | 302 MHz to 470 MHz   | S21 to S41                                       | 302 MHz to 470 MHz | S21 to S41                    |
| UHF        | 470 MHz to 862 MHz   | E21 to E69                                       | 470 MHz to 862 MHz | E21 to E69                    |
|            | SECAM                | ι —                                              | SECAM D            |                               |
|            | Frequency            | Channel                                          | Frequency          | Channel                       |
| VHF (low)  | 49 MHz to 65 MHz     | FB, FC1, FC                                      | 49 MHz to 94 MHz   | R1 to R5                      |
| VHF (high) | 104 MHz to 300 MHz   | F1 to F6<br>B to Q                               | 104 MHz to 300 MHz | R6 to R12<br>S1 to S20        |
| Hyper      | 300 MHz to 470 MHz   | S21 to S41                                       | 302 MHz to 470 MHz | S21 to S41                    |
|            |                      |                                                  |                    |                               |

- NICAN

168 En

#### **Tuner (digital)**

This product's digital tuner has been confirmed for use in the following countries: Belgium, France, Germany, Italy, Spain, Denmark, Finland, Netherlands, Sweden, UK.

#### Input/Output

#### Antenna

| 75 Ω IEC 169-2 connector for VHF/UHF in/out (analog)<br>75 Ω IEC 169-2 connector for VHF/UHF in/out (digital)<br>Video inputAV2 (Input 1), Input 2 (front),<br>Input 3 (rear) |
|----------------------------------------------------------------------------------------------------|
| Input level                                                                                                    |
| Video outputAV1, Output<br>Output level1 Vp-p (75 Ω)<br>JacksAV connector (AV1),<br>RCA jack (Output)                                                                         |
| S-Video input AV2 (Input 1), Input 2 (front),<br>Input 3 (rear)                                                                                                    |
| Y (luminance) - Input level                                                                                                    |
| S-Video output                                                                                                    |
| Component video output<br>Output level Y: 1.0 Vp-p (75 Ω)<br>P <sub>B</sub> , P <sub>p</sub> : 0.7 Vp-p (75 Ω)                                                                |
| Jacks                                                                                                    |
| Output                                                                                                    |
| Input 3 (rear) L/R<br>During audio input                                                                                                    |
| (Input impedance: more than 22 kΩ)<br>Jacks AV connector (Input 1),<br>RCA jacks (Input 2)                                                                                    |
| Audio output                                                                                                    |
| JacksAV connector (AV1),<br>RCA jacks (Output)                                                                                                    |

| Control inputMini jack                    |
|-------------------------------------------|
| Digital audio output Coaxial              |
| G-LINK™                                   |
| Common Interface CA module                |
| DV input4 pin (front)                     |
| (i.LINK/IEEE 1394 standard)               |
| JSBType A (front), Type B (front)         |
| HDMI 19 pin                               |
| External HDD ( <i>DVR-940HX-S only</i> )1 |

#### AV Connectors (21-pin connector assignment)

AV connector input/output...... 21-pin connector This connector provides the video and audio signals for connection to a compatible colour TV or monitor.

1 3 5 7 9 11 13 15 17 19 21

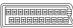

2 4 6 8 10 12 14 16 18 20

| PIN no. | AV1(RGB)-TV / AV2(INPUT 1/DECODER) |
|---------|------------------------------------|
| 1       | Audio 2/R out / Audio 2/R out      |
| 2       | – / Audio 2/R in                   |
| 11      |                                    |
| 3       | Audio 1/L out / Audio 1/L out      |
| 6       | – / Audio 1/L in                   |
| 15      | R or C out / R or C in             |
| 4       | GND                                |
| 17      | GND                                |
| 7       | Bout/Bin                           |
| 19      | Video out or Y out / Video out     |
| 20      | – / Video in or Y in               |
| 8       | Status                             |
| 21      |                                    |
|         |                                    |

#### **Supplied accessories**

| Remote control1                         |
|-----------------------------------------|
| Dry cell batteries (AA/R6P)2            |
| Audio / Video cable (red/white/yellow)1 |
| G-LINK <sup>™</sup> cable1              |
| RF antenna cable2 (1.5 m and 30 cm)     |
| Power cable1                            |
| Operating Instructions                  |
| Warranty card1                          |

Note: The specifications and design of this product are subject to change without notice, due to improvement.

This product includes FontAvenue<sup>®</sup> fonts licenced by NEC corporation. FontAvenue is a registered trademark of NEC Corporation. 17

17)

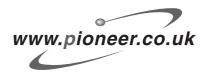

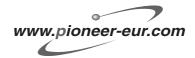

Published by Pioneer Corporation. Copyright © 2006 Pioneer Corporation. All rights reserved.

PIONEER CORPORATION 4-1, Meguro 1-Chome, Meguro-ku, Tokyo 153-8654, Japan PIONEER ELECTRONICS (USA) INC. P.O. BOX 1540, Long Beach, California 90810-1540, U.S.A. TEL: (800) 421-1404 PIONEER ELECTRONICS OF CANADA, INC. 300 Allstate Parkway, Markham, Ontario L3R OP2, Canada TEL: 1-877-283-5901 PIONEER EUROPE NV Haven 1087, Keetberglaan 1, B-9120 Melsele, Belgium TEL: 03/570.05.11 PIONEER ELECTRONICS ASIACENTRE PTE. LTD. 253 Alexandra Road, #04-01, Singapore 159936 TEL: 65-6472-7555 PIONEER ELECTRONICS AUSTRALIA PTY. LTD. 178-184 Boundary Road, Braeside, Victoria 3195, Australia, TEL: (03) 9586-6300 PIONEER ELECTRONICS DE MEXICO S.A. DE C.V. Blvd.Manuel Avila Camacho 138 10 piso Col.Lomas de Chapultepec, Mexico,D.F. 11000 TEL: 55-9178-4270 K002\_A\_En